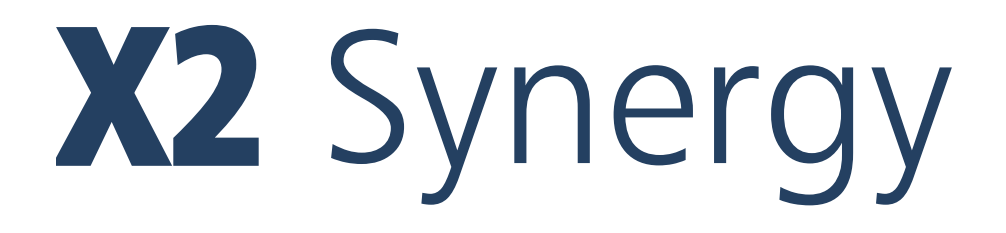

## **MA X2.A Moisture Analyzer MA X2.IC.A Moisture Analyzer**

# USER MANUAL

IMMU-21-09-11-17-EN

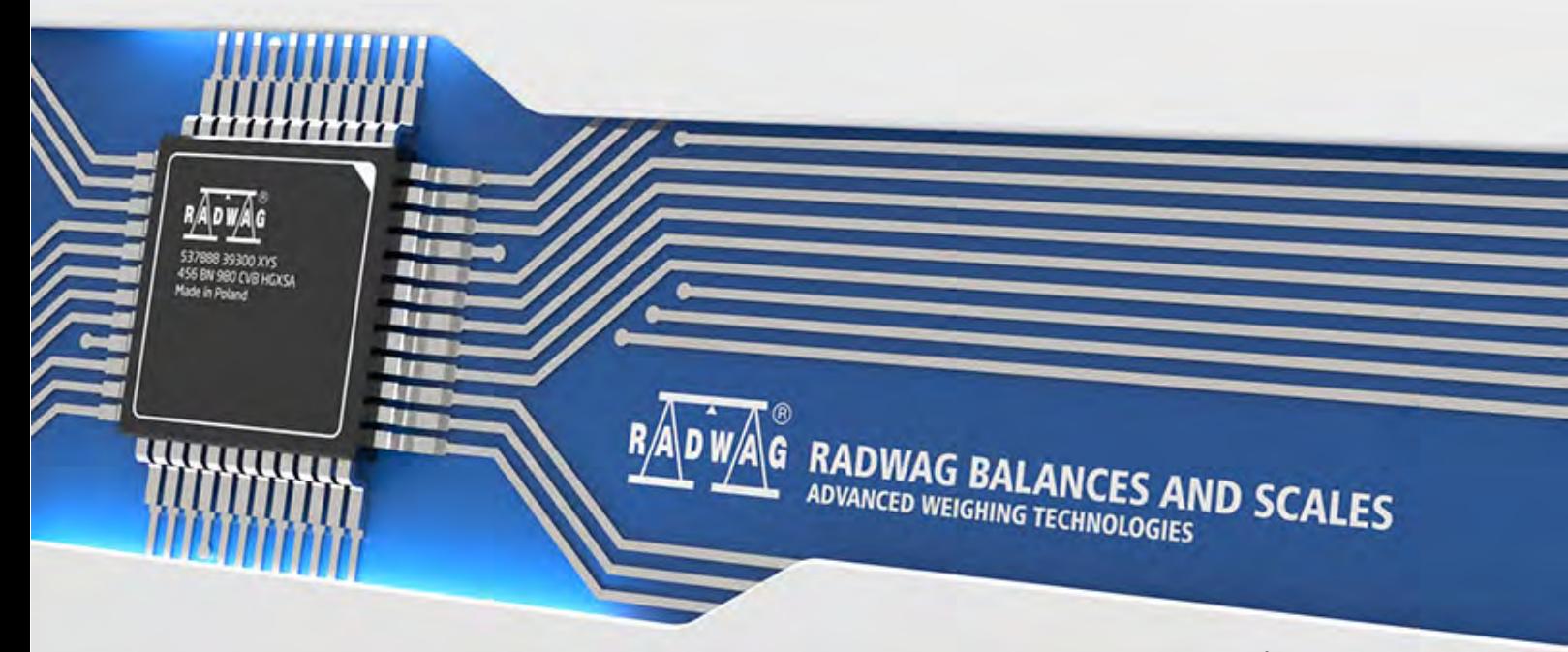

www.radwag.com

If you are reading this, it means that you are bound to achieve success. You have purchased a device that has been designed and manufactured to give you years of service. Congratulations and thank you for selecting RADWAG product.

## NOVEMBER 2017

## **Contents**

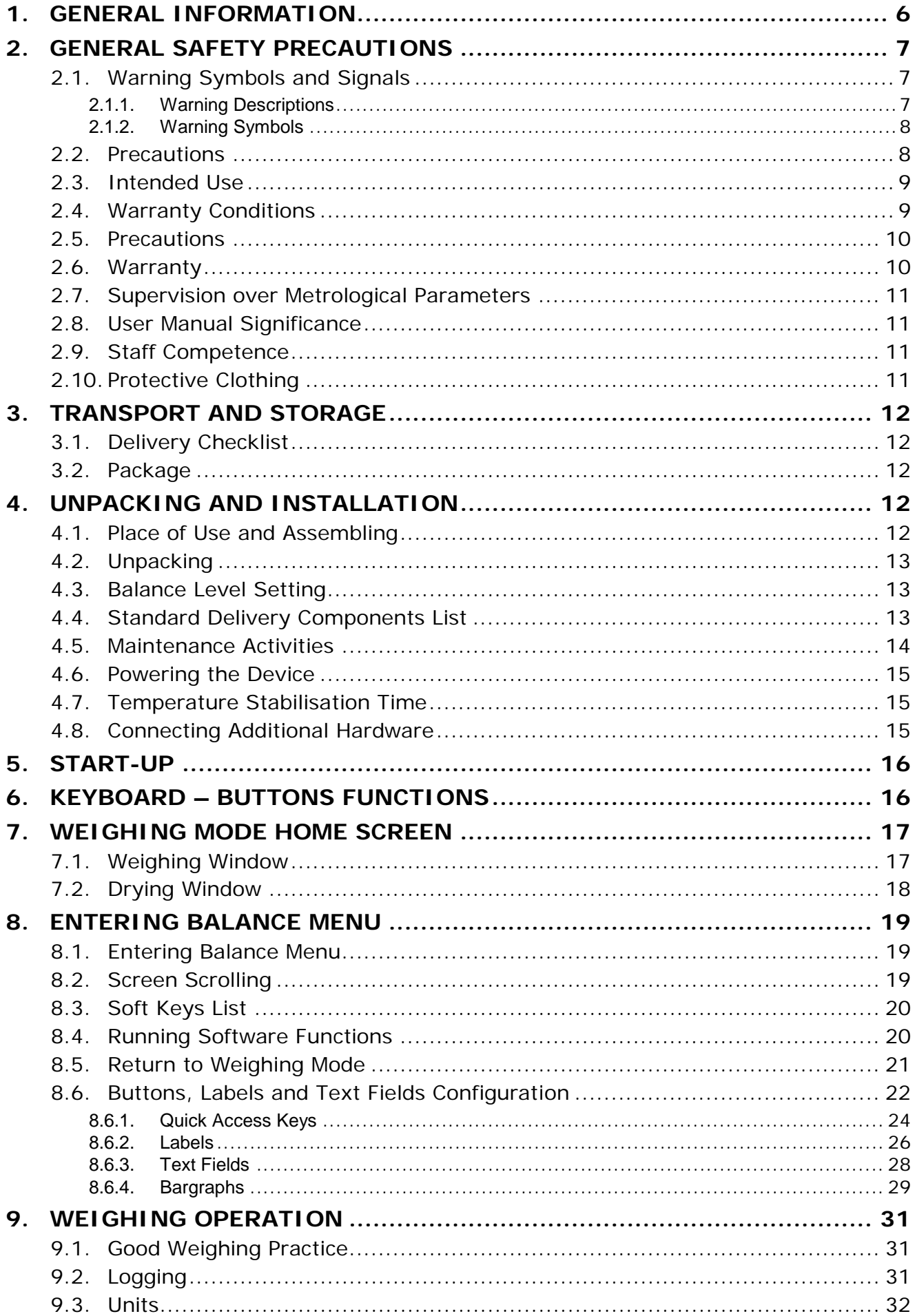

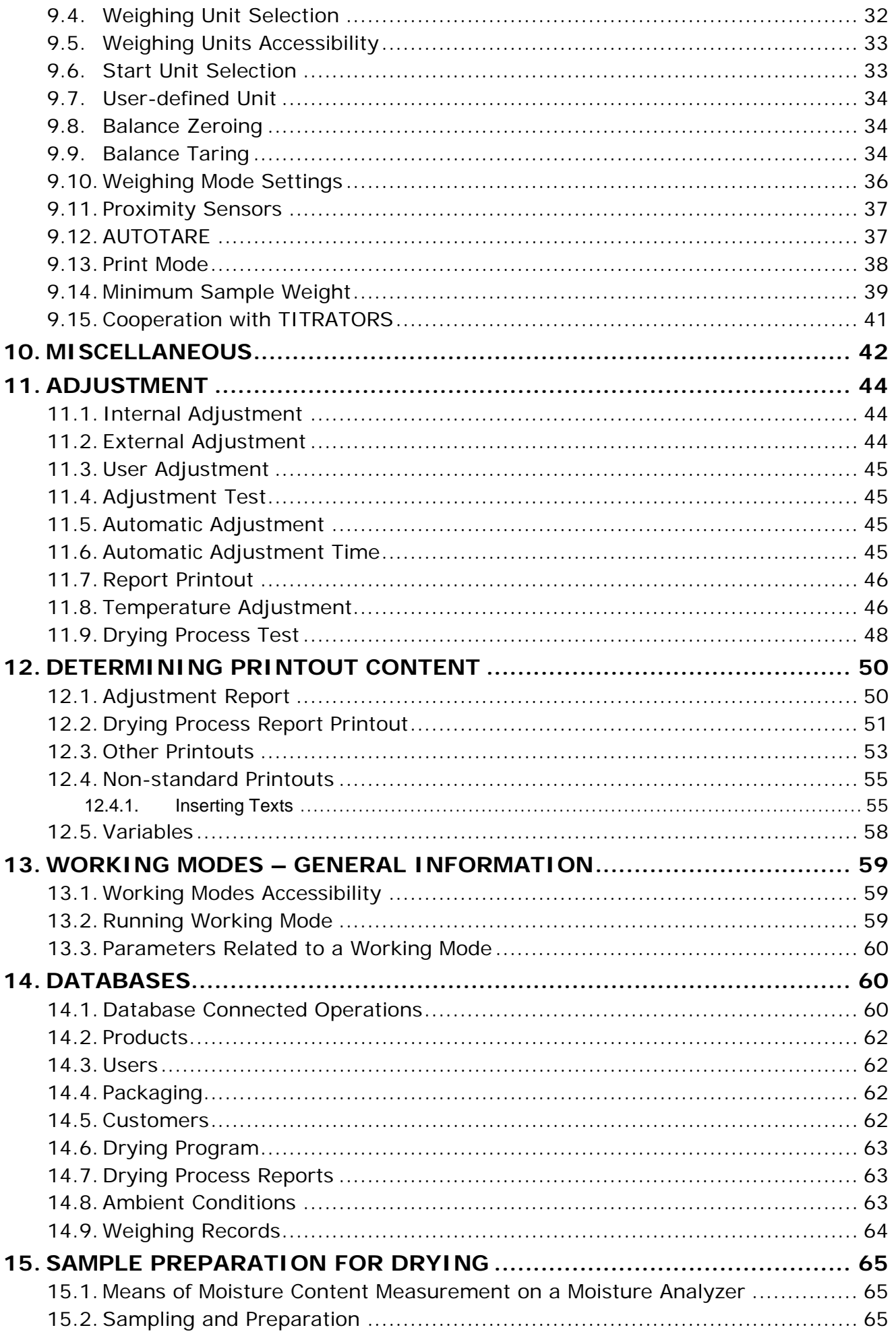

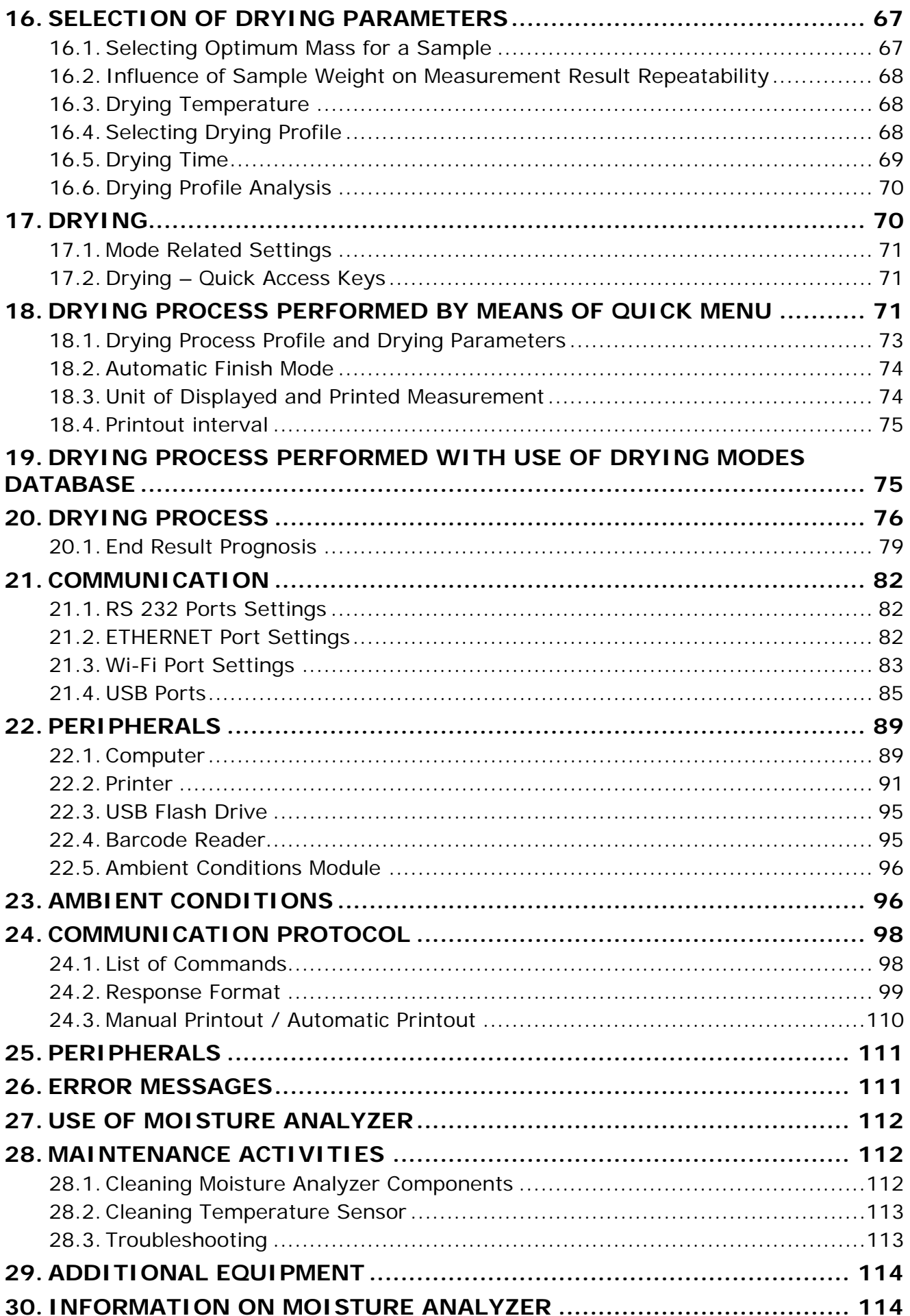

## <span id="page-5-0"></span>**1. GENERAL INFORMATION**

Dimensions:

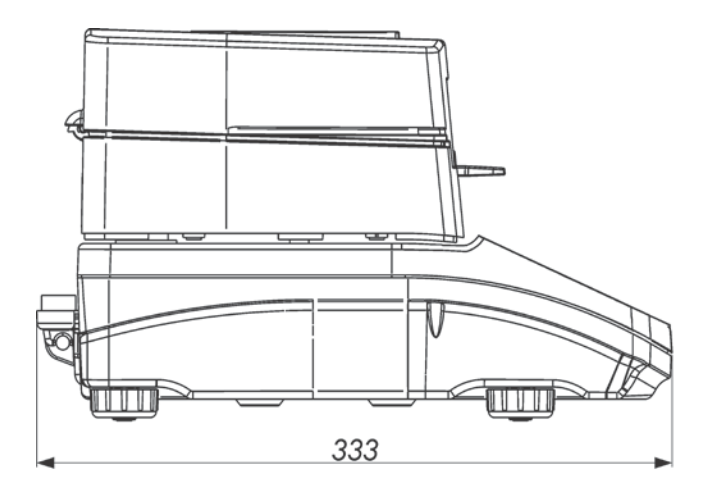

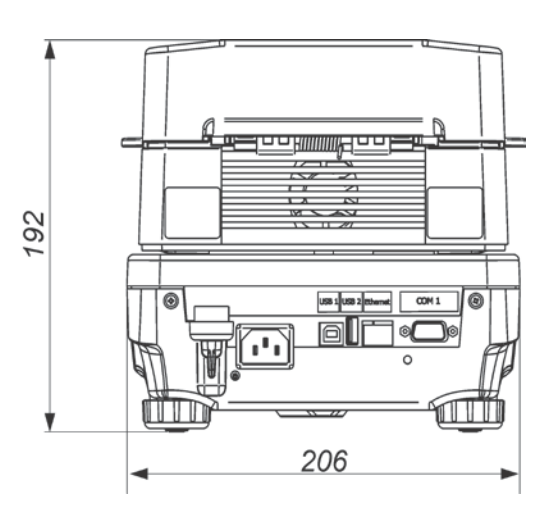

Connectors:

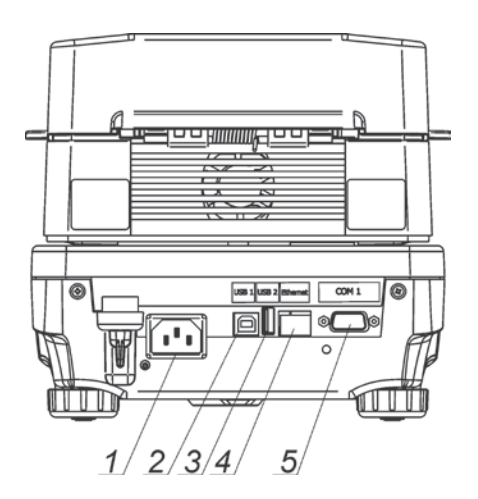

- 1. Power supplier connector
- 2. USB 2 type B connector
- 3. USB 1 type A connector
- 4. ETHERNET connector
- 5. COM connector

### Diagrams of connection cables:

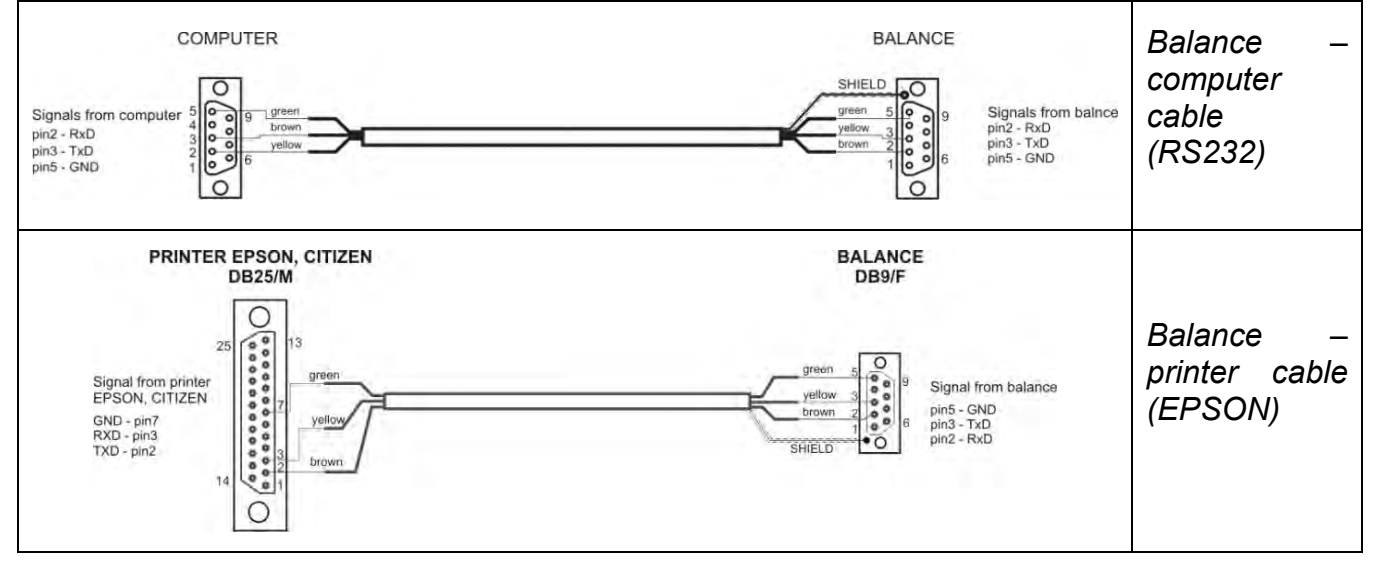

## **TECHNICAL SPECIFICATIONS**

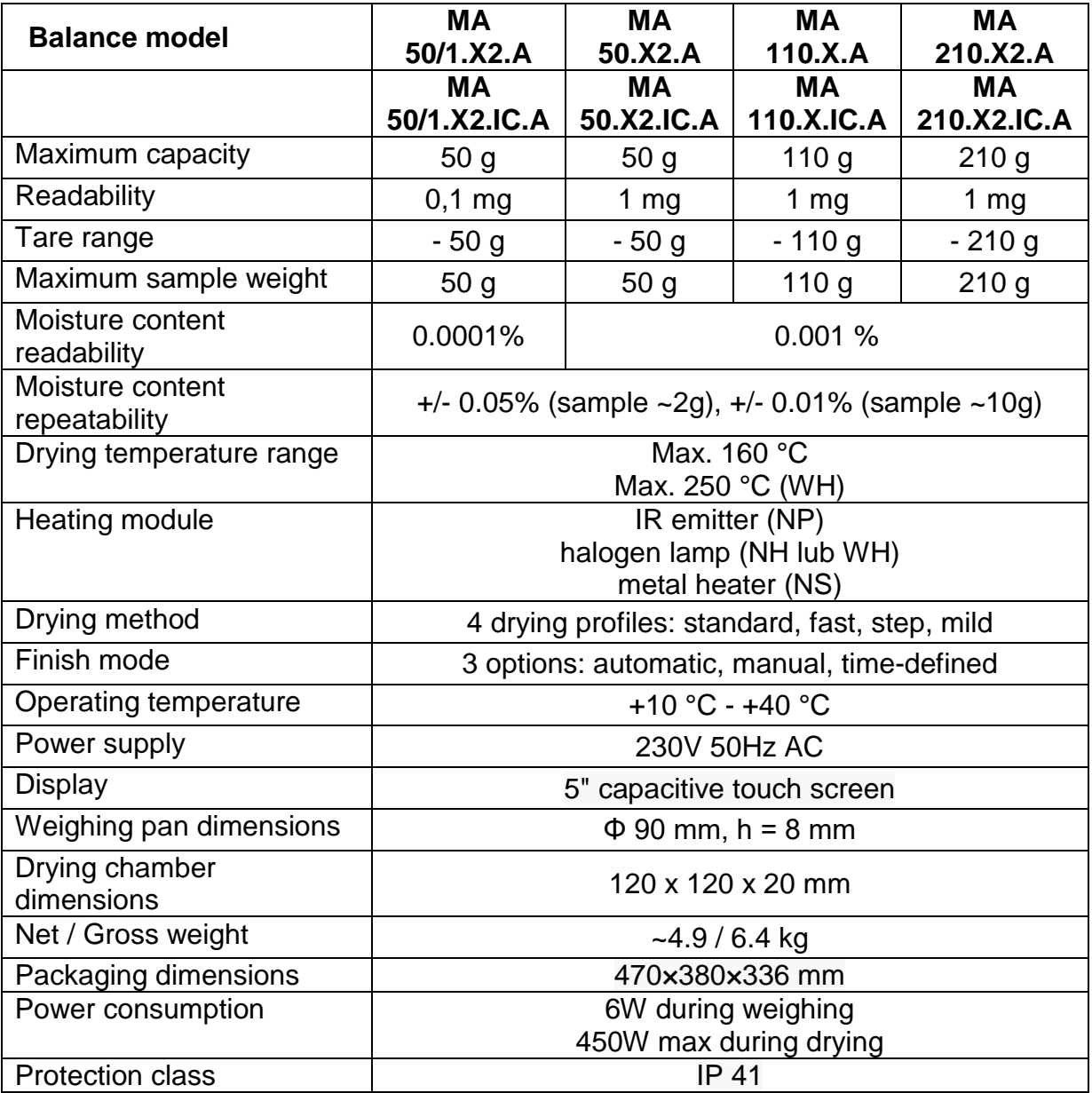

All moisture analyzers are equipped with auto opened/closed drying chamber lid. Moisture analyzers of MA xx.X2.IC.A series are additionally equipped with mechanism of auto adjustment/calibration.

## <span id="page-6-0"></span>**2. GENERAL SAFETY PRECAUTIONS**

## <span id="page-6-1"></span>**2.1. Warning Symbols and Signals**

Safety precautions are marked with special descriptions and warning signs. They inform and warn a user of possible dangers. Ignoring the safety warnings may cause injuries, damage of the moisture analyzer, its inappropriate operation and errors of measurements.

## <span id="page-6-2"></span>**2.1.1. Warning Descriptions**

- *WARNING* Medium risk danger that can lead to a serious injury or death.
- *CAUTION* Low risk danger that can lead to moisture analyzer damage or dysfunction, loss of data or minor or moderate injury.
- *NOTE* Critical information on the moisture analyzer.

## <span id="page-7-0"></span>**2.1.2. Warning Symbols**

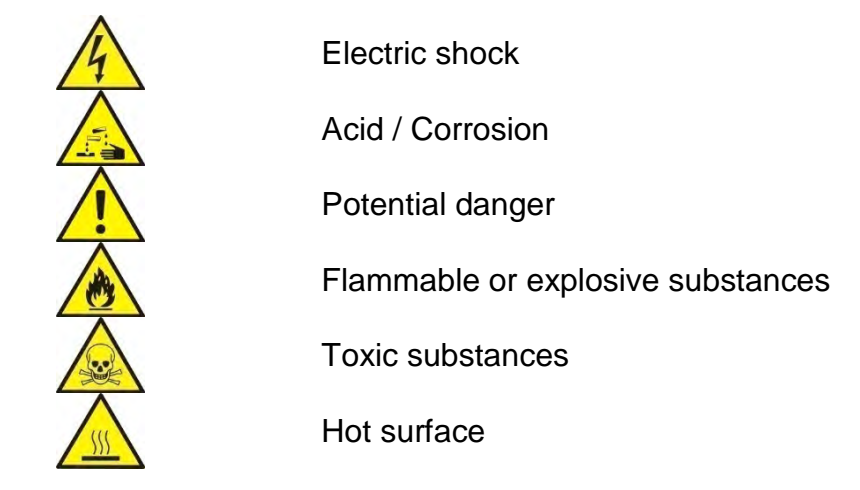

## <span id="page-7-1"></span>**2.2. Precautions**

#### *WARNING!*

Adherence to safety information and user manual guidelines is required in order to prevent risk of health damage and even death.

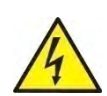

#### *WARNING:*

Nominal voltage for a moisture analyzer is 230V AC. It means that safety usage precautions for low voltage devices must be abided by while operating the device. The moisture analyzer is equipped with a three-core power supply cable with grounding pin. If necessary, an extension cord can be used provided that it meets the applicable standards and has a protective ground conductor. Intended disconnection of the grounding cable is forbidden.

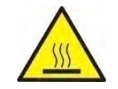

#### *CAUTION:*

Drying chamber cannot be opened during operation (drying process). It is due to the fact that a halogen lamp and its glass shield may reach the temperature of up to 400˚ C. When setting up the moisture analyzer leave enough space to prevent heat from building up and to keep your analyser from overheating. Leave about 20 cm around the instrument and about 1 m above. Air vents that are located in the housing cannot be covered, sealed or blocked in any other way. Do not put any flammable substances on, under or near the moisture analyzer. Be particularly careful when removing the sample from the drying chamber: the sample itself, the drying chamber, shields and the pan can still be extremely hot. In case of any maintenance work (cleaning the inside of the drying chamber), the moisture analyzer must be switched off. Wait until all the components have cooled down. Do

not perform any modification to the heating module.

### **Some types of samples require taking particular safety precautions**.

They can pose a danger for people and objects. It is always the user who is liable for possible damages caused by the use of an inappropriate sample.

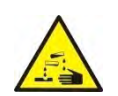

#### *CAUTION:*

**Corrosion**: substances that release aggressive vapours (e.g. acids) during the heating process. While drying such substances it is recommended to work with small samples. Otherwise, vapours can condense on cold housing parts and cause corrosion. *WARNING:*

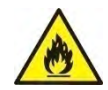

Fire or explosion: flammable or explosive substances, substances containing solvents or releasing flammable or explosive gases or vapours. When in doubt as for the sample's characteristics perform risk analysis before carrying out the procedure. For the said type of samples, apply as low drying temperatures as possible, thus preventing flames or explosion. During the analysis it is necessary to wear protective glasses and gloves. The samples should be relatively small. **Under no circumstances can the instrument be left unsupervised!**

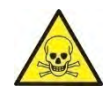

#### *WARNING:*

Substances containing toxic and caustic or corrosive components: substances that release toxic gases or vapours can cause irritations (eyes, skin or respiratory system), illnesses or even death. Dry such substances only in fume cupboards.

**Under no circumstances should the instrument be used within an explosion endangered area. The moisture analyzer is designed to be operated outside hazardous areas exclusively.**

### <span id="page-8-0"></span>**2.3. Intended Use**

Moisture analyzer is designed to verify relative moisture content in small samples of various substances, dry mass content in small samples and mass of weighed objects. The device ensures fast and precise process of determination of water content in a tested sample whereas application of touch screen display considerably simplifies operation and improves functionality of the moisture analyzer. The device can be used to determine humidity content of different materials.

At the initial stage of the measurement, the moisture analyzer precisely determines mass of an object placed on a weighing pan. As the mass reading is stabilized, the sample is quickly heated by a halogen lamp, an IR emitter or a metal heater causing humidity evaporation from the tested sample. While sampling, the moisture analyzer is continuously checking loss of mass, and on calculation, it displays current moisture content of a tested sample. Compared to conventional methods of humidity content determination of various substances, application of moisture analyser considerably shortens measurement time and simplifies testing procedure. Moisture analyzer facilitates setting multiple parameters which influence the procedure of moisture content determination in a sample (temperature, time, drying modes, etc.).

### <span id="page-8-1"></span>**2.4. Warranty Conditions**

*CAUTION!*

Do not open the drying chamber during the drying process. The moisture analyzer features a halogen lamp which is a very powerful heat source. Pay special attention not to touch those elements of a moisture analyzer that get hot while the drying procedure (i.e.: disposable pan, pan handle, and inner shields of the drying chamber).

Remember that some tested samples may become dangerous when heated (emission of poisoning vapours, danger of ignition or explosion).

The moisture analyzer is not intended for dynamic weighing. Even if small amounts of a sample are added to or taken off the weighing pan, the mass readout should be taken only on stabilization of the measurement result (appearance of stability pictogram  $\blacktriangle\blacktriangle$  on the display).

Do not place any magnetic materials on the weighing pan, as this can cause damage of the measuring system of the instrument.

Be sure to avoid impact shock and overloading of the moisture analyzer in excess of the prescribed maximum measuring range (max capacity), minus any possible tare weight that has been applied).

## **Never use the moisture analyzer in an environment endangered by an explosion!**

This moisture analyzer is not adjusted for operation in explosive areas. Remember that it is forbidden to make any modification to the moisture analyzer.

## <span id="page-9-0"></span>**2.5. Precautions**

RADWAG moisture analyzer adheres to all binding safety regulations. Nevertheless there are exceptional circumstances that may cause danger.

Do not open the instrument's housing. Inside there are no parts that would require maintenance, repair or replacement carried out by a user. In case of any problems, contact RADWAG service or a distributor.

Remember to use the device in accordance with this user manual, especially to follow instructions on installation and configuration of a new device.

Since use of the moisture analyzer conversely to safety precautions and user manual guidelines may be hazardous to operator's health and life, it is obligatory to read them carefully:

- Use the moisture analyzer to determine humidity content in samples and to determine mass of a tested sample; any other use of the moisture analyzer may be dangerous both to the device and the user,
- Before commissioning the moisture analyzer, make sure that the nominal power of the device specified on its data plate is compatible with the supply in the mains to which the moisture analyzer is to be plugged in,
- **Halogen lamps can only be changed by an authorized service employee**,
- Protect moisture analyzer against contacts with liquids, it might lead to electrocution, fire, emission of substances containing toxic or caustic vapour, emission of explosive substances.

## <span id="page-9-1"></span>**2.6. Warranty**

Warranty does not cover the following cases:

- not observing the user manual regulations,
- using the moisture analyzer conversely to its intended use,
- any modifications of a moisture analyzer or cases when its housing has been opened (damaged protective stickers),
- mechanical defects and defects caused by media, liquids, water and natural wearing off,
- inappropriate working environment or electrical installations defects,
- overloading of measuring mechanism.

## <span id="page-10-0"></span>**2.7. Supervision over Metrological Parameters**

Metrological parameters of a moisture analyzer need to be checked by a user in determined time intervals. Inspection frequency is conditioned by ambient conditions in which a moisture analyzer is used, kind of carried out processes and adopted quality management system.

## <span id="page-10-1"></span>**2.8. User Manual Significance**

It is very important to read the user manual carefully before switching on and starting up moisture analyzer operation, even if you are experienced and have worked with this type of balance before.

## <span id="page-10-2"></span>**2.9. Staff Competence**

The moisture analyzer should be utilized and supervised only by users who are trained and experienced in such type of instruments.

In order to use the moisture analyzer, first read the user manual. Keep these instructions for the future reference.

Do not make any design modifications. Additional equipment compatible with the moisture analyzer and spare parts should be supplied by RADWAG or an authorized distributor.

## **2.10. Protective Clothing**

<span id="page-10-3"></span>While working with the instrument use protective clothing, this is to take safety precautions against potential hazards source of which might be tested samples and ingredients.

Use the following while carrying out tests:

- protective apron,
- protective glasses,
- protective gloves (while working with hazardous chemical substances).

Before the use of the above-mentioned protective clothing, make sure that it has been designed to be used with specific samples and that it is not damaged.

## <span id="page-11-0"></span>**3. TRANSPORT AND STORAGE**

## <span id="page-11-1"></span>**3.1. Delivery Checklist**

Upon delivery it is necessary to check the package, make sure that your package bears no signs of damage.

## <span id="page-11-2"></span>**3.2. Package**

Keep all package elements should your device be transported in the future. Remember that only original packaging can be used for shipping purposes. Prior packing uncouple any cables, remove any separable components (weighing pan, shields, inserts). The device components shall be packed into an original packaging, thus being protected against potential damage during transportation.

## <span id="page-11-3"></span>**4. UNPACKING AND INSTALLATION**

## <span id="page-11-4"></span>**4.1. Place of Use and Assembling**

- Store and use your moisture analyzer in locations free of vibrations and shakes, and free of air movement and dust, make sure that it is located at the max altitude of 2000 above sea level.
- Make sure that the moisture analyzer's workplace ensures good air circulation around the instrument (approximately 20 cm free space around the moisture analyzer and 1 m free space over it).
- Pay attention to the ambient air temperature in the weighing room, it should not be out of the specified range, i.e. +10 °C - +40 °C.
- Pay attention to the ambient relative humidity, for temperature ranging up to  $31^{\circ}$ C it should be 80% maximum, and it should decrease linearly to 50 % for temperature of 40°C.
- Make sure that the moisture analyzer is placed away from heat sources on a stable wall console desk or on a stable table which is not affected by vibrations.
- Since part of the balance is a strong magnet take special safety measures when weighing magnetic objects.

## <span id="page-12-0"></span>**4.2. Unpacking**

Carefully take the device out of the packaging, remove the transport lock and gently place the moisture analyzer at its workplace. Install the weighing pan and accessories following the diagram below:

Accessories installation:

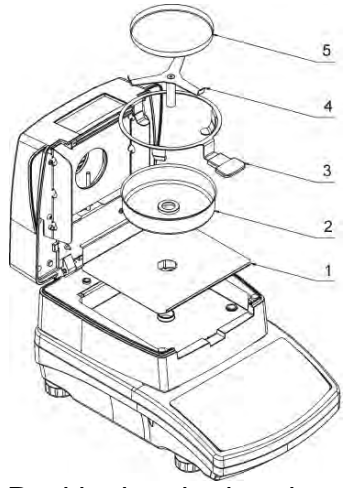

Install:

- Drying chamber base insert (1),
- Anti-draft chamber (2),
- Pan handle (3),
- Cross-shaped holder (4),
- Disposable pan (5).

Positioning the bracket:

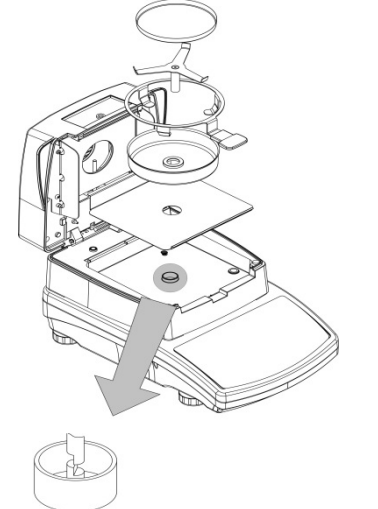

When installing the cross-shaped holder (pan supporter) pay special attention to the correct positioning of its mandrel. The mandrel features a cut providing unique positioning of the holder against the pan handle, thus preventing their contact and friction.

Setting the cross-shaped holder:

- assemble the holder onto the mandrel and turn it slightly so that the mandrel cuts are located in their unique and correct position,
- *CAUTION: turn the mandrel gently so as not to damage moisture analyzer's measuring system.*

## <span id="page-12-1"></span>**4.3. Balance Level Setting**

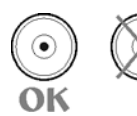

It is necessary to level the balance prior connecting it to the mains. To level the balance turn its feet until an air bubble takes central position.

## <span id="page-12-2"></span>**4.4. Standard Delivery Components List**

- Moisture analyzer,
- Drying chamber base insert,
- Drying pan shield,
- Drying pan handle,
- Cross-shaped holder,
- Disposable pan,
- Power cord,
- User manual CD version.

## <span id="page-13-0"></span>**4.5. Maintenance Activities**

Disassembly a weighing pan and other detachable components (the components differ depending on a balance type – see *Unpacking and Installation* section). Be careful while detaching the components so as not to cause any damages to the balance mechanism. In order to ease cleaning of glass anti-draft chamber panes, it is permissible to remove them following the below instruction.

*CAUTION! Cleaning anti-draft chamber while still installed may cause damage of the measuring system.* 

#### *Cleaning ABS components:*

*To clean dry surfaces and avoid smutching use clean non-colouring cloths made of cellulose or cotton. You can use a solution of water and detergent (soap, dishwashing detergent, glass cleaner). Gently rub the cleaned surface and let it dry. Repeat cleaning process if needed.*

*In the case when contamination is hard to remove, e.g. adhesive, rubber, resin, polyurethane foam residues etc., you can use a special cleaning agents based on a mixture of aliphatic hydrocarbons that do not dissolve plastics. Before using the cleanser for all surfaces we recommend carrying out tests. Do not use products containing abrasive substances.*

#### *Cleaning anti-draft chamber panes:*

*Select dissolvent depending on a dirt. Never soak the glass panes in alkaline solutions since they interact with glass and may cause damage. Do not use abrasive substances.*

*For organic dirt use acetone first, next use water or detergent. For other than organic dirt use diluted acid solutions (soluble salts of hydrochloric or nitric acid) or base solutions (ammonium or sodium base).*

*To remove ACIDS use protofilic solvent (sodium carbonate), to remove BASE use protogenic solvent (mineral acid of various concentration).*

*In case of heavy contamination use brush or detergent nevertheless avoid detergents containing large and hard molecules which could potentially scratch glass panes.*

*Use soft brush with wooden or plastic handle exclusively to avaoid risk of scratches. Do not use wire brush.*

*At the end of the cleaning process rinse the pane using running water first, distilled next.*

*Rinsing is a necessary cleaning process stage allowing to remove remaining soap, detergents and other cleansers from the panes prior their reinstallation.* 

*Avoid drying the panes either using paper towel or forced air circulation since some fibres, grains or contamination of other type could permeate into the panes thus causing weighing errors.*

*One shall not use driers when drying measuring glass tools.*

*It is a frequent treatment to leave glass components on a rack to dry.*

#### *Cleaning stainless steel components:*

*Avoid using cleansers containing any corrosive chemicals, e.g. bleach (containing chlorine). Do not use abrasive substances. Always remove the dirt using microfiber cloth to avoid damage of protective coating.* 

*In case of a daily maintenance:*

#### *1.Remove the dirt using cloth dipped in warm water. 2.For best results, add a little dishwashing detergent.*

#### *Cleaning powder-coated components:*

*For preliminary cleaning stage you need running water or wet sponge featuring large holes, this will help you to remove loose, heavy dirt.*

*Do not use cleansers containing abrasive substances.*

*Next using cloth and cleanser-water solution (soap, dishwashing liquid) gently rub the cleaned surface.*

*Avoid using cleanser without water since it may result with damage of the cleaned surface, please mind that large amount of water mixed with cleanser is a must.*

#### *Cleaning aluminium components:*

*While cleaning aluminium components use products acid by nature, e.g. spirit vinegar, lemon. Do not use abrasive substances. Avoid using hard brush, this may cause scratches. It is recommended to use microfiber cloth.*

*While polishing the surface use circular movements. Use clean, dry cloth.*

### <span id="page-14-0"></span>**4.6. Powering the Device**

**A moisture analyzer can be plugged to the mains only by means of an original power cord, which comes standard with the moisture analyzer. Rated voltage (specified on the device's data plate) must be compatible with the mains rated voltage.**

The power cord can be connected only to a socket with a ground contact. Plug the power cord to the moisture analyzer. The moisture analyzer's power plug is located at the back of its housing.

Moisture analyzer display shows name and program number first, next an indication 0.000 g (balances with readability of 1 mg) or 0.0000 g (balances with readability of 0,1 mg). If the indication does not equal zero, press  $\rightarrow$  O  $\leftarrow$  button.

## <span id="page-14-1"></span>**4.7. Temperature Stabilisation Time**

Before start of measuring processes, it is necessary to wait until the moisture analyzer reaches thermal stabilisation.

For moisture analyzers that were stored in much lower temperatures before plugging to mains (e.g. during winter period), thermal stabilisation period shall take at least 4 hours. During the thermal stabilization, the indications on a display panel can change. It is recommended that ambient temperature changes at place of use were insignificant (slow to change).

### <span id="page-14-2"></span>**4.8. Connecting Additional Hardware**

Use only accessories and peripheral equipment recommended by the manufacturer. The moisture analyzer must be disconnected from the mains before connecting or disconnecting any peripherals (printer, PC computer, USB type computer keyboard or additional display). On connecting the peripherals, plug the balance to the mains.

## <span id="page-15-0"></span>**5. START-UP**

- Plug the power adapter to a socket, next connect the connector to port located at the back of the housing.
- $Press$  button located in the top right hand corner of the terminal.
- Wait until start-up procedure is completed, the home screen of balance software is displayed automatically.
- The balance runs with no user logged in. In order to start operation it is necessary to carry out the logging procedure (for detailed logging procedure read later sections of this user manual).

## $R/A$ DWAG  $\circlearrowleft$  $\Omega$  $\approx$  $\xi$ →T←  $\rightarrow 0 \leftarrow$ www.radwag.com

## <span id="page-15-1"></span>**6. KEYBOARD – BUTTONS FUNCTIONS**

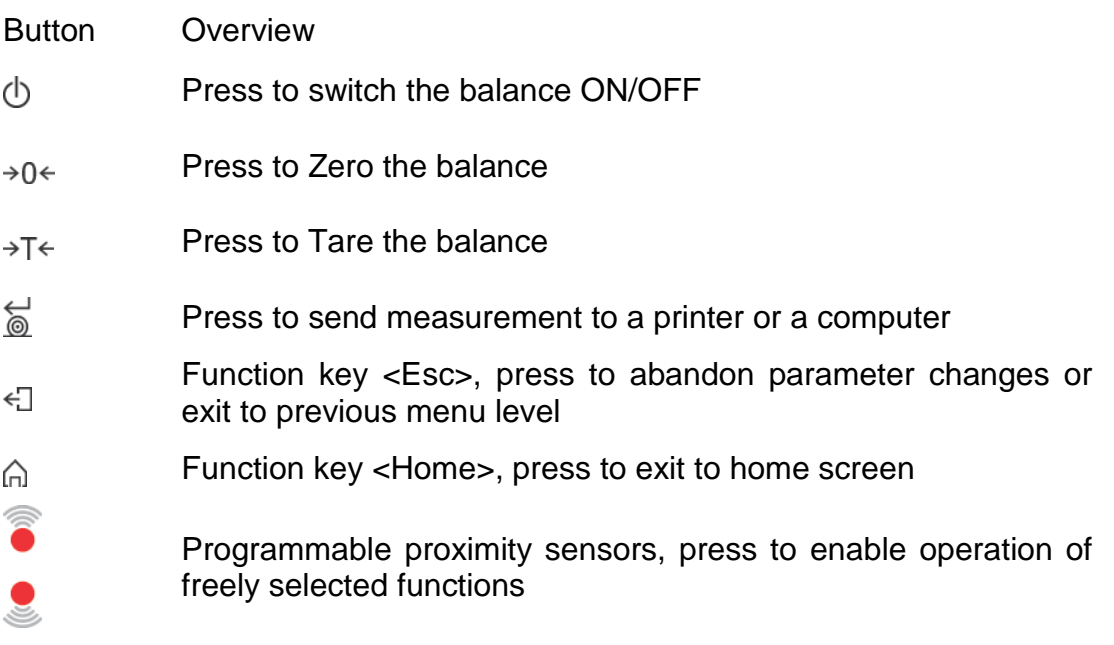

## <span id="page-16-0"></span>**7. WEIGHING MODE HOME SCREEN**

## <span id="page-16-1"></span>**7.1. Weighing Window**

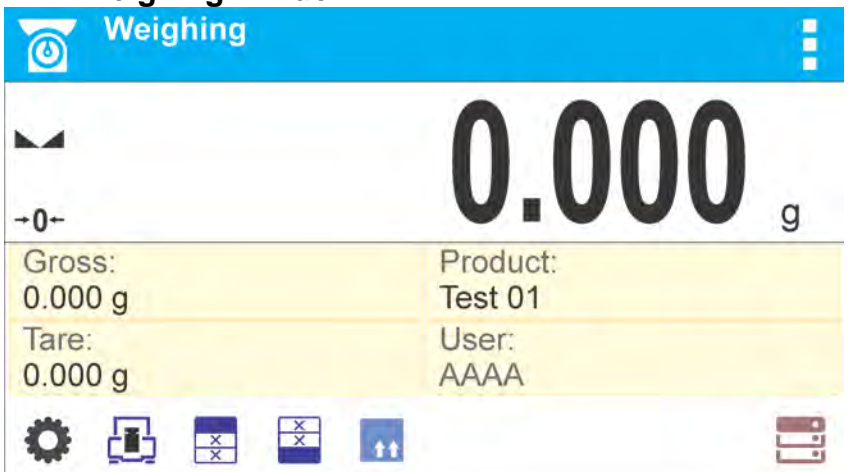

### **The main window of balance software can be divided into 3 sections:**

• Top section displaying data on active working mode (pictogram and name), metrologically important data and button enabling selection of functions available for a particular working mode:

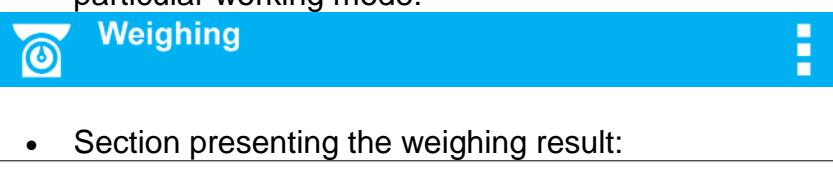

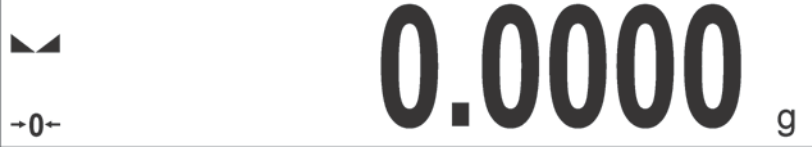

• Section comprising supplementary information on currently performed operations, and function buttons:

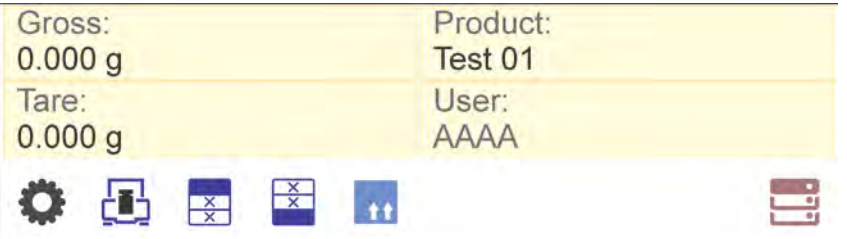

#### *CAUTION!*

*Data and buttons contained in the workspace are freely configurable. For detailed information on data and buttons configuration refer to section 8 of this user manual.*

## <span id="page-17-0"></span>**7.2. Drying Window**

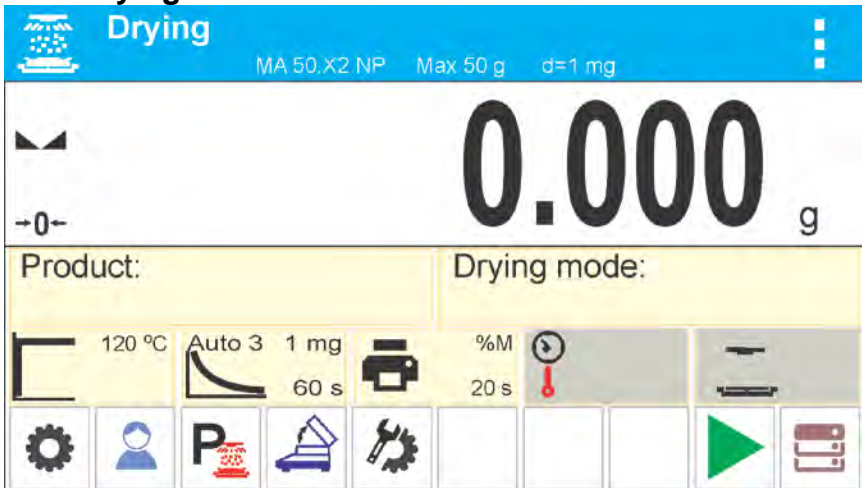

**The main window of balance software can be divided into 3 sections:**

• Top section displaying data on active working mode (pictogram and name), metrologically important data and button enabling selection of functions available for a particular working mode:

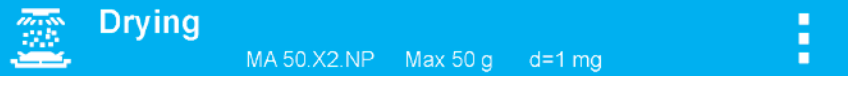

• Section presenting the weighing result:

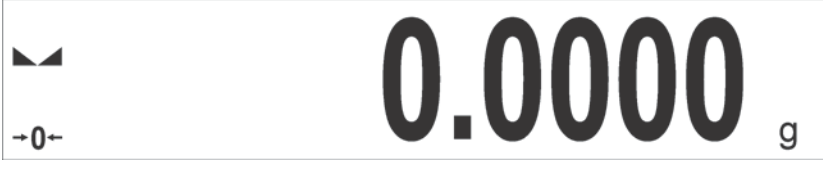

• Section comprising supplementary information on currently performed operations, and function buttons:

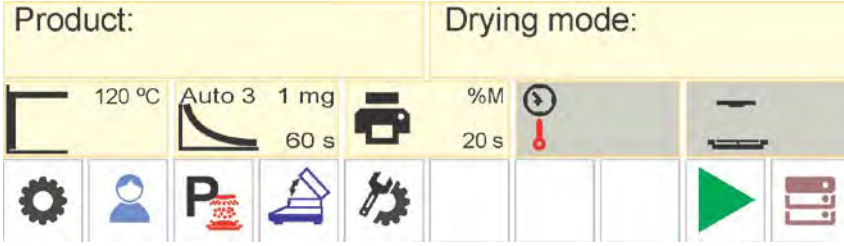

#### *CAUTION!*

*Data and buttons contained in the workspace are freely configurable. For detailed information on data and buttons configuration refer to section 8 of this user manual.*

## <span id="page-18-0"></span>**8. ENTERING BALANCE MENU**

Operation of balance software menu is intuitive and uncomplicated. The touch panel makes the software operation easy. Pressing a function key, a soft key or an area on the display initiates an assigned function or process.

## <span id="page-18-1"></span>**8.1. Entering Balance Menu**

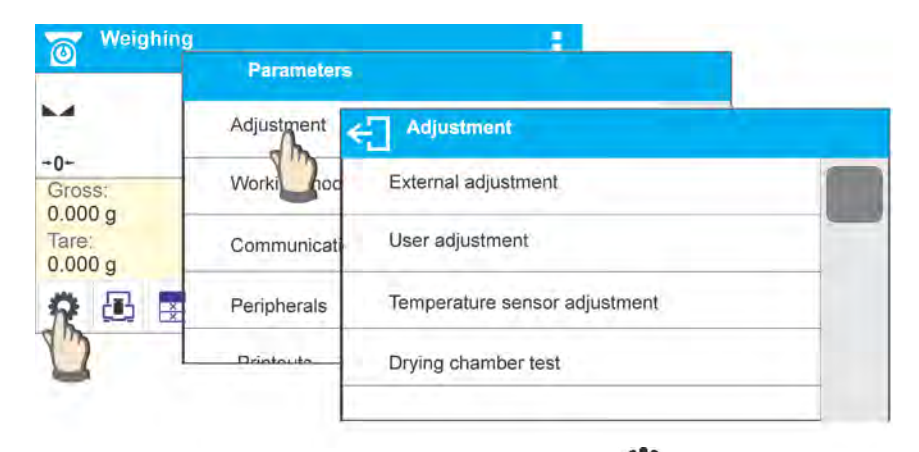

In order to enter balance menu, press  $\bullet$  <PARAMETERS> button. Clicking any button comprised within information section, or clicking any button with particular parameter name, results with change of colour. This is for signalling purposes. If a given area has any function or action assigned, then it is performed automatically upon clicking (e.g. adjustment procedure), respectively a particular window with parameters or list of appropriate settings is displayed.

#### **Adjustment Adjustment** External adjustment External adjustment User adjustment User adjustment Temperature sensor adjustment Temperature sensor adjustr Adjustment Adjustment Dry Dr User adjustment User adjustment Temperature sensor adjustment Temperature sensor adj Drying chamber test Drying chamber test

## <span id="page-18-2"></span>**8.2. Screen Scrolling**

There are two methods for scrolling the screen of parameters window. The first one requires pressing, holding down and scrolling up or down the scrollbar located on the left. The second one requires pressing, holding down and scrolling up or down any point of the displayed window.

## <span id="page-19-0"></span>**8.3. Soft Keys List**

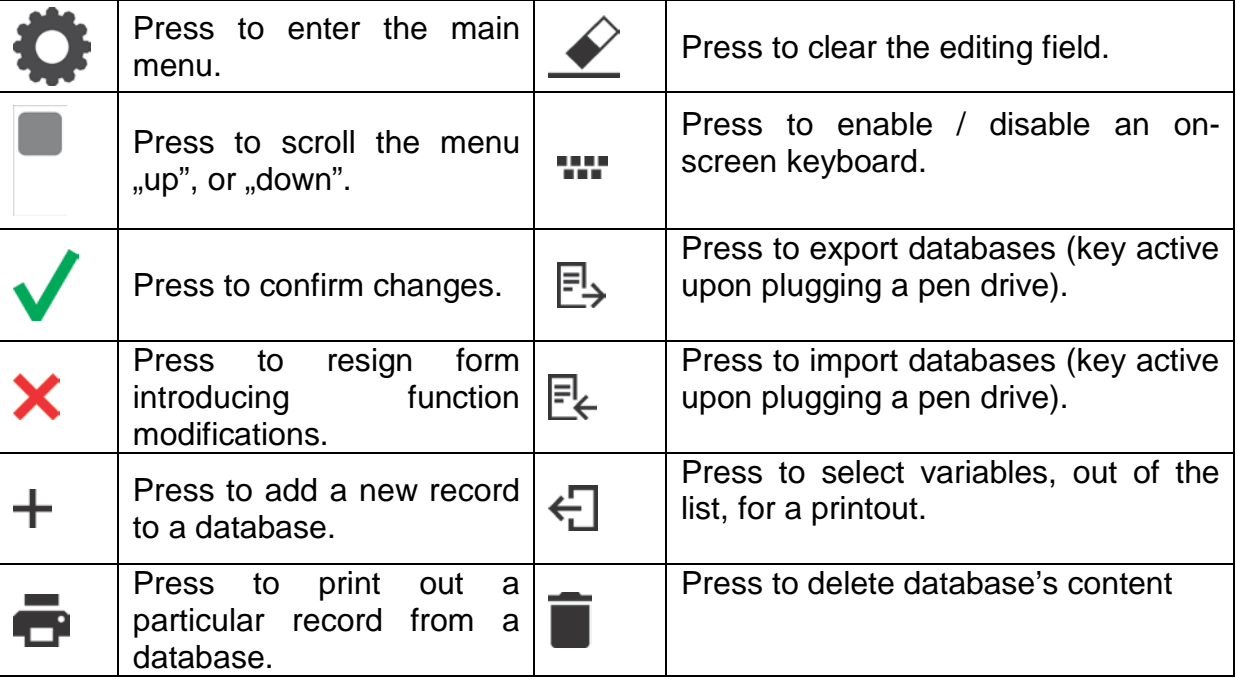

## <span id="page-19-1"></span>**8.4. Running Software Functions**

• Quick access key

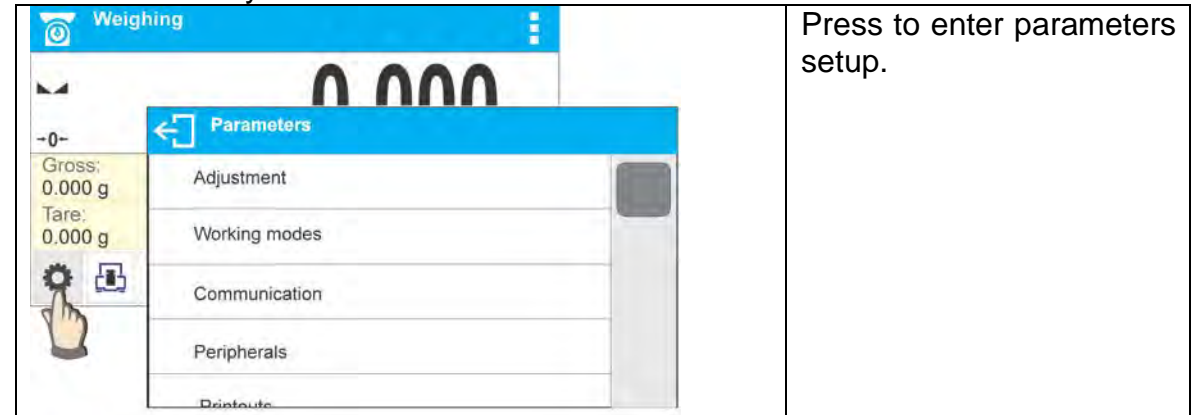

• Label:

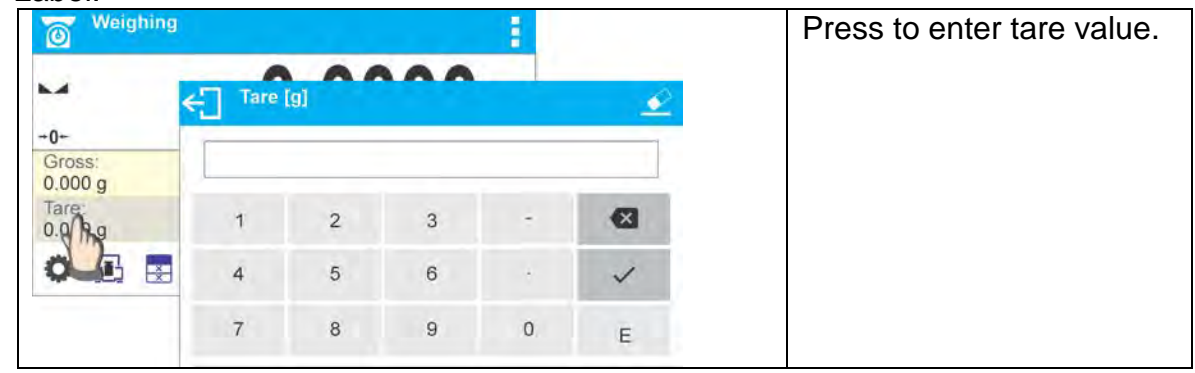

• Text field with function assigned:

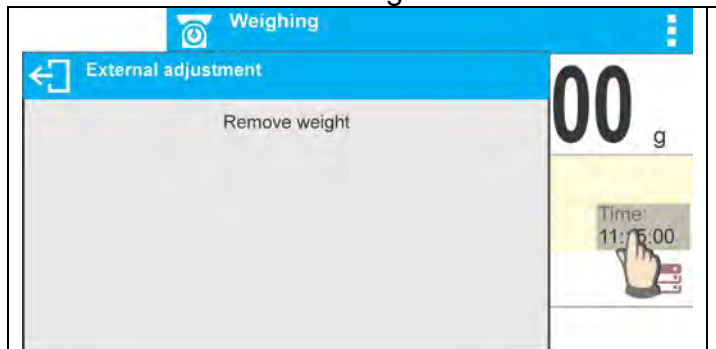

Press to develop an internal adjustment operation (internal<br>adjustment function is adjustment assigned to the text field).

• Functions selections pictogram:

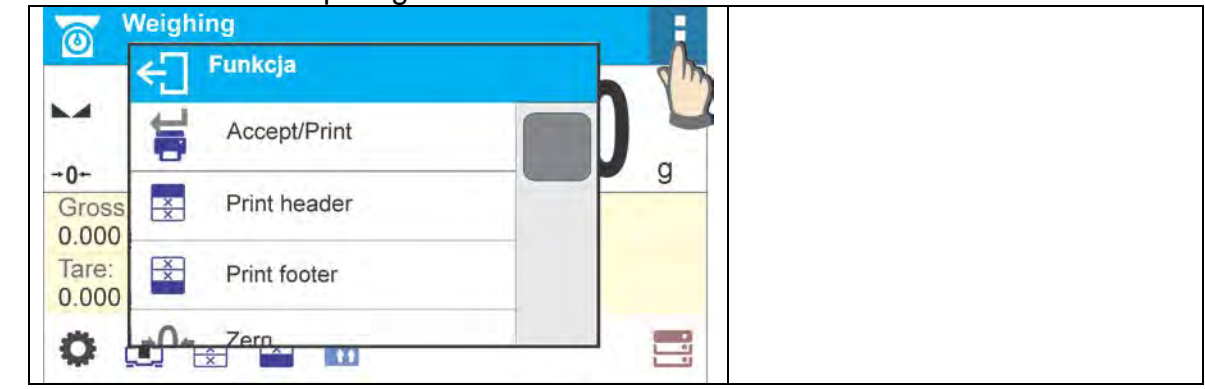

*CAUTION! For instruction on configuration of buttons, labels and text fields refer to section 8.6 of this user manual.*

## <span id="page-20-0"></span>**8.5. Return to Weighing Mode**

Introduced modifications are automatically saved in menu on return to the weighing mode.

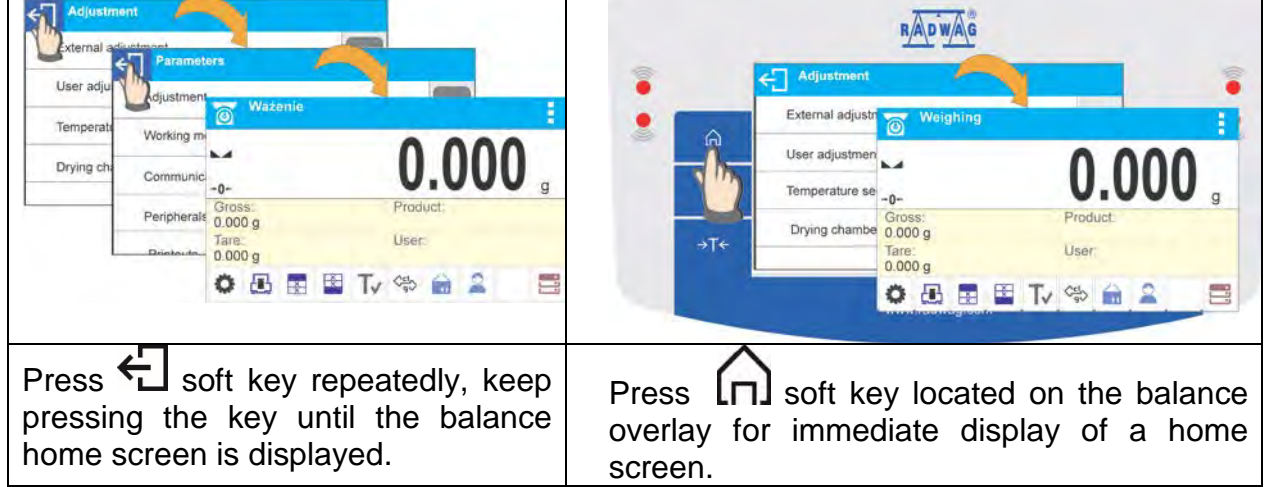

## <span id="page-21-0"></span>**8.6. Buttons, Labels and Text Fields Configuration**

Area beneath weight indication section can be freely programmed. It is divided into active fields taking form of a table: 3 rows, 10 columns.

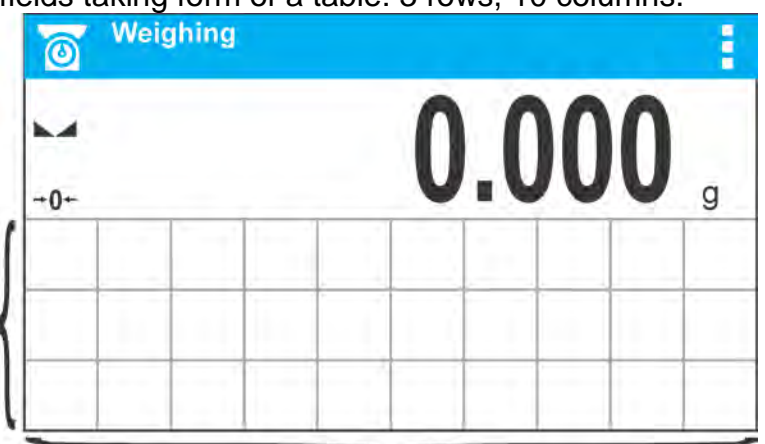

*The division lines presented above are not visible on the balance screen, they serve only for informative purposes.*

This section is designed to comprise user-selected widgets: buttons, labels, text fields, bargraphs:

- **button** pictogram to which a particular function is assigned, the function is triggered upon pressing the pictogram;
- **label** field for information, its content is stable. The content depends on displayed option, wherein the options change in course of balance operation. The label may be active or passive. Active label, when pressed, triggers function that is assigned to it, e.g. selecting product out of products database. Passive label provides you with information on current state, no function is assigned to it;
- **text field** field for information, both content (text and variables of line 1 and 2) and function assigned to text field are programmable. The field may be active or passive. Its operation is likewise as for label, the only difference is that for the text field it is the user who specifies which function is to be assigned to it. The function does not have to refer to displayed information, e.g. the text field displaying date and time may trigger balance calibration upon being pressed;
- **bargraph** option available for *Checkweighing* and *Dosing* modes, field providing information on Min and Max threshold - *Checkweighing* mode, and target weight - *Dosing* mode, the given information is presented in a graphic form, bargraph colour informs whether weight stays within the specified tolerance or is out of it.

The section may be set up freely in a way matching your needs. Each of the modes may be configured independently.

Set up rules:

- Widgets dimensions (width x height)
	- $\bullet$  button  $-1x1$
	- label  $2x1$ ;  $3x1$ ;  $4x1$ ;  $5x1$
	- text field 2x1; 3x1; 4x1; 5x1; 6x1; 7x1; 8x1; 9x1; 10x1
	- $\bullet$  bargraph  $-$  5x1; 10x1

To quickly restore the default widgets layout press the widget and hold it until a window with available options displays. Select **<Default screen settings>** and confirm.

*Exemplary arrangement of widgets:*

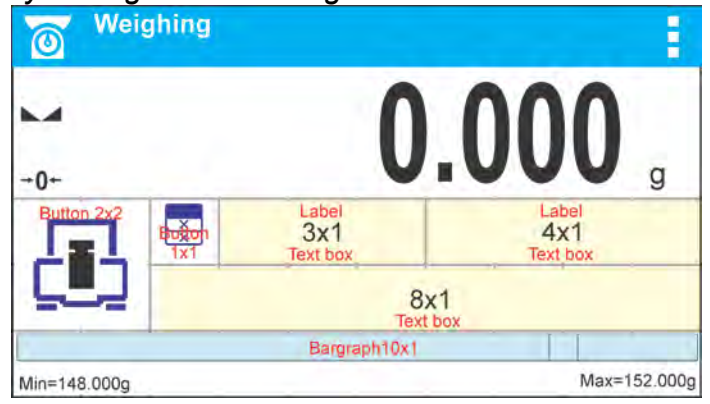

• Always click extreme left side of a particular field that is to hold a selected <Widget>.

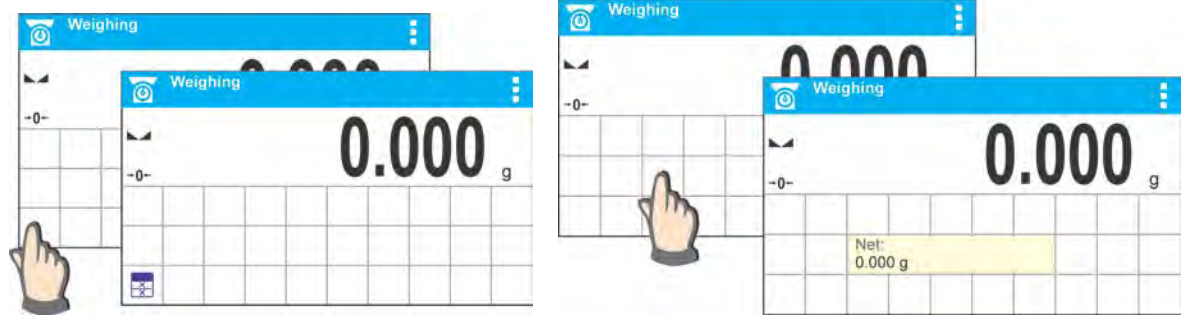

• A new widget can only take such area that holds no other widgets yet. The software automatically detects which widgets can be applied for a particular area, this is conditioned by widget dimensions.

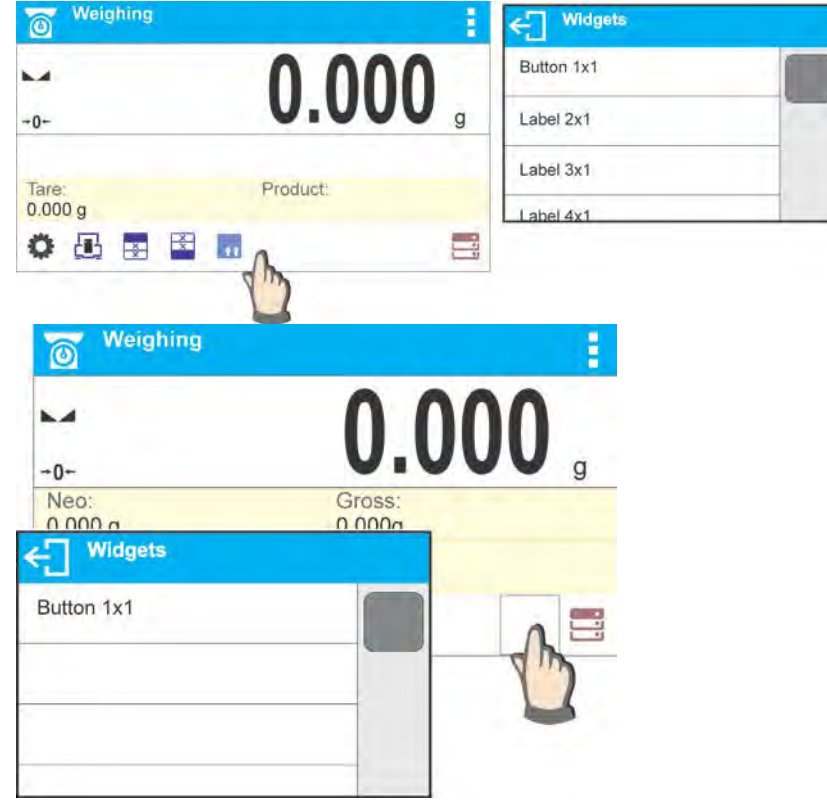

• It is possible to change functions assigned to an already applied widget. The applied widget, if not needed, can be removed.

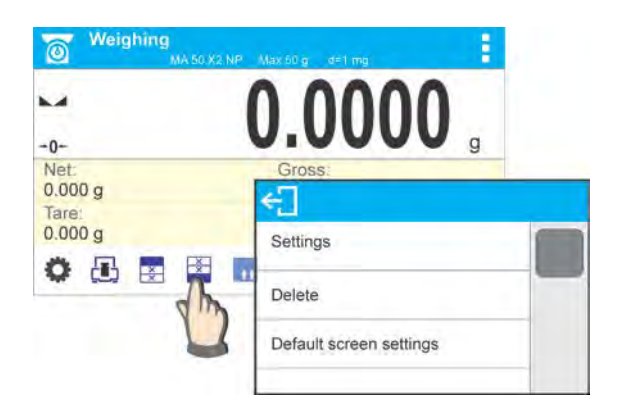

• In order to rearrange widgets layout, it is necessary to delete already applied widgets first, and define new arrangement of buttons, labels and text fields next.

## **8.6.1. Quick Access Keys**

<span id="page-23-0"></span>You can define quick access keys, the keys are displayed underneath weight indication section. Quick access key provides direct access to the most frequently operated functions, it is selected from a list of available keys.

**Procedure:** 

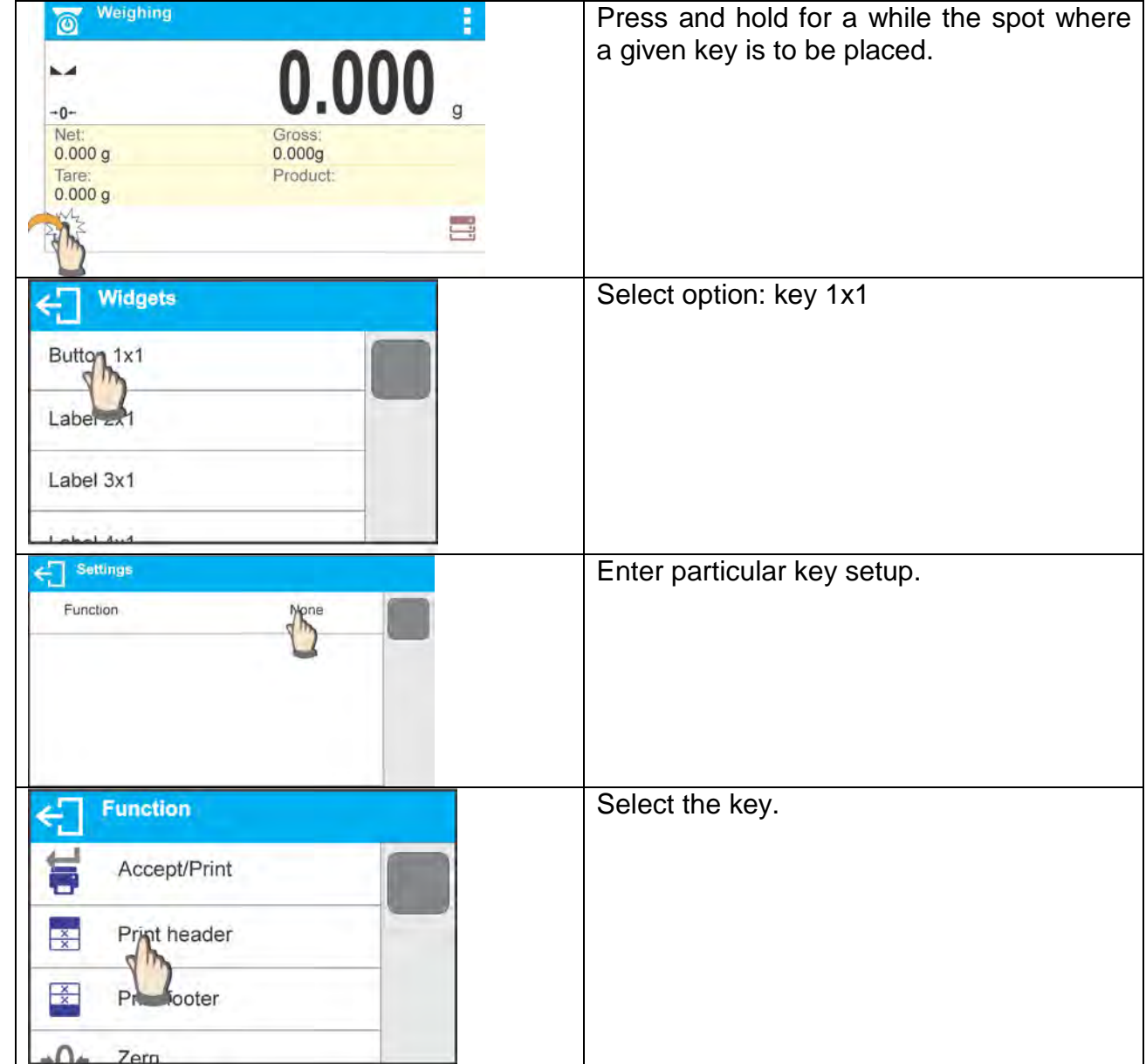

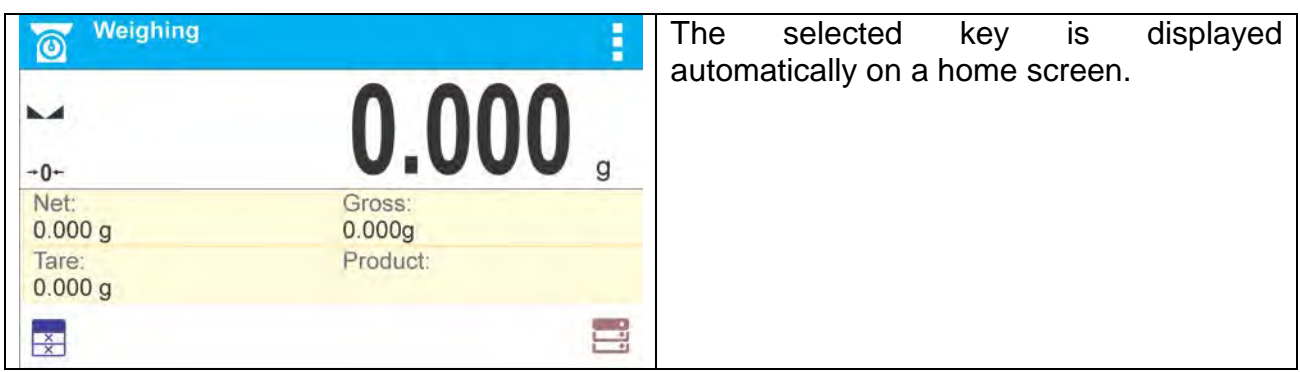

## Quick access keys list:

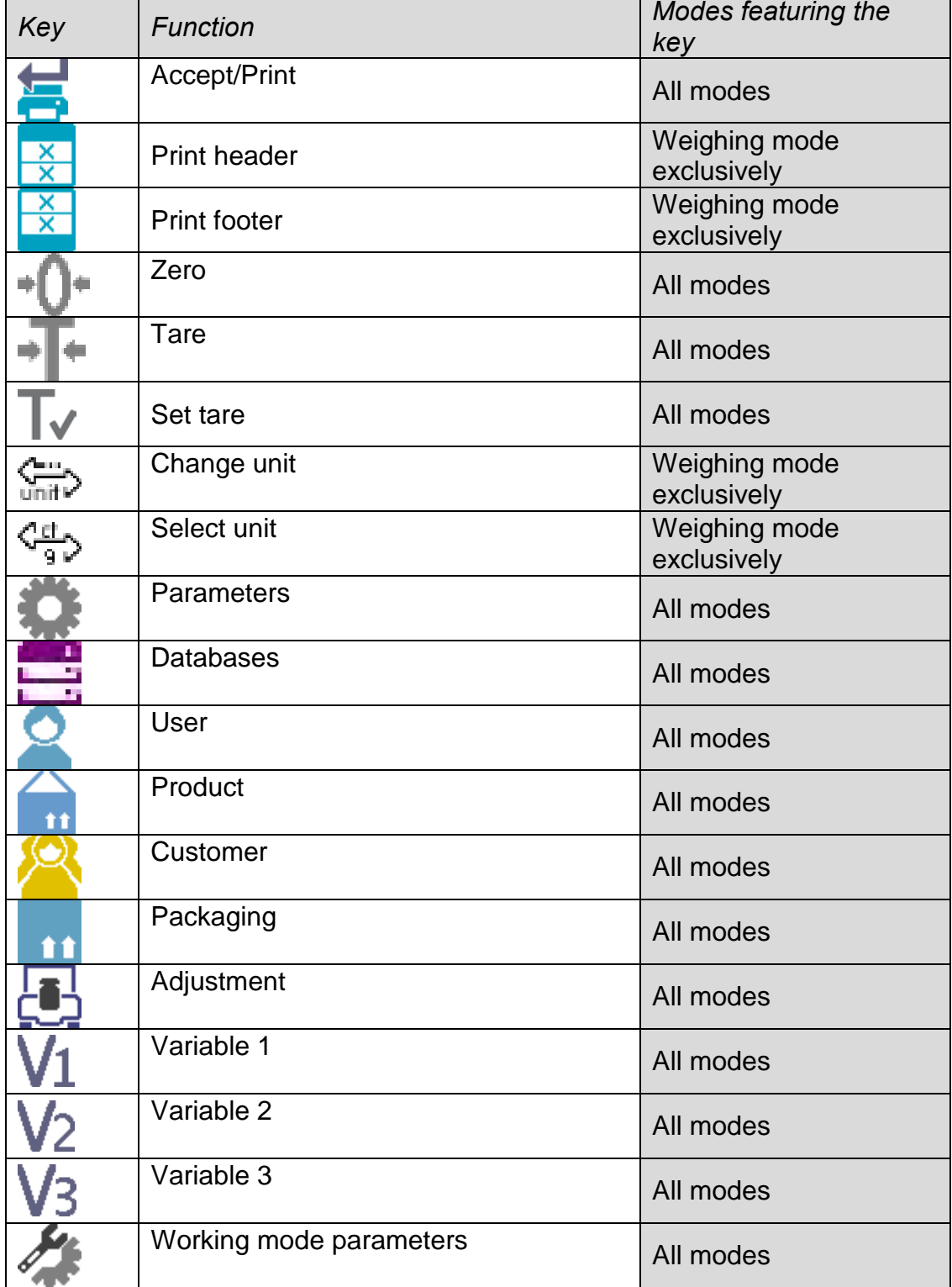

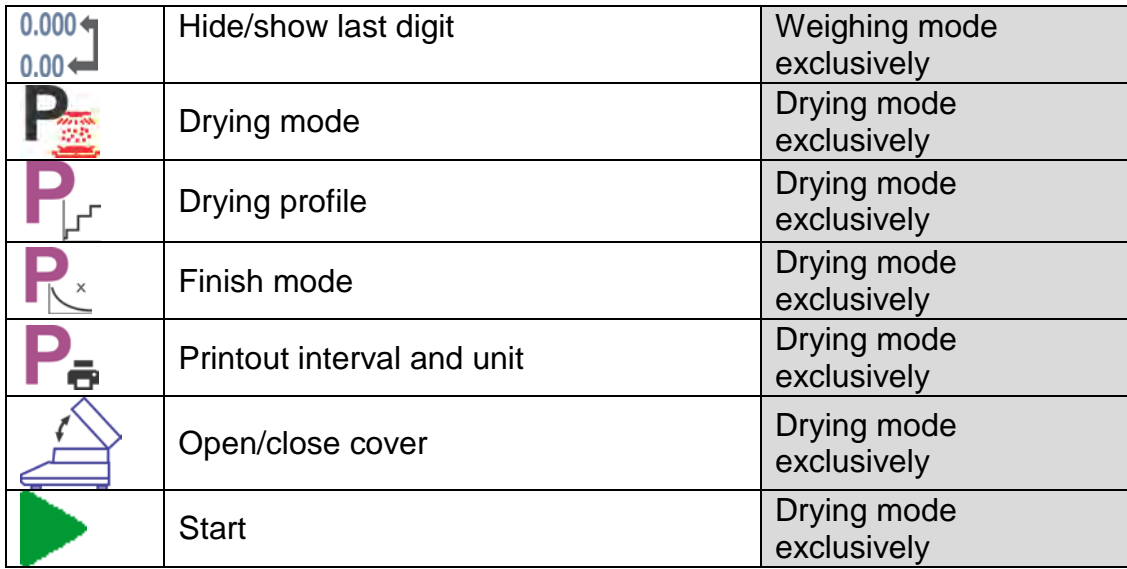

## <span id="page-25-0"></span>**8.6.2. Labels**

You can select label size and type of information to be displayed for a particular label. In order to select a particular label, use a list of available labels. Upon label selection, specify type of information to be displayed for the label. The selected label is displayed automatically on a specified home screen spot.

### **Procedure**:

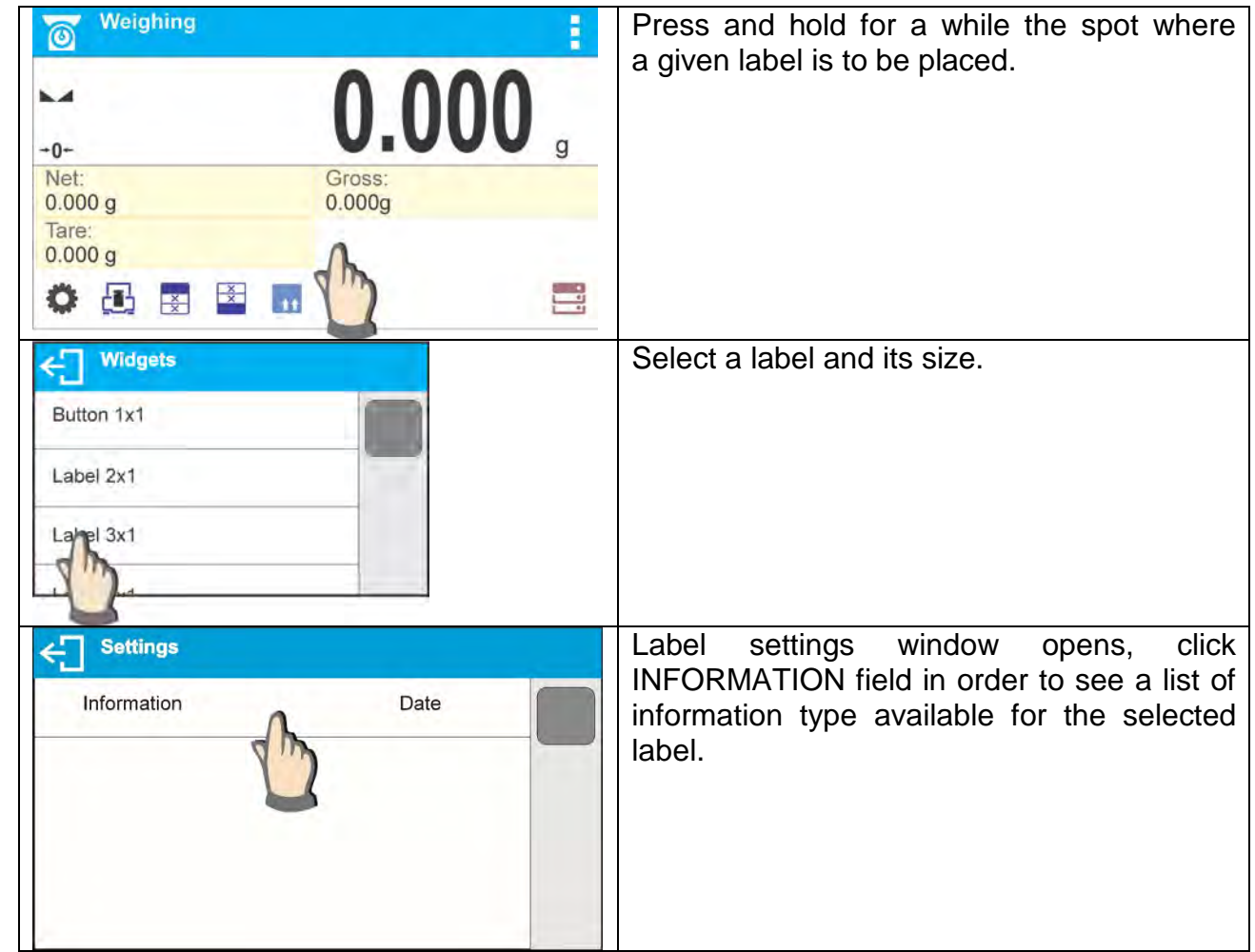

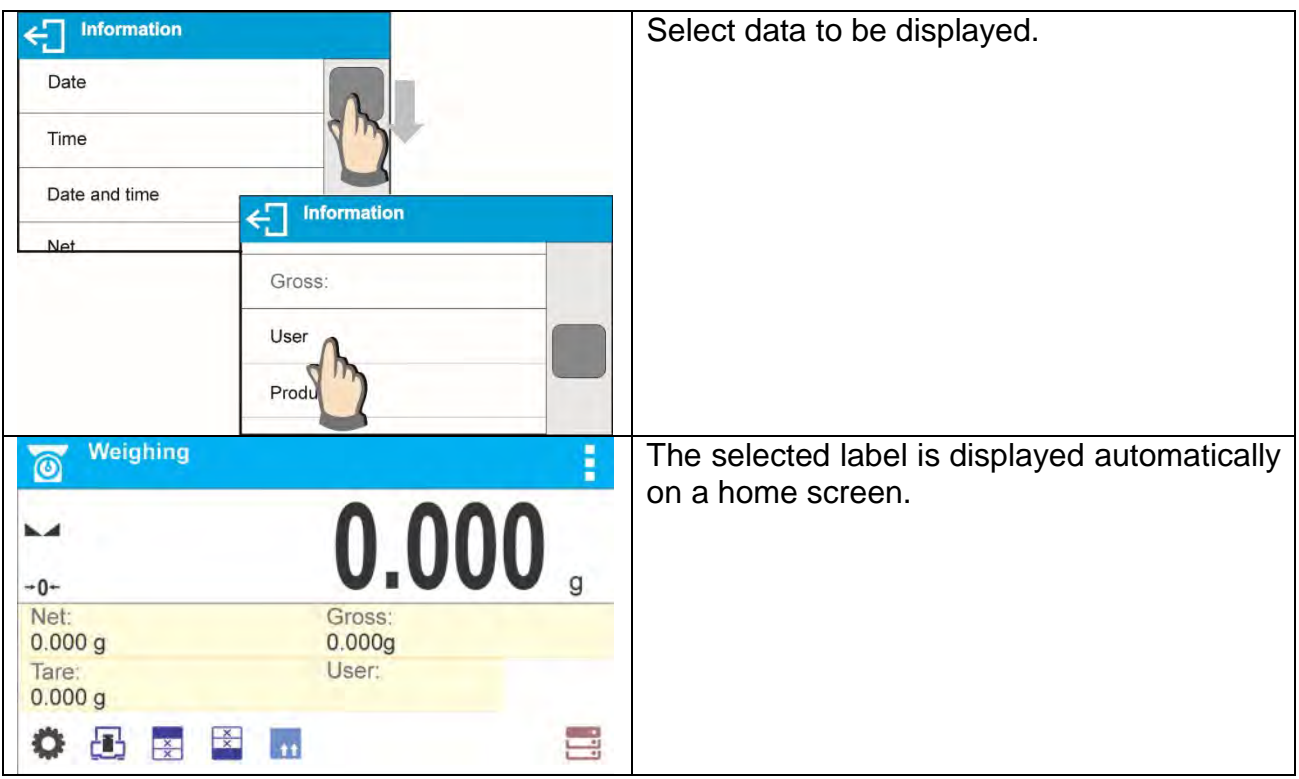

## Label information types:

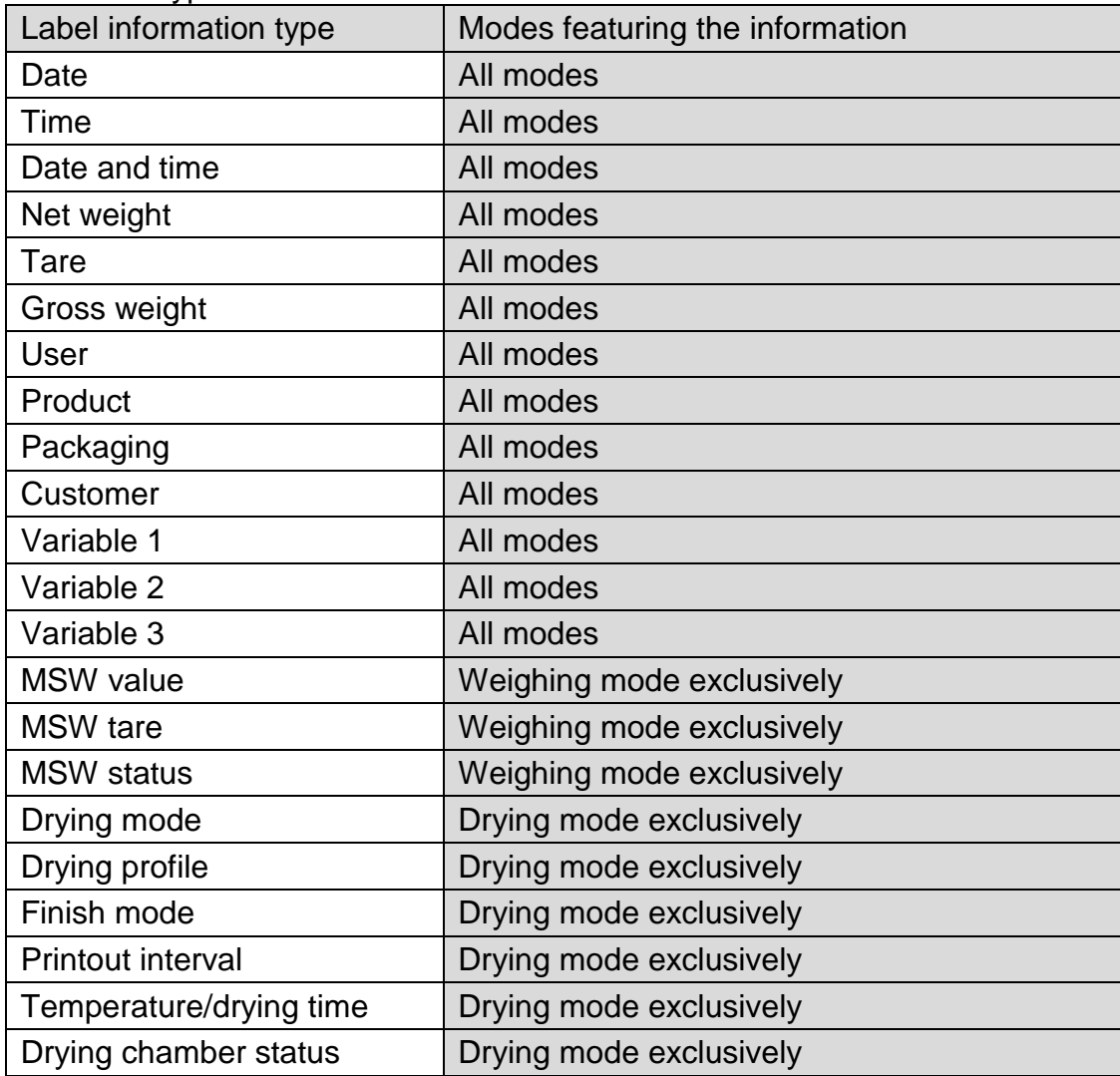

The above presented information type has been designed for particular working modes.

Detailed description for a given information type is provided within section overviewing a respective mode.

## <span id="page-27-0"></span>**8.6.3. Text Fields**

You can select text field size and type of information to be displayed in the first and the second line of the field, plus you can decide on a function that is to be assigned to a particular text field.

Upon completed setup operation, the selected text field is displayed automatically on a specified home screen spot.

#### **Procedure:**

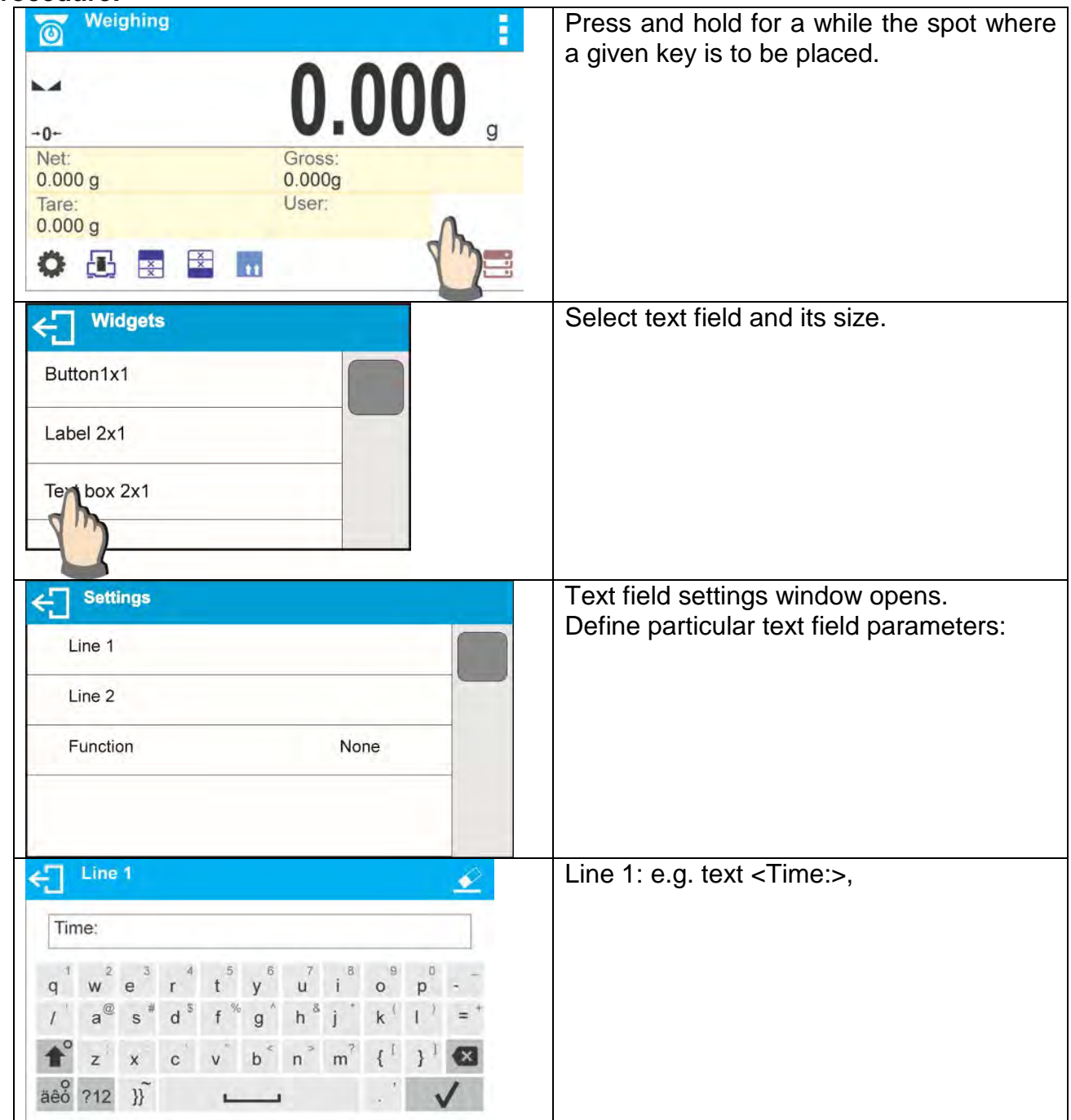

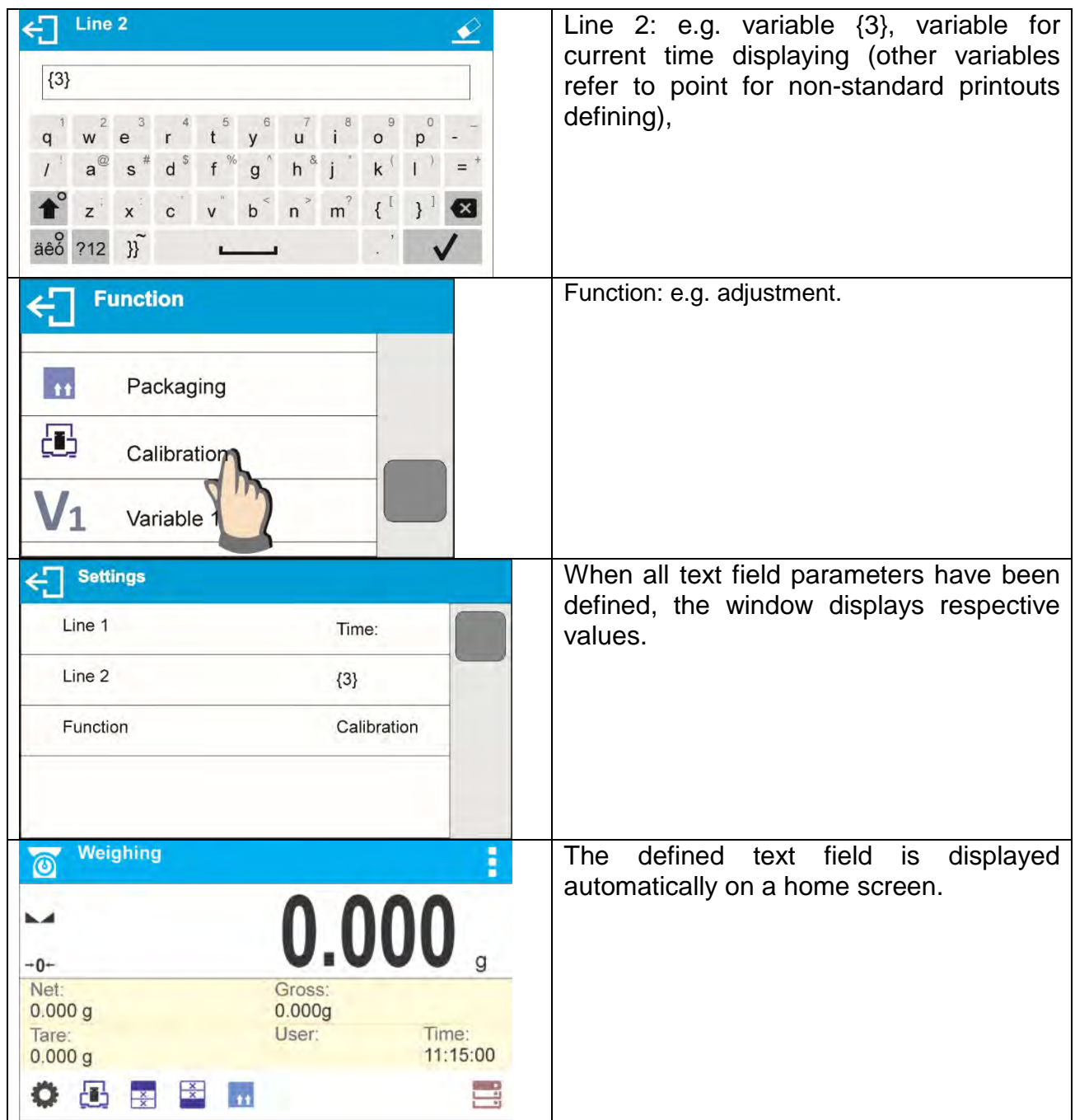

## <span id="page-28-0"></span>**8.6.4. Bargraphs**

Bargraph function is accessible for all weighing modes. The bargraph presents in a graphic form how much of balance capacity is in use. Additionally it shows Min and Max thresholds positions for Checkweighing mode, and for Dosing mode it shows target weight value along with permissible tolerance.

You can select bargraph size and turn on/off <Zoom> function. This function rescales bargraph in order to improve visualization of indication.

## **Procedure:**

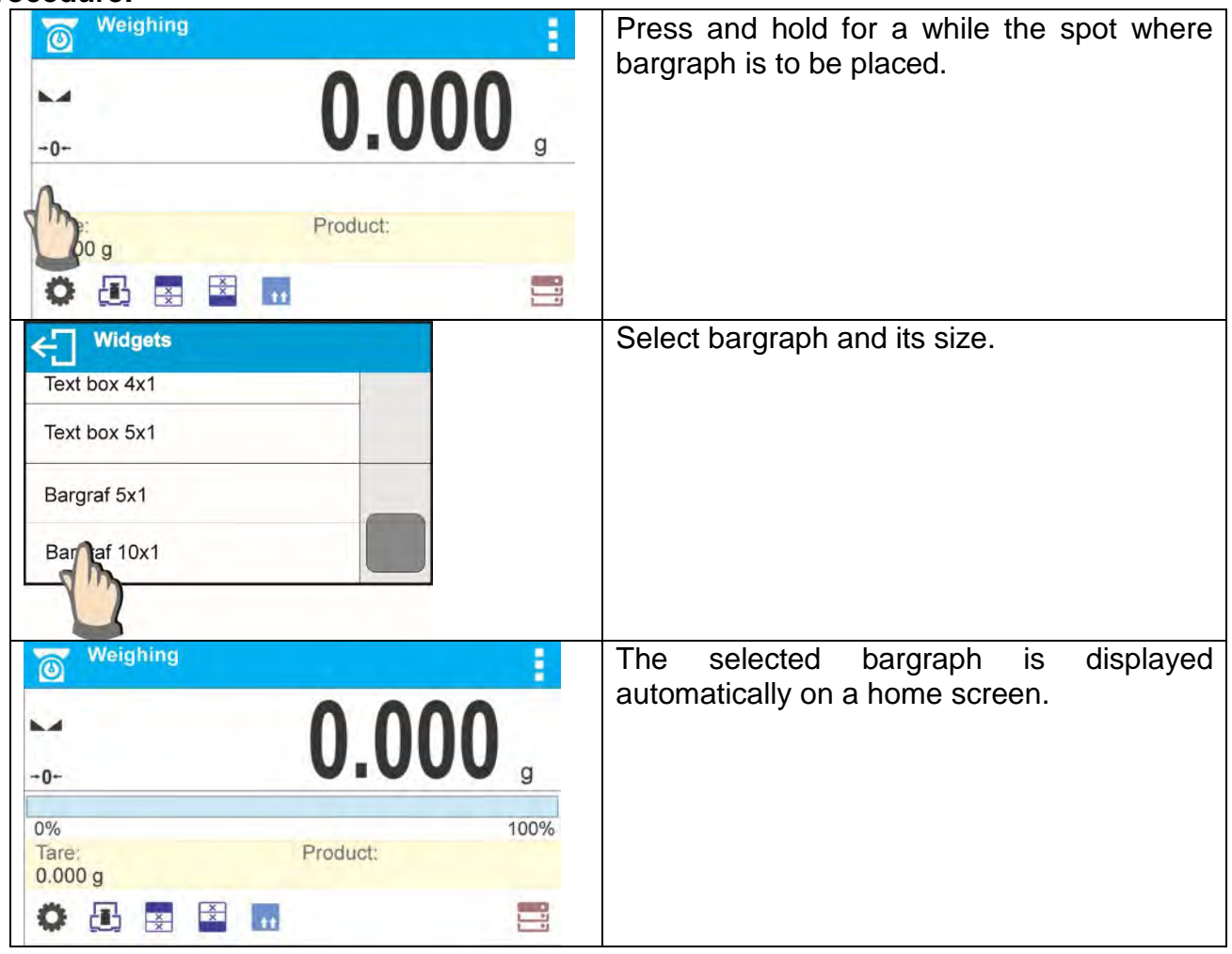

## <span id="page-30-0"></span>**9. WEIGHING OPERATION**

Load a weighed object on a balance weighing pan. On stabilization of weighing result, indicated by stability marker  $\blacktriangleright$  visible on the left side of balance display, read the measurement result.

Record / printout of the measurement result is available on pressing <PRINT> key:

- for verified balances only stable measurement result can be saved or printed (stability marker visible on balance's display),
- for non-verified balances stable or unstable measurement result can be saved or printed (regardless of stability marker absence). If unstable measurement result is printed then it is accompanied by question mark <**?**> in front of printed mass value.

## <span id="page-30-1"></span>**9.1. Good Weighing Practice**

In order to ensure long lasting use of a moisture analyzer plus correct and reliable measurement of weighed loads, follow below procedures:

- Start the balance with no load on the weighing pan (permissible value of load on the weighing pan on balance start is  $\pm 10\%$  of its maximum capacity).
- Load the weighing pan steadily avoiding shocks:

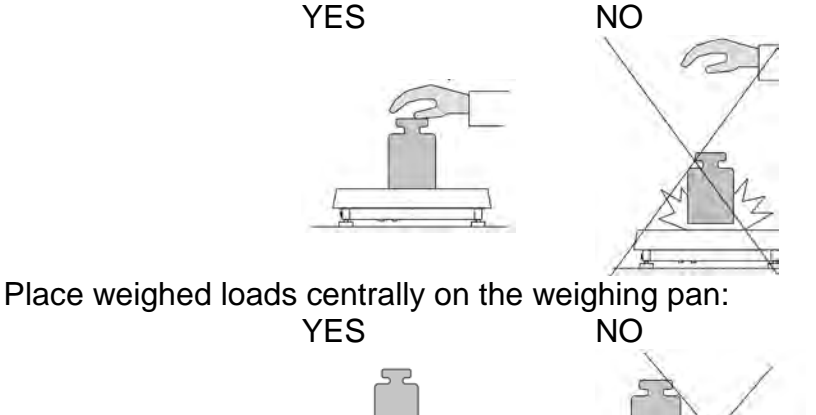

• Avoid side loading, in particular side shocks:

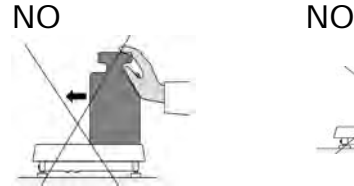

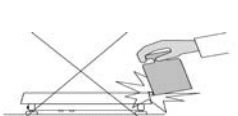

## <span id="page-30-2"></span>**9.2. Logging**

Full access to user parameters and to editing databases requires logging as an operator with **<Administrator>** permissions level. The logging procedure should be carried out on each switching on of the balance.

### **First Log In operation - procedure:**

• Run home screen and press <  $\rightarrow$  button, operators database window opens with list of available users,

Select **<Admin>** option, the software activates an on-screen keyboard, use it to enter operator's password: "1111",

Press  $\blacktriangledown$  button to confirm, home screen of the software is displayed again automatically, When logged, add users and set the permissions levels (for the procedure of assigning permissions levels go further down this user manual).

On future Logging In, select a user from the list and enter the password, the software initiates operation with permissions level set for the selected user.

## **Log out operation – procedure:**

• Run home screen and press **< >** button, operators database window opens,

Press **<Log out>** soft key (located as position no. 1 in the list of operators),

Home screen of the software is displayed again automatically.

## **Permissions levels**

Balance software comprises three permissions levels: administrator, advanced operator, user.

Permissions level dependent access to edition of user parameters, databases and software functions:

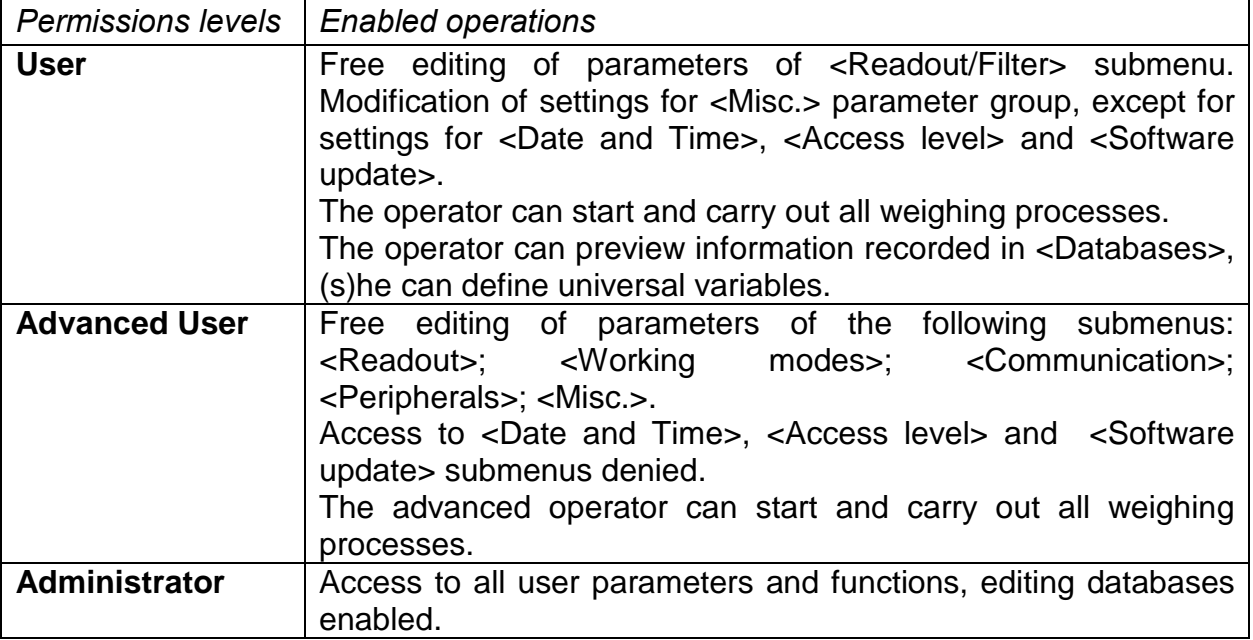

## <span id="page-31-0"></span>**9.3. Units**

UNITS parameter group enables you to change availability of mass units (the change can be performed in-course of balance operation), and to define two custom units, thus positively effecting comfort and speed of operation. It is possible to change unit to other than unit [g] during weighing process or during operation of other modes.

## <span id="page-31-1"></span>**9.4. Weighing Unit Selection**

Change of weighing unit is carried out by pressing the weighing unit icon visible next to the value of measurement result, or by clicking  $\overline{\mathbb{C}}$  key (if displayed in an information section). Clicking the unit triggers its replacement, the clicked unit is replaced with the unit that is next on the list of available units.

Another option for unit replacement is selecting a particular unit out of the units list, to view the list click  $\frac{\sqrt{ct}}{9}$  key (if displayed in an information section).

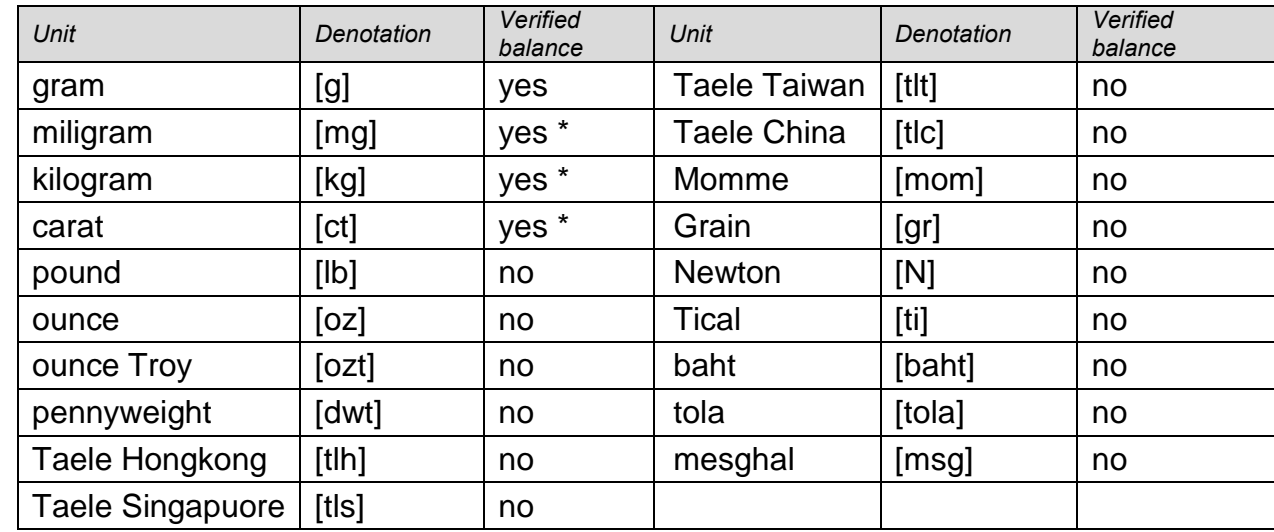

Units list:

*\* - Accessibility of measuring units is conditioned by balance type.*

## <span id="page-32-0"></span>**9.5. Weighing Units Accessibility**

You may declare which units shall be accessible while selecting a temporary unit by means of  $\sum_{n=1}^{\infty}$  key. Units with parameter value set to <Yes  $\blacktriangledown$  > option are available for selection in particular working modes, i.e. modes facilitating units change.

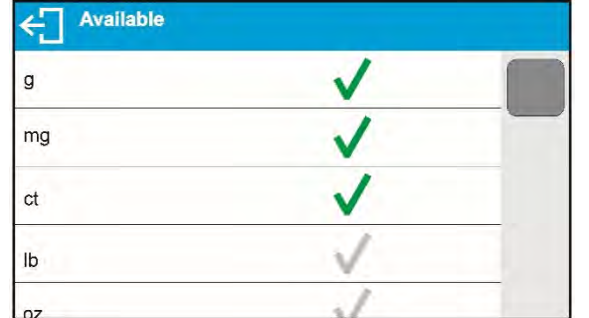

Units with parameter value set to <No

> option will not be accessible while operating the balance.

## <span id="page-32-1"></span>**9.6. Start Unit Selection**

Upon selection of start unit, the balance activates with the specified start unit for these modes where change of the unit is possible.

Ability of selecting a given unit depends on the balance status, i.e. if the balance is verified or not.

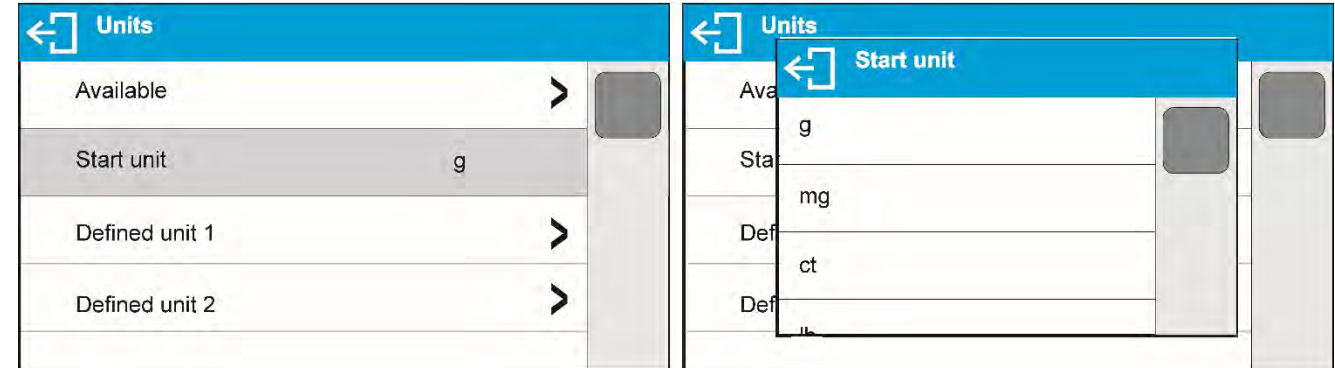

## <span id="page-33-0"></span>**9.7. User-defined Unit**

You may declare two units. Displayed value of a user-defined unit is a multiplication of measured mass value and a coefficient specified for the particular user-defined unit. The units can be freely named with use of 3 characters maximum. By default the names are displayed as **[u1]** – user unit 1, and **[u2]** – user unit 2.

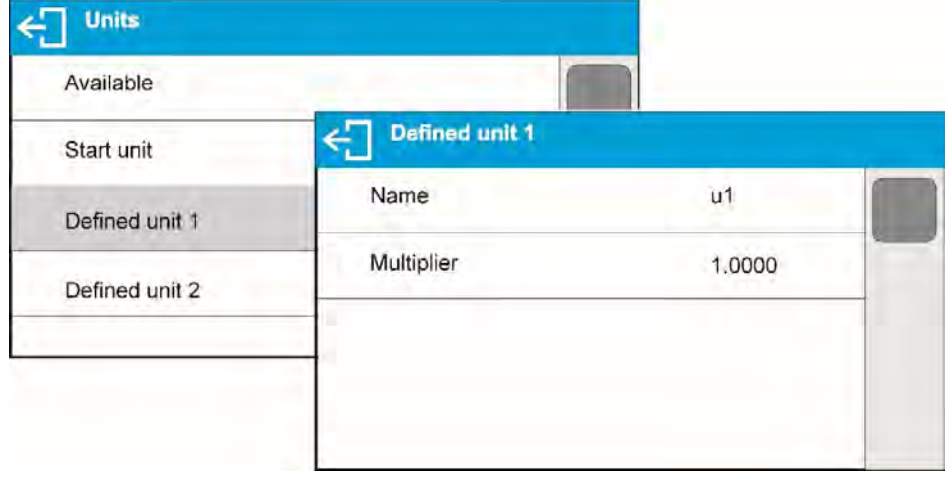

### <span id="page-33-1"></span>**9.8. Balance Zeroing**

In order to zero mass indication, press  $\rightarrow 0 \leftarrow$  button. Mass indication of zero value shall be displayed together with precise zero  $\pm 0^{\frac{1}{2}}$  and stability  $\sim$  markers.

Zeroing process is an equivalent for determining new zero point, recognized by the balance as precise zero. Zeroing is possible only for stable status of display indication.

*CAUTION!*

*Zeroing the display indication is possible only within ±2% range of instrument's maximum capacity. If the zeroed value is above ±2% of the maximum capacity, then the software indicates a respective error message.* 

### <span id="page-33-2"></span>**9.9. Balance Taring**

In order to determine net weight of the object, place object's container (packaging) on the weighing pan, and on stabilization of measurement result press  $\Rightarrow$   $\top \leftarrow$  key. The display indicates mass equal zero and symbols: Net and .... On taking off the weighed load and its packaging from the weighing pan, the display indicates sum of total tared mass with minus sign.

The software enables assigning tare value to a database-stored product. Using this option, the software automatically uploads data on tare value for a particular product upon its selection from the database.

#### *CAUTION!*

*Taring negative values is impossible. On taring negative values the balance responds with an error message. In such case, zero balance indication and repeat taring procedure.*

#### **Manual Tare Determination Procedure:**

• While in optional mode press  $\mathbf{\blacktriangledown}$  quick access key.

An on-screen numeric keyboard is displayed,

## Enter tare value and press  $\blacktriangledown$  key,

The balance returns to the weighing mode, and the display indicates entered tare value with minus '–' sign.

## **Deleting Tare**

The tare value indicated on balance display can be deleted by pressing  $\Rightarrow$  O  $\leftarrow$  key on balance overlay, or by using programmable function key <Deactivate tare>.

**Procedure 1** - on taking the tared load off the weighing pan:

• Press  $\rightarrow$  0  $\leftarrow$  key.

The NET marker is deleted, and new zero point of the balance is determined.

**Procedure 2** - with tared load on the weighing pan:

• Press  $\rightarrow$  ()  $\leftarrow$  key.

The NET marker is deleted, and new zero point of the balance is determined.

When tare value exceeds 2% of the maximum capacity, respective message is displayed in order to inform a user about the fact.

## **Selecting tare value out of PACKAGINGS DATABASE**

## **Procedure:**

• While in optional mode, press **button located in a top left hand corner of the** mass display.

Wait for a respective window to open, next select  $\mathbf{11}$  <PACKAGING>.

Window with a list of tare values recorded into tare database opens.

Select the packaging that is to be used.

The balance returns to the weighing mode, and the display indicates selected tare value with a minus '-' sign.

or

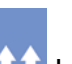

• While in optional mode, press  $\bullet$  button (if displayed on the screen),

Window with a list of tare values recorded into tare database opens.

Select the packaging that is to be used.

The balance returns to the weighing mode, and the display indicates selected tare value with a minus '–' sign.

## **AUTOTARE function**

Autotare function provides automatic taring of the packaging during the weighing process when packaging mass for each of the product is different. For description of this function go further down this manual.

## **Deleting tare**

Entered tare value can be deleted by pressing  $\Rightarrow$  O  $\leq$  button on the overlay or by entering tare value of 0.000g (see description above).

## <span id="page-35-0"></span>**9.10. Weighing Mode Settings**

The software allows setup of operating parameters (filters, value release and autozero function, deleting the last digit and other settings) separately for each working mode.

It enables customizing the instrument and utilizing its properties depending on your needs and expectations, or on specific requirements for selected working mode (e.g. DOSING); as

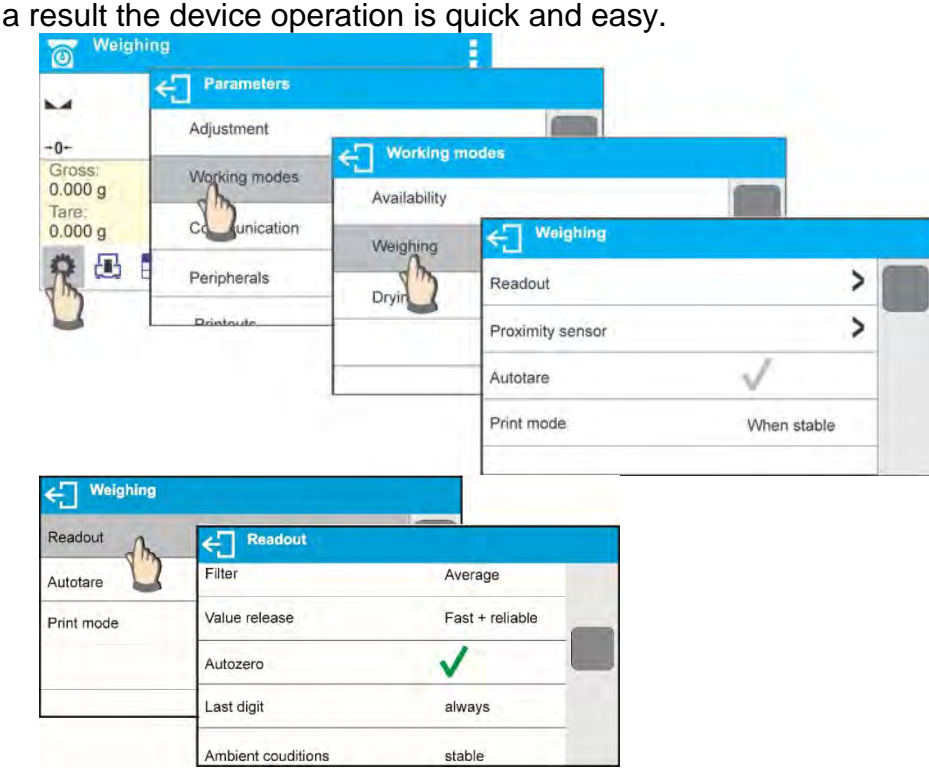

## **Filter level setting**

Filter settings adjustment depends on the working environment. For the best possible conditions the filter can work in a very fast mode (V.FAST value for Filter parameter); however, if the conditions are poor (shakes, drafts), the filter should be set to slow or very slow option (SLOW or V. SLOW value for Filter parameter). The effectiveness of the filter is different throughout the weighing range. The filter works slower when "approaching" the weighed mass, it works more intensively for weighed mass within the set range of the filter (parameter for setting filter range is accessible only from the service menu – the user does not have any access to it).

Depending on the filter, the weighing time is shorter (V.FAST and FAST) or longer (SLOW and V. SLOW).

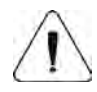

*CAUTION!*

*The higher filter level, the longer weighing time.*

### **Value release**

Since ambient conditions at a workplace vary, it is necessary to determine the value release parameter in the most preferable way enabling balance adaptation, parameter options are: **FAST.+REL., FAST** or **RELIABLE**. Depending on the selected option, weighing time is either shorter or longer.
# **Autozero function**

The software features an autozero function (**Auto**) ensuring precise mass indication. This function automatically controls and corrects zero indication. When Autozero is enabled, it compares balance indications at declared time interval e.g. 1s, provided that weighing pan is unloaded and display indication is close to zero. If results vary less than declared AUTOZERO range e.g. one division, balance zeroes automatically, marker of stable measurement result  $-\sqrt{2}$ , and precise zero marker  $-\sqrt{2}$  are displayed.

If AUTOZERO function is enabled, then each weighing process starts from precise zero point. There are, however, some cases when this function can be a disturbing factor for the measuring process; e.g. very slow placing of a load on the weighing pan (load adding). Here, zero indication correction can also correct actual indication of loaded mass.

# **Last digit display**

Function enables displaying the last digit of decimal place for a weighing result. There are three available options:

- **Always:** all digits visible,
- **Never:** last digit is not displayed,
- **When stable:** last digit is displayed only for a stable weighing result.

# **Balance ambient conditions**

Parameter relating to ambient and environmental conditions in which the balance operates. There are two options: <STABLE> and <UNSTABLE>. Selecting <STABLE> mode makes the balance work much faster, i.e. weighing takes much less time than for <UNSBABLE> mode. If the ambient conditions are unstable it is recommended to use <UNSTABLE> mode. By default, the parameter is set to <STABLE> option.

# **9.11. Proximity Sensors**

The balance features two proximity sensors enabling touch-free balance control. The software detects two motions performed around the sensors:

• Hand in a close vicinity to the left sensor **<Left sensor>,**

Hand in a close vicinity to the right sensor **<Right sensor>.**

Each motion can trigger optional balance function. For available functions list go to section 8.6.1. Upon completed configuration procedure, the software runs function assigned to a particular proximity sensor having detected motion around it. To provide correct operation, it is necessary to set the right proximity sensors sensitivity (*for more information go to section 10*).

# **9.12. AUTOTARE**

Autotare is used for quick determination of net weight for loads with different tare values, wherein they are measured one after another.

When the function is active (<AUTOTARE> parameter set to <YES> option), the operating process takes the following steps:

• Make sure that the weighing pan is empty and press button responsible for zeroing, Put product packaging on a weighing pan (packaging weight value must be greater than set AUTO THRESH value),

After measurement stabilization, **automatic taring** of the packaging mass proceeds (**Net** marker appears in the upper part of the display),

Put product that is to be packed into the packaging;

The display shows net weight of the product;

Take off the product together with the packaging;

The balance cancels tare value (packaging weight recorded in balance storage during the first step of the operating process) after the gross mass value (set in **<AUTO THRES>** parameter) has been exceeded; the entered tare value is cancelled automatically (**Net**  marker disappears from the top section of the display), net weight is displayed;

Put packaging of the next product on a weighing pan, automatic taring of the packaging weight proceeds after measurement stabilization (**Net** marker appears in the top section of the display);

Put a next product that is to be packed.

For correct operation of the balance with AUTOTARE function it is necessary to adjust the threshold value.

**<AUTO THRES>** parameter is connected with the following functions:

- automatic tare,
- automatic operation,

No automatic taring takes place as long as the gross weight value stays within the range set in **<AUTO THRES>** parameter.

# **9.13. Print Mode**

Function designed to enable print mode setting, it activates  $\bigcirc$  key. Print mode options:

• <WHEN STAB>, for this option stable measurement result, along with the settings for

parameter <GLP PRINTOUT>, is sent to the printer port. On pressing  $\mathcal{Q}$  key, when the result is not stable (no  $\blacktriangle$  marker on a display), the balance software sends the measurement result to the port after reaching stability for the measurement.

•  $\leq$  EACH>, for this option every single pressing of  $\circled{2}$  button results with sending the measurement indication to the printer port along with the settings for <GLP PRINTOUT> parameter. Every single indication is sent (stable and unstable). For unstable indication <?> character appears at the beginning of the printing frame.

## *This function applies to non-verified balances exclusively.*

- <AUTO> select this option to enable automatic printing of measurements. If this option has been selected, remember to set <AUTO THRES> parameter to suit your needs.
- <AUTO+INT.> select this option to start automatic printout and record of indications in Weighings database and Alibi database, carried out in a cyclic manner in a specified time interval. The interval is set in minutes, in <AUTO INT.> parameter. Interval range is 1- 9999 min.

#### *CAUTION!*

*Each result is printed and recorded (stable and unstable for a non-verified balance, stable for a verified balance).*

*Automatic operation with interval starts at the moment of switching the function on and it lasts until it is switched off. The first stable weighing result of value greater than AUTO THRES value is printed as a first measuremnt. The following measurements are printed with frequency set in INTERVAL parameter. Automatic operation with interval stops when the option is off.*

*On switching the function of auto print with interval, PRINT button becomes inoperative (no indication is printed when pressed).*

# **Automatic operation procedure:**

• Press  $\rightarrow 0$   $\leftarrow$  button to zero the balance (marker of stable measurement  $\rightarrow$  and zero marker  $\div 0$  are shown on a display),

Deposit load, the balance sends the first stable measurement to the printer port, Remove the load from the pan,

Next measurement is possible when the indication is lower than the set value of <AUTO THRES.> parameter (next measurement does not require zero value).

For automatic operation adjust the threshold value. The measurement will not be send from the computer to the printer as long as the mass measurement stays within the set value range **<AUTO THRES>**.

**<AUTO THRES>** parameter is connected with the following functions:

- automatic tare,
- automatic operation,
- auto with interval.

# **9.14. Minimum Sample Weight**

Weighing mode comprises <Minimum sample weight> function. In order to use this function it is necessary to enter minimum sample weight (MSW) value and tare values for which the MSW value is to be obligatory. For standard X2 series models the values equal zero.

**Only authorized RADWAG employee or operator with Administrator permissions level, providing that balance factory settings enable this, can carry out procedure aiming to determine minimum sample weight and next enter the respective data.** 

If you want to use this function, and your balance menu contains no minimum sample weight data, ask the nearest RADWAG office for help.

Authorized RADWAG employee determines minimum sample weight for specified tare containers. The determination is carried out using mass standards on site, requirements of applied quality system are adhered to. Obtained value is entered into software, <Minimum sample weight>.

Balance software enables defining tare value with assigned minimum sample weight value.

<Minimum sample weight> function guarantees that results of weighing operation are comprised within set tolerance, accordant to applied quality management system of particular company.

*CAUTION!* 

*This function is valid for weighing mode exclusively.*

Options:

• MODE

**None** – minimum sample weight function off

**Block** – select to make the balance display respective pictograms informing on mass (whether it is out-of-tolerance low or out-of-tolerance high); with this option on, the software disables confirmation of the measurement that is out-of-tolerance low **Warn** – select to make the balance display respective pictograms informing on mass (whether it is out-of-tolerance low or out-of-tolerance high); with this option on, the

software enables confirmation of the measurement that is out-of-tolerance low

- **Tare**  maximum tare value for which minimum sample weight value is obligatory (read examples below)
- **Minimum mass** minimum sample weight determined for particular balance on site using respective method.

# *Example 1 for balance with d=0.0001 g:*

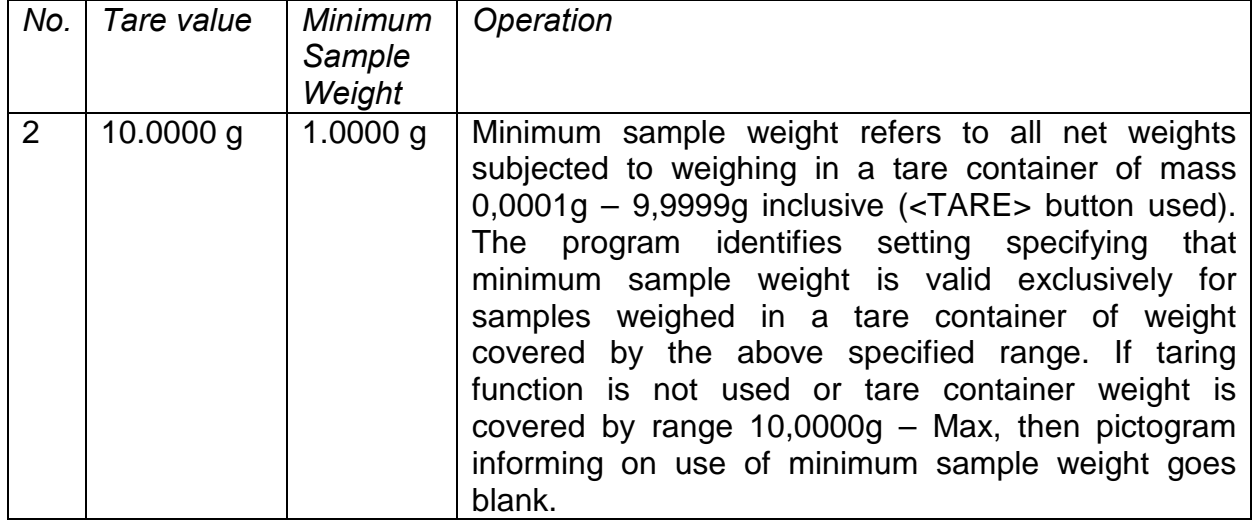

# *Example no. 2 for balance with d=0.0001 g:*

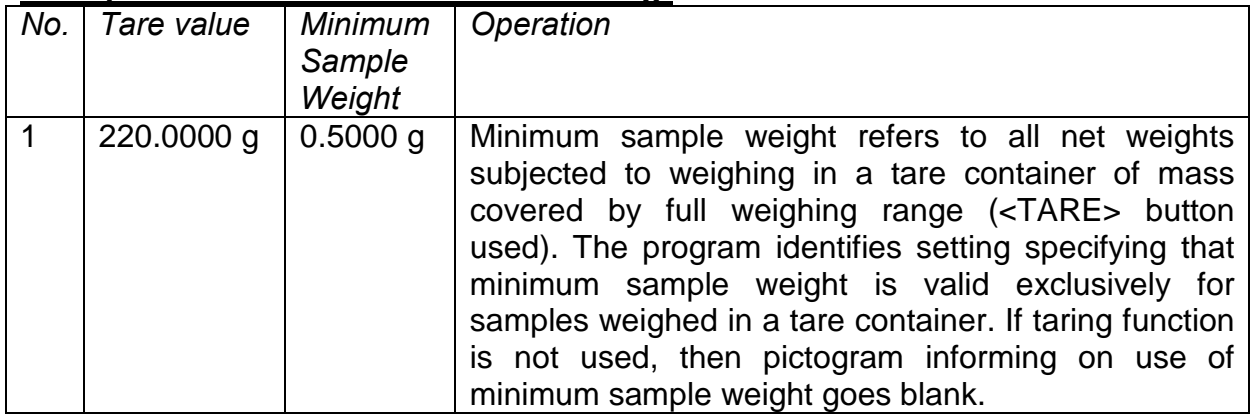

# *Example no. 3 for balance with d=0.0001 g:*

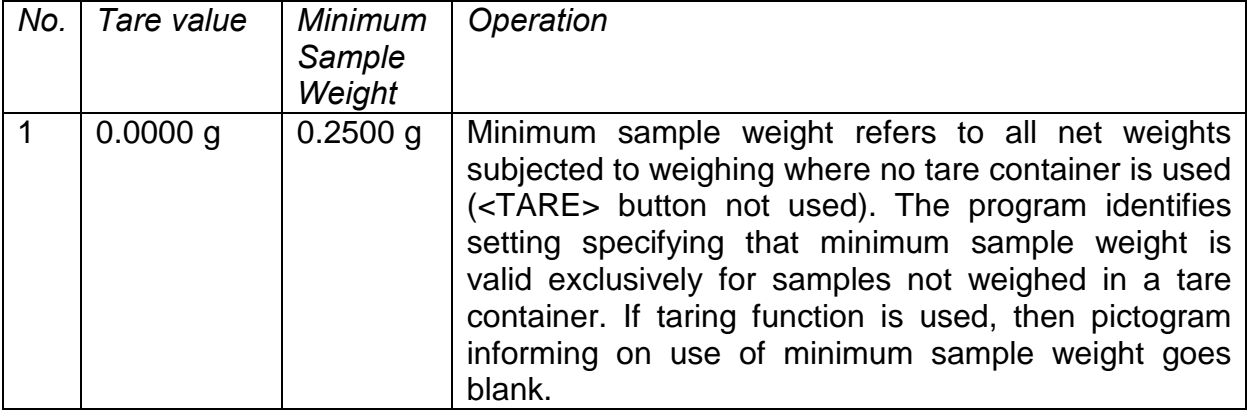

As a user you can preview entered data, but you are not allowed to edit it.

# **Weighing with use of <MINIMUM SAMPLE WEIGHT> function**

If in course of weighing you want to obtain information stating whether particular measurement is out-of-tolerance high, specified for minimum sample weight, then <Minimum sample weight> function shall be on, to turn the function on go to Weighing mode settings.

## **Procedure** *(Administrator exclusively)***:**

- 1. Enter weighing mode settings,
- 2. Press <Minimum sample weight> field,
- 3. Press <Mode> field,
- 4. Settings window is displayed with the following options:

**Block** – select to make the balance display respective pictograms informing on mass (whether it is out-of-tolerance low or out-of-tolerance high); with this option on, the software disables confirmation of the measurement that is out-of-tolerance low, **Warn** – select to make the balance display respective pictograms informing on mass (whether it is out-of-tolerance low or out-of-tolerance high); with this option on, the software enables confirmation of the measurement that is out-of-tolerance low.

- 5. Select respective option and return to the home screen,
- 6. Section presenting the weighing result comprises additional pictogram providing supplementary information. The pictogram changes in course of weighing operation informing you on the weighed sample mass with reference to declared minimum

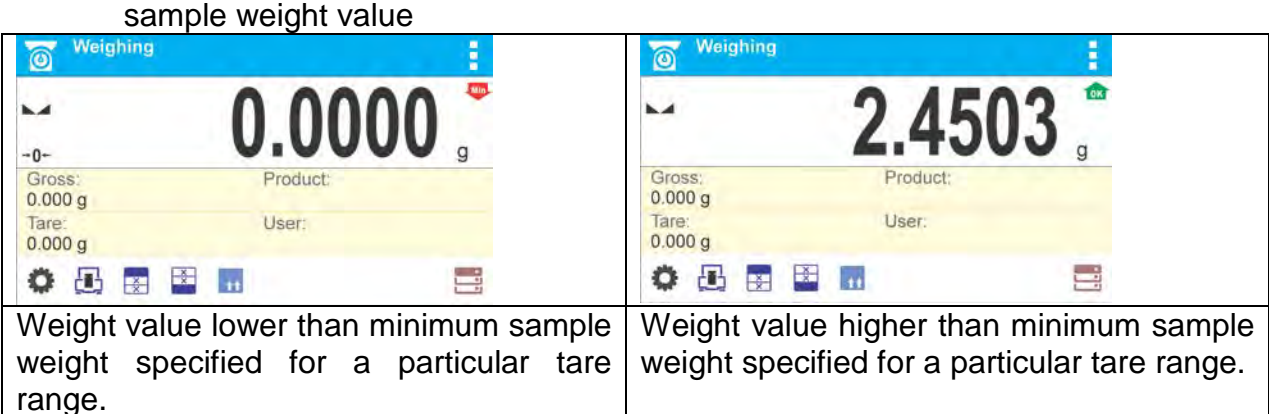

## **Pictograms for minimum sample weight:**

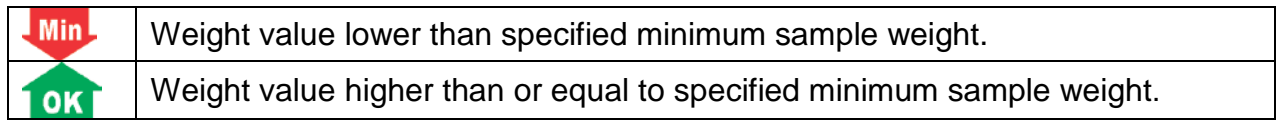

#### *CAUTION!*

*If more than one reference tare value has been programmed (along with min load values assigned to them) then indicated value automaticaly turns to range respective for tare container weight. Requested minimum load changes simultaneously.*

## **9.15. Cooperation with TITRATORS**

In order to provide correct cooperation with Titrators, go to settings of standard printout content and set <Mass value for a titrator> parameter to <Yes> value. With this, other variables for the printout are turned off.

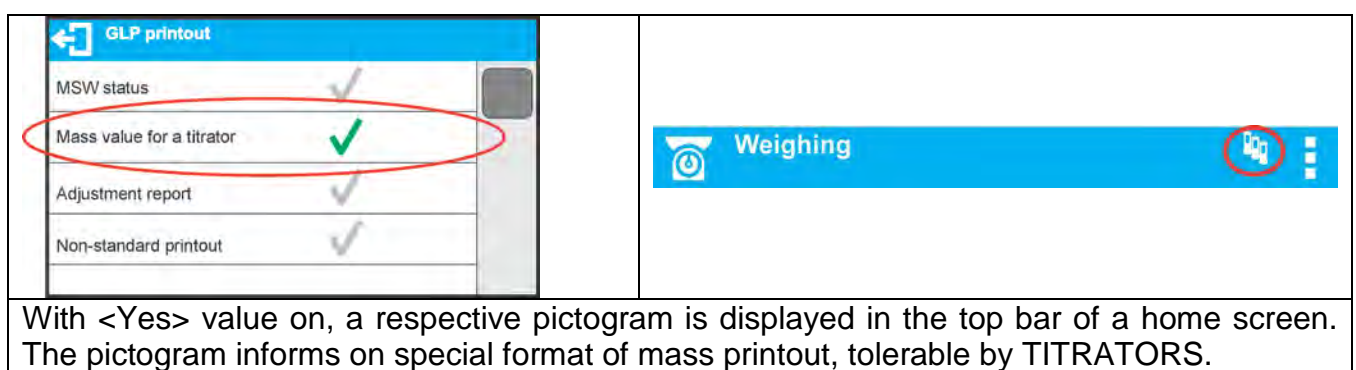

# **10.MISCELLANEOUS**

A user can set up parameters which influence balance operation. These parameters are to be found in parameters group **MISC**.

Settings modification for particular parameters of this parameter group proceeds likewise as described in section 8 of this user manual.

#### **Menu language**

Language parameter enables selecting the language of the balance menu descriptions for unlogged user.

Available languages: POLISH, ENGLISH, RUSSIAN, UKRAINIAN, HUNGARIAN, SPANISH, FRENCH, GERMAN, ITALIAN, CZECH, CHINESE, ARABIC, TURKISH, KOREAN.

In order to change menu default language for unlogged user select new language (**Setup/Misc./Language**) and restart the balance.

#### **Permissions**

Permissions parameter enables choosing access level for a particular user, one that is not logged in.

Available access levels: ADMIN. / USER. / ADV.

Depending on selected permissions level, you can enter balance parameters and modify the settings, as far as possible for a particular level. Logging in operation is not required (for permissions overview go to section 9 of this user manual).

#### **"Beep" sound – reaction to operation of pressing a key**

Sound parameter enables switching on/off a 'beep' sound responsible for informing a user about pressing any key of balance overlay or display, or about proximity sensors response.

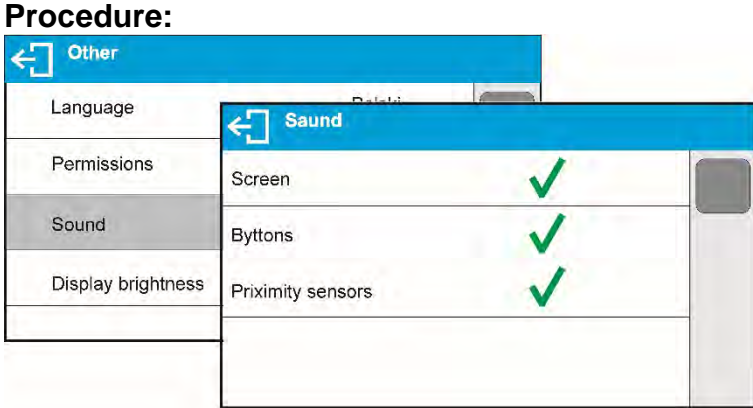

## **Backlight and adjusting display brightness**

Display brightness parameter enables setting the brightness of the backlight or switching off the display brightness completely.

#### **Procedure**:

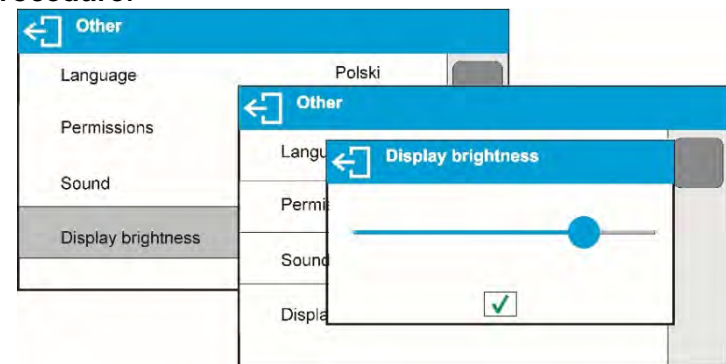

# **Proximity sensors sensitivity adjustment**

Proximity sensors sensitivity parameter specifies distance within which the sensors can be operated, its scale is expressed in percent and it ranges from 0% to 100%. For lower percent value the proximity sensors operate at a shorter distance.

#### **Procedure**:

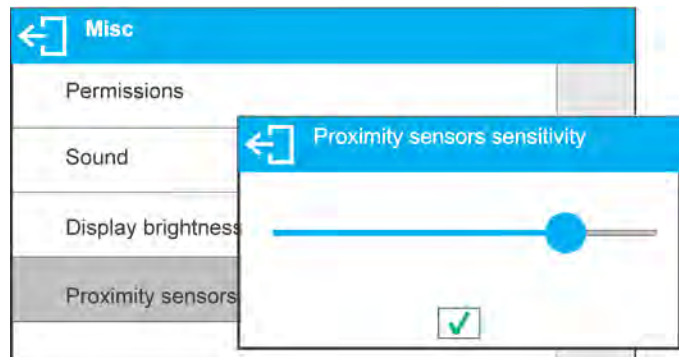

#### **Date**

Date parameter enables setting the current date.

#### **Procedure**:

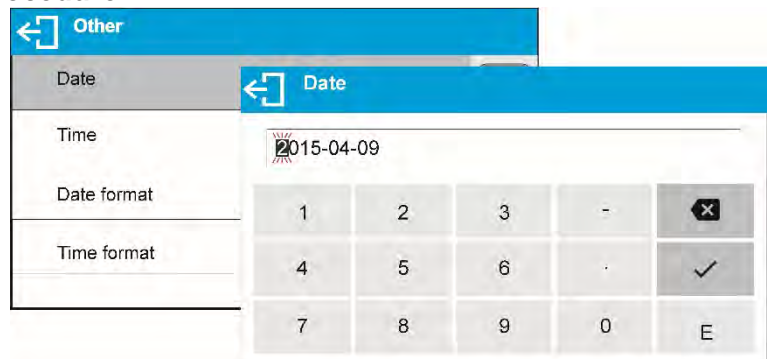

## **Time**

Time parameter enables setting the current time. Procedures for change of time settings and date settings are likewise.

## **Date format**

Date form. parameter enables altering the date format on the printout [YYYY.MM.DD / YYYY.DD.MM / DD.MM.YYYY / MM.DD.YYYY], where: YYYY – year; MM – month; DD – day.

## **Time format**

Time form. parameter enables specifying time format for a printout [12h / 24h].

For [**12h**] option selected, <**A**> or <**P**> letter is displayed next to presented time value, where: **A** stands for hours before noon; **P** stands for hours after noon. **AM** and **PM** will be printed near to the time.

## **Backlight turn-off time**

<BACKLIGHT OFF> parameter enables activation of display stand-by mode, the stand-by mode is activated when no weighing process is carried out (stable indication is a necessary condition for activation of the stand-by mode).

**NONE** – backlit turn-off time not activated.

**0.5; 1; 2; 3; 5** – time given in minutes.

If the software registers stable indication for a specified time interval, set in parameter <BACKLIGHT OFF>, than the display goes out immediately. The backlight activates upon

change of indication (no stability pictogram on the display) or pressing any key on the balance keypad. The display remains blank also when balance menu is entered.

# **Auto switch-off**

<AUTO OFF> parameter enables automatic display deactivation (the parameter functioning

is likewise to  $\bigcup$  button functioning). Upon display deactivation the other subassemblies are powered and the balance turns to stand-by mode.

**NONE** – auto switch-off not activated.

**0.5; 1; 2; 3; 5** – time given in minutes.

If the software registers stable indication for a specified time interval, set in parameter <AUTO OFF>, than the display is turned-off immediately.

To start-up the balance, it is necessary to press  $\cup$  button located on the balance keypad. The balance automatically returns to weighing operation.

Balance cannot be turned off if any process is started or if balance menu is entered.

# **11.ADJUSTMENT**

In order to ensure the highest weighing accuracy, it is recommended to periodically introduce a corrective factor of indications to balance memory, the said factor must be referred to a mass standard. In other words, balance adjustment shall be performed from time to time.

## **Adjustment should be carried out:**

- Before the beginning of weighing procedure,
- If long breaks between following measuring series occur,
- If temperature inside the balance changes more than:  $2^{\circ}$ C.

## **Adjustment type:**

Adjustment with an external weight of declared mass which cannot be modified or of any mass, but not lower than 30% of maximum range.

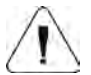

#### *CAUTION!*

*Remember to carry out the adjustment process when there is no load on the pan! When the weighing pan is loaded, command <RANGE EXCEEDED> is displayed. In such a case remove the load and* 

restart the the adjustment process. Adjustment process can be aborted if necessary by pressing  $\leftarrow$  button at *any time during the process.* 

## **11.1. Internal Adjustment**

*Caution:function enabled for MA xx.X2.IC.A moisture analyzers exclusively.*

Internal adjustment is carried out by means of an internal adjustment weight.  $\leq$   $\geq$  button, when pressed, automatically triggers adjustment process. Upon adjustment process completion, a respective message is displayed informing on the process status. *Caution:*

*Adjustment* procedure *requires stable environmental conditions (no air drafts or ground vibrations). The process must be carried out with an empty weighing pan.*

## **11.2. External Adjustment**

External adjustment is carried out by means of an external mass standard of specified accuracy class and weight. The process takes semi-automatic form, successive stages are signalled with prompts.

# **Procedure:**

• Enter <Adjustment> submenu, next select <External adjustment> option,

"Remove weight" prompt is displayed.

Take the weight off the weighing pan and press  $\blacktriangledown$  button. Whereas balance determines start mass, "Adjustment; Please wait…" prompt is displayed,

Upon completed start mass determination procedure <Put weight …> prompt is displayed along with particular mass standard value.

Put the required weigh on a pan and press  $\blacktriangledown$  button,

Upon completed procedure "Remove weight" prompt is displayed. Take the weight off the weighing pan, wait for <Adjustment> window to be displayed again.

# **11.3. User Adjustment**

User adjustment is carried out with an optional standard of mass ranging between 0,3 Max and Max. User adjustment and external adjustment procedures are likewise with one exception, before user adjustment start, a message box for entering mass of a standard used for user adjustment is opened.

In order to start user adjustment, enter <Adjustment> submenu and select <User adjustment> parameter. Then follow the commands displayed on a screen.

# **11.4. Adjustment Test**

*Caution: function enabled for MA xx.X2.IC.A moisture analyzers exclusively.*

<Adjustment test> function enables comparing the result of an internal automatic adjustment with the value recorded in balance factory parameters. The comparison is used for determining balance sensitivity drift over time.

# **11.5. Automatic Adjustment**

*Caution: function enabled for MA xx.X2.IC.A moisture analyzers exclusively.*

Enter this menu to specify conditions initiating an automatic adjustment. Options:

- None automatic adjustment inactive.
- Time adjustment takes place in time intervals declared in menu <Automatic adjustment time> (10.6).
- **Temperature adjustment is triggered by temperature change.**
- Both adjustment is triggered by both, temperature changes and time.

# **11.6. Automatic Adjustment Time**

*Caution: function enabled for MA xx.X2.IC.A moisture analyzers exclusively.*

<Automatic adjustment time> parameter determines time interval between successive automatic internal adjustments. The time interval is declared in hours and ranges between 0.5 and 12 hours.

To set time interval for automatic adjustment:

- select <Automatic adjustment time> option,
- using displayed menu, select appropriate time interval (given in hours) which is to elapse between the most recent adjustment and activation of the following automatic internal adjustment.

# **11.7. Report Printout**

Adjustment report is generated automatically at the end of each adjustment process or adjustment test and next it is sent to communication port assigned for PERIPHERAL DEVICES/PRINTER (by default it is COM1). Report content is declared in PRINTOUTS/ADJUSTMENT REPORT menu. Instruction on how to declare settings for this option is to be found further down this manual, read sections referring to printouts.

The report can be printed using balance-connected printer or sent to a computer and saved for archiving purposes as a file.

## **11.8. Temperature Adjustment**

Temperature adjustment is carried out with a dedicated kit, that is an optional equipment of the moisture analyzer MA X2 series.

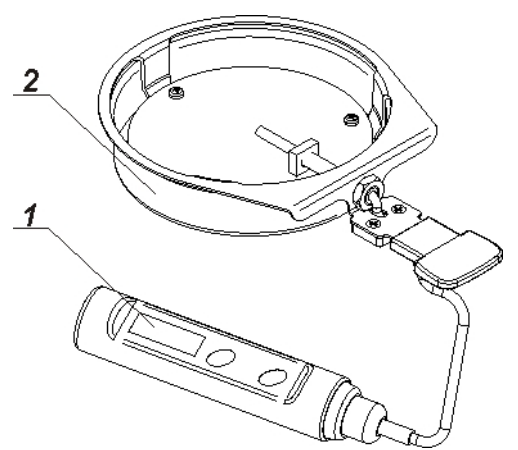

1. Thermometer

2. Thermometer holder and drying chamber shield

Adjustment of the drying chamber temperature is a process carried out for the purpose of adjusting the temperature sensor assembled inside the drying chamber of a moisture analyzer. Before starting temperature adjustment process, place the temperature calibration kit inside the drying chamber, following below diagrams:

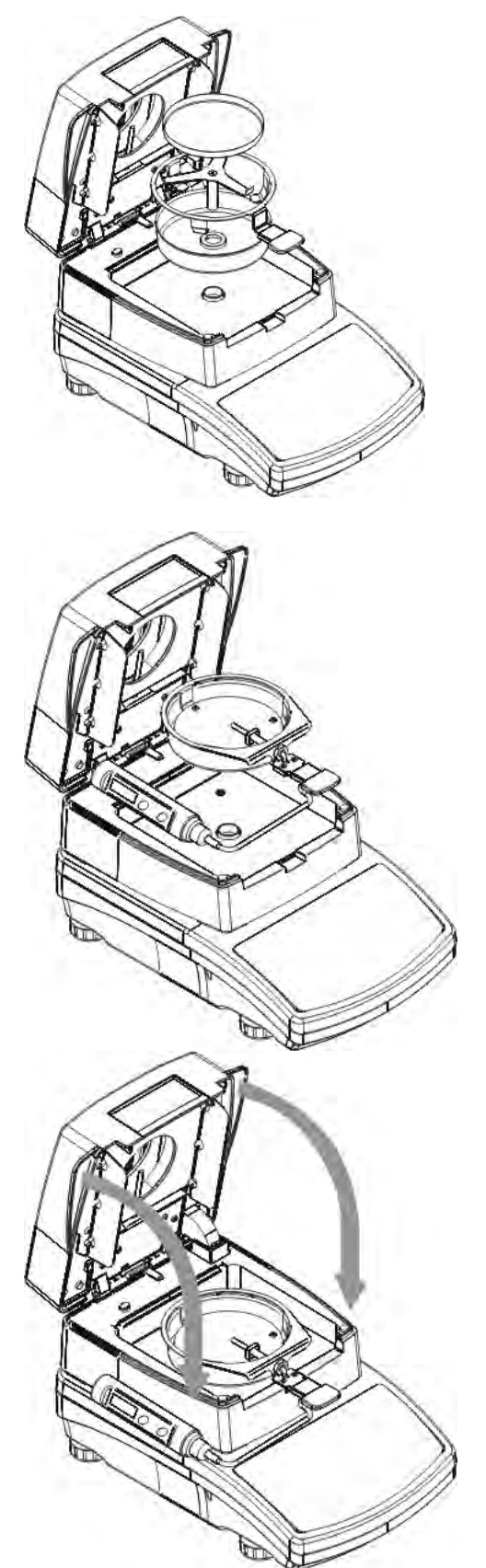

Step 1.

Remove from the drying chamber the following:

- disposable pan
- drying pan handle
- cross-shaped holder
- drying chamber insert

Step 2.

Assemble in the drying pan the components of temperature adjustment kit:

- drying chamber shield
- thermometer holder and the thermometer

Step 3.

After assembling the kit start temperature adjustment process.

#### *CAUTION!*

*All the activities must be carried out with great caution not to damage the measuring mechanism of the moisture analyzer.*

Go to menu <**Temperature adjustment>** a message <**Continue?**> shall be displayed, upon its confirmation temperature sensor adjustment starts. Follow the displayed prompts. After 8 minutes a numeric keyboard is displayed. Enter the moisture analyzer temperature that is displayed on the control thermometer.

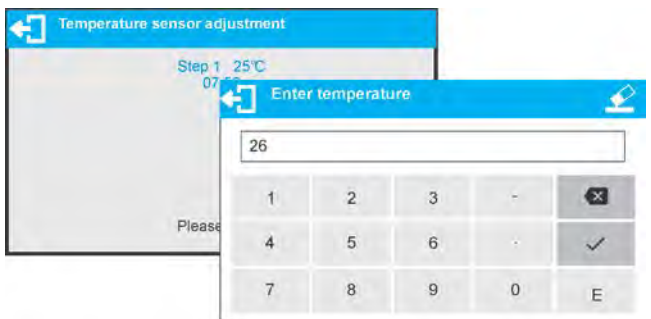

Press  $\blacktriangledown$  key to confirm, the second step of adjustment starts. The moisture analyzer halogen lamp starts to operate and the drying chamber is heated as long as necessary to provide specified temperature, which is next maintained for 8 minutes. After 8 minutes a numeric keyboard is displayed. Enter the moisture analyzer temperature that is displayed on the control thermometer.

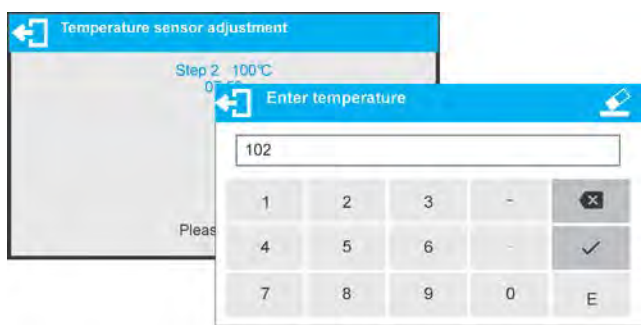

Press  $\blacktriangledown$  key to confirm, the third step of adjustment starts. The moisture analyzer halogen lamp starts to operate and the drying chamber is heated as long as necessary to provide specified temperature, which is next maintained for 8 minutes. After 8 minutes a numeric keyboard is displayed. Enter the moisture analyzer temperature that is displayed on the control thermometer.

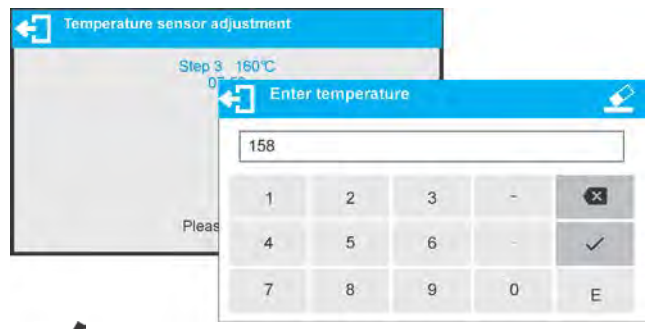

Press  $\blacktriangledown$  key to confirm. Temperature adjustment process is completed and moisture analyzer displays <Adjustment> window.

For moisture analyzers with maximum heating temperature of 250 °C, the temperature adjustment process is likewise, only the temperature values are higher for each part of the process.

## **11.9. Drying Process Test**

In order to test the drying chamber and the drying process you need to use a special adjustment set (thermometer and the thermometer holder). The set is an optional accessory of a moisture analyzer (the same that is used for temperature adjustment of the drying chamber). For information on how to assemble the set go to *Temperature adjustment section*.

## **Procedure:**

- Set test parameters in accordance with instruction below and the displayed prompts.
- Enter ADJUSTMENT menu and start <Temperature test> procedure.

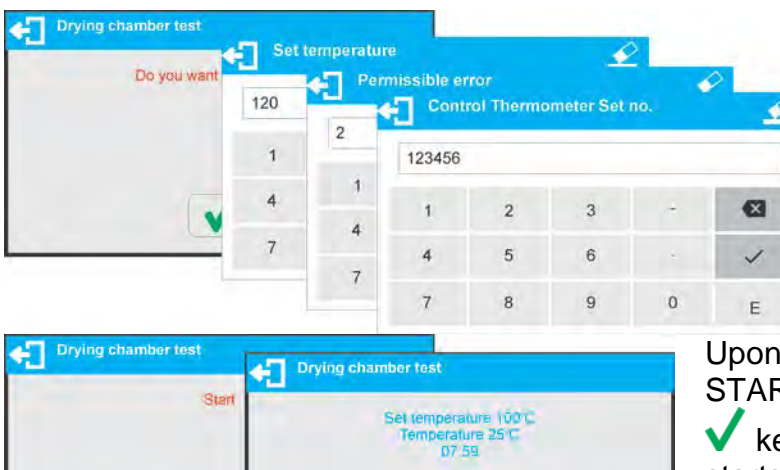

Please wait.

Enter:

- testing temperature
- permissible error
- serial number of the temperature adjustment set

Upon confirmation of serial number START message is displayed. Press

 $\blacktriangleright$  key to confirm. The drying process starts and continues until specified temperature is reached. Time and sensor temperature information is displayed.

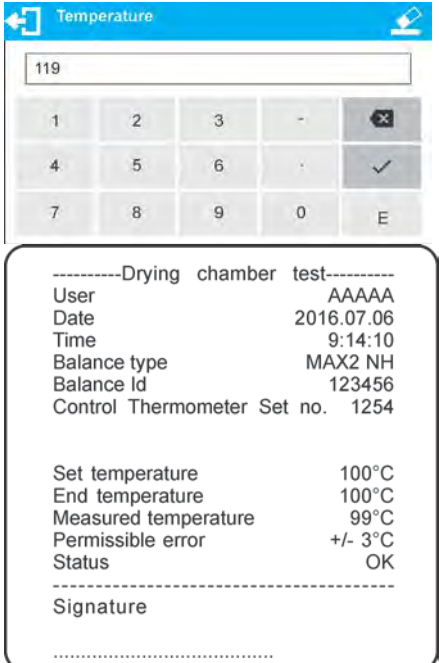

The temperature is maintained for 8 minutes (like for temperature adjustment procedure). After 8 minutes you shall see a window for entering temperature read from the installed adjustment set. Press  $\blacktriangledown$  to confirm.

The result of the test may be printed on a printer conected to the balance.

Look left to see an example of a report.

# **12.DETERMINING PRINTOUT CONTENT**

# **12.1. Adjustment Report**

**ADJUSTMENT REPORT** is a group of parameters enabling to declare data that is to be printed on an adjustment printout.

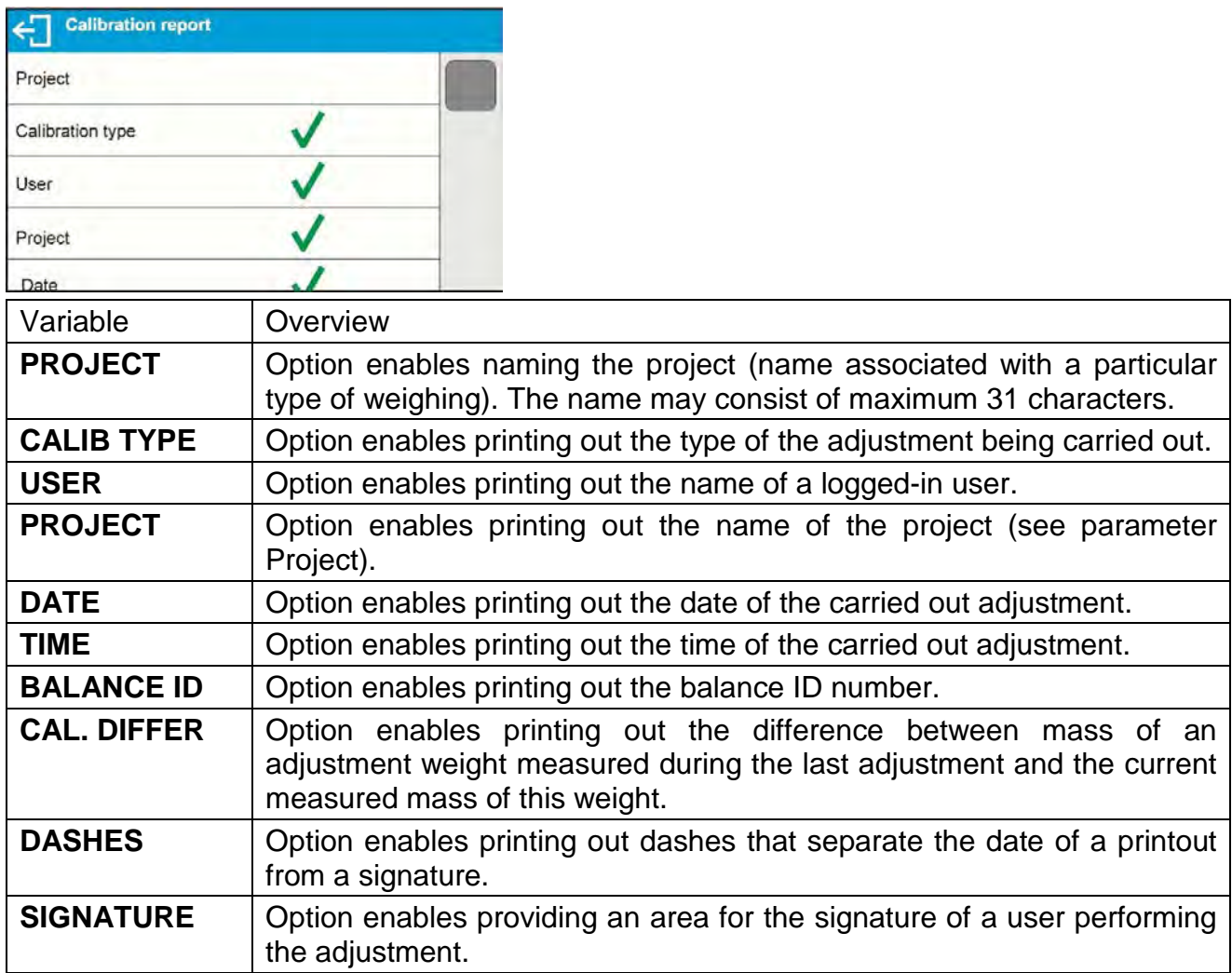

# • **Procedure for naming the project**

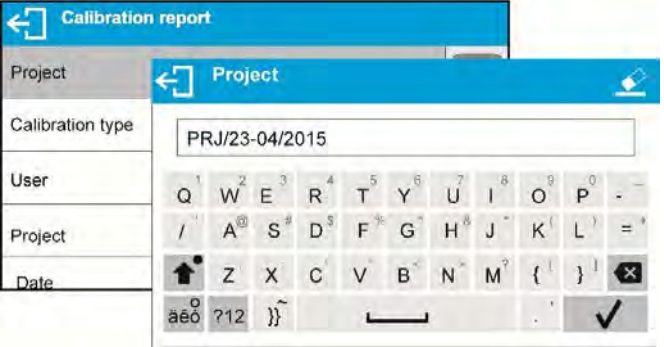

For the parameters described above, one of these values | An exemplary report: must be selected: **NO -** do not print

**YES -** print

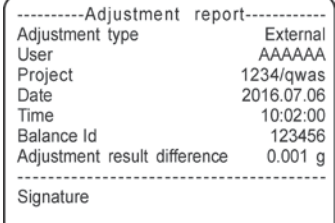

# **12.2. Drying Process Report Printout**

Group of parameters enabling user to declare data that is to be printed on a Drying Process Report printout.

The Drying Process Report is divided into three individually customized sections: the header, the measurement, the footer.

The settings are valid for Drying Process mode exclusively.

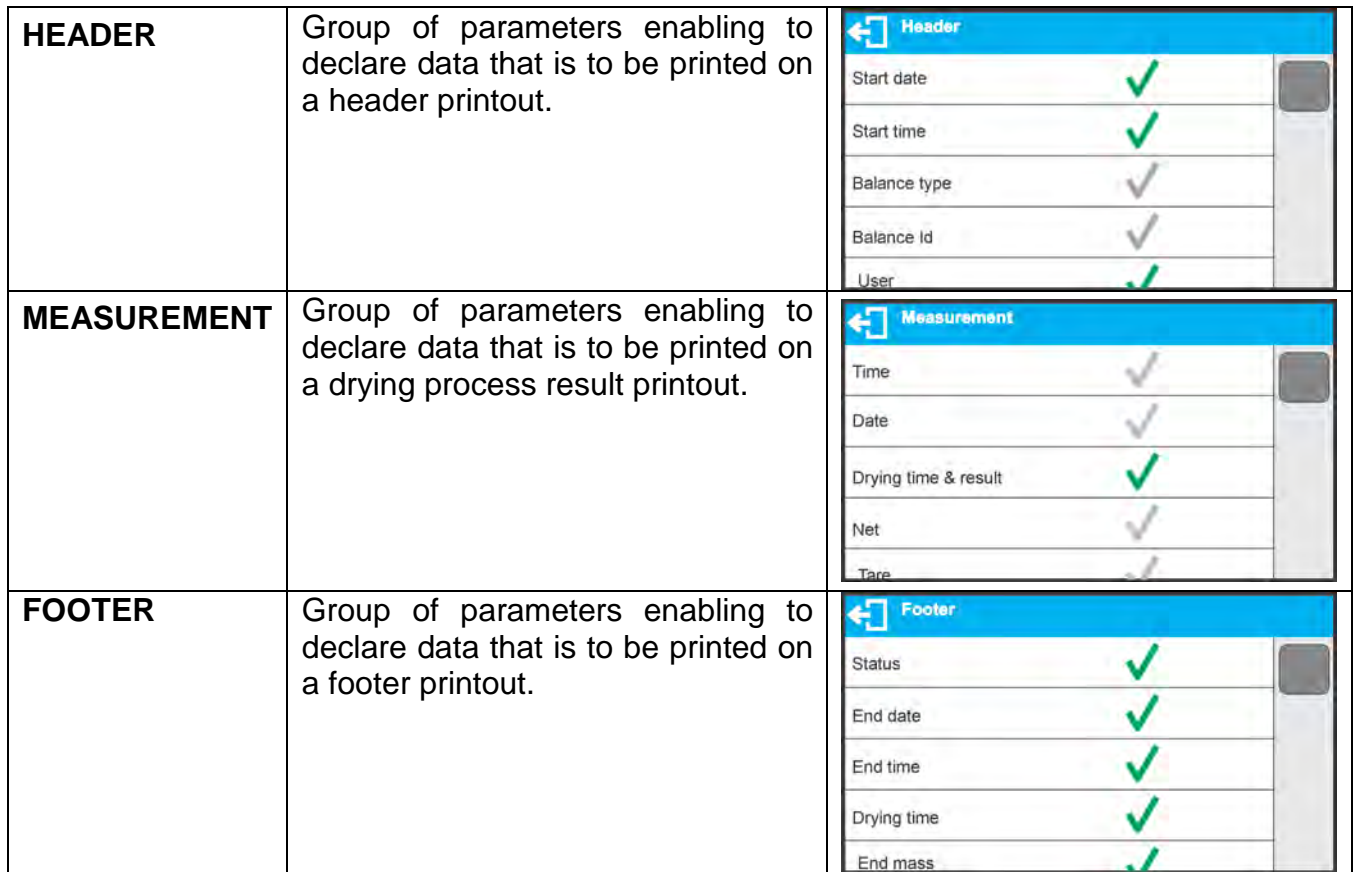

## *Printout variables list:*

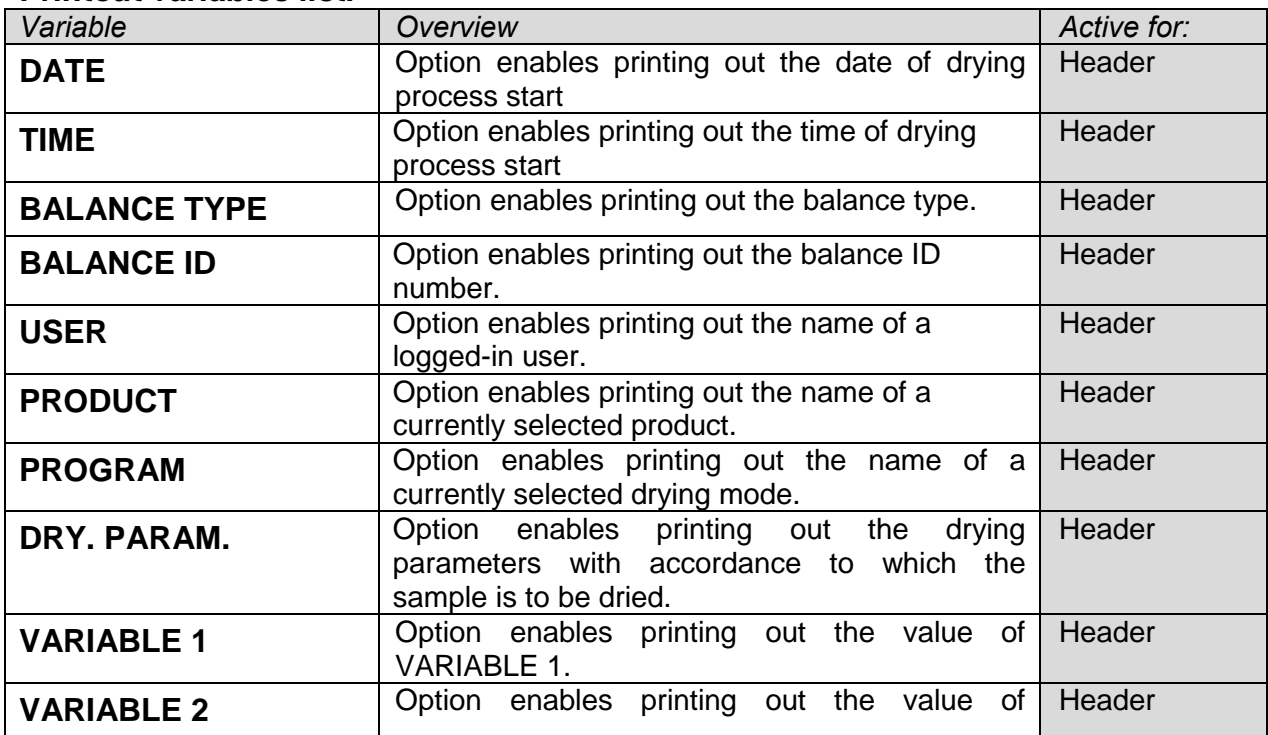

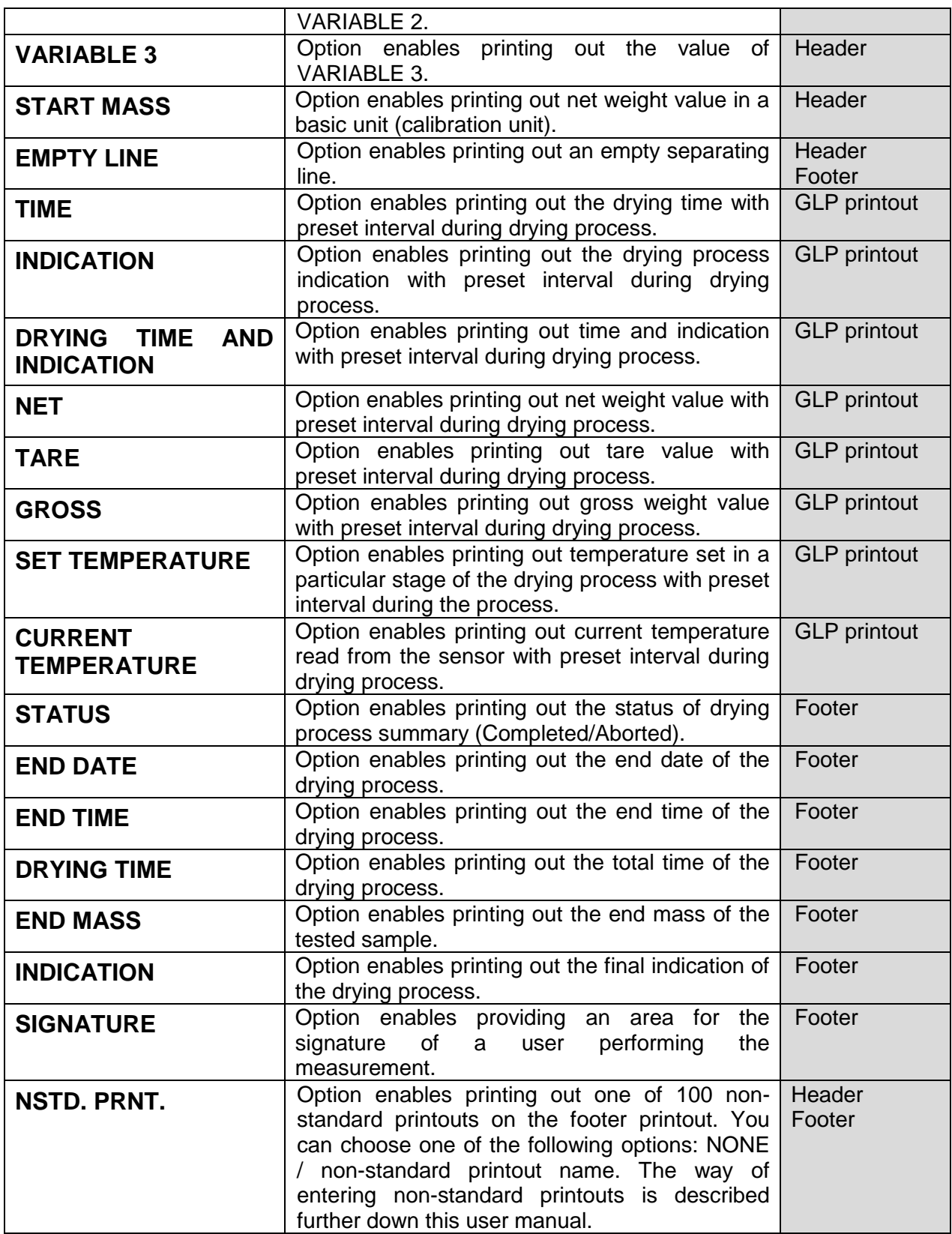

For the parameters described above, one of these values must be selected:

- **NO** do not print<br>**YES** print
- **YES** print

*CAUTION!* 

*For exemplary printout of a report go to section 19 of this user manual.* 

# **12.3. Other Printouts**

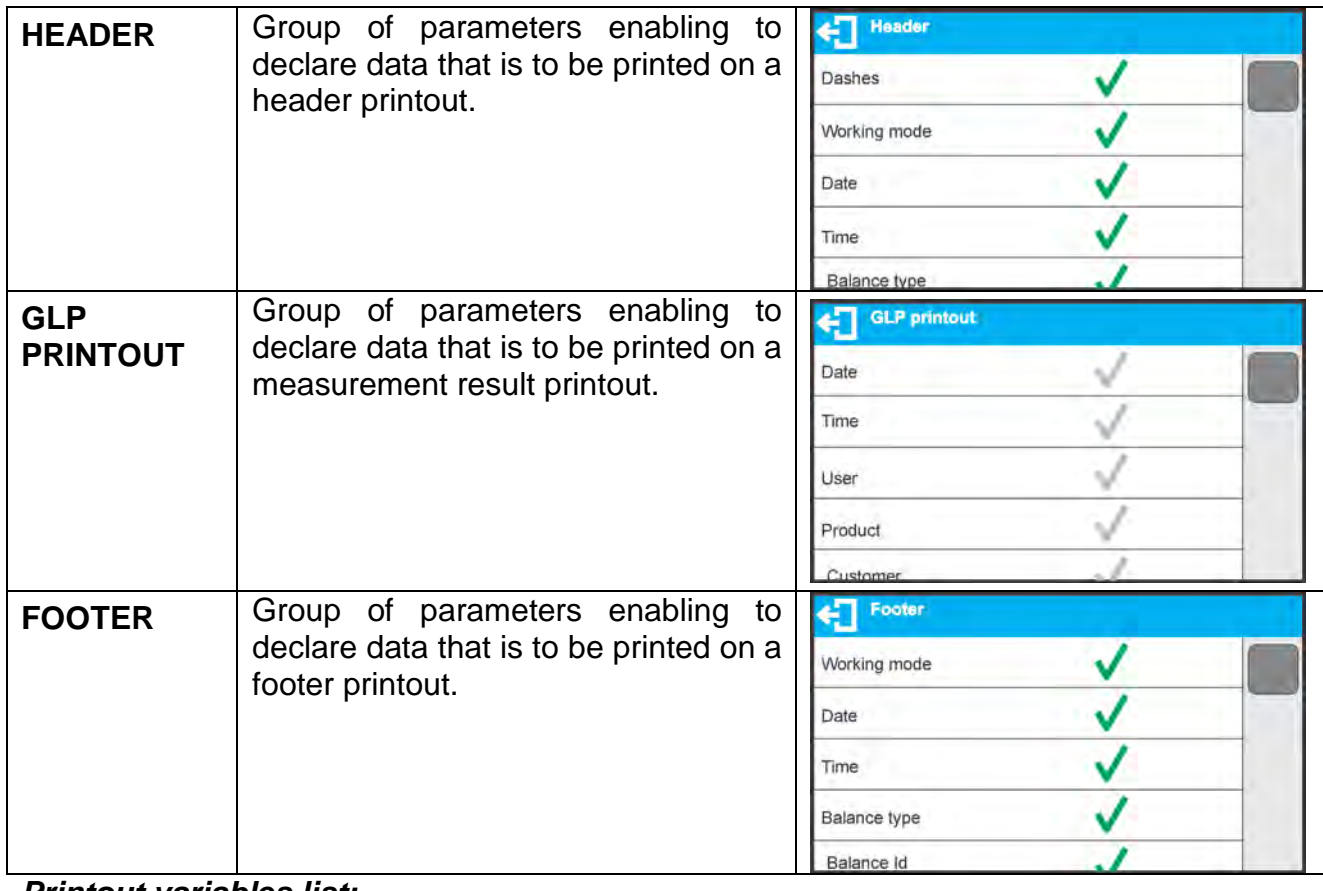

#### *Printout variables list:*

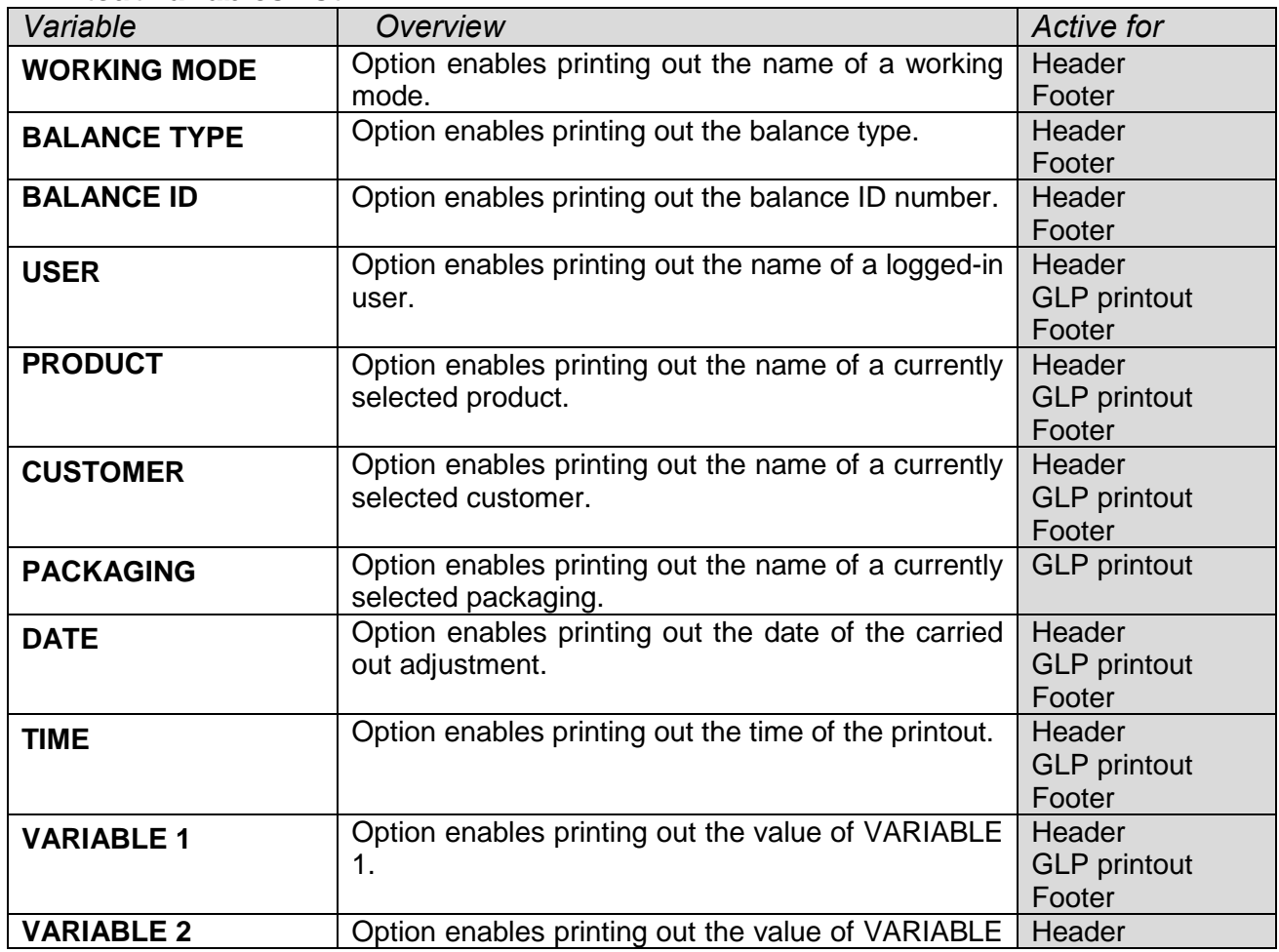

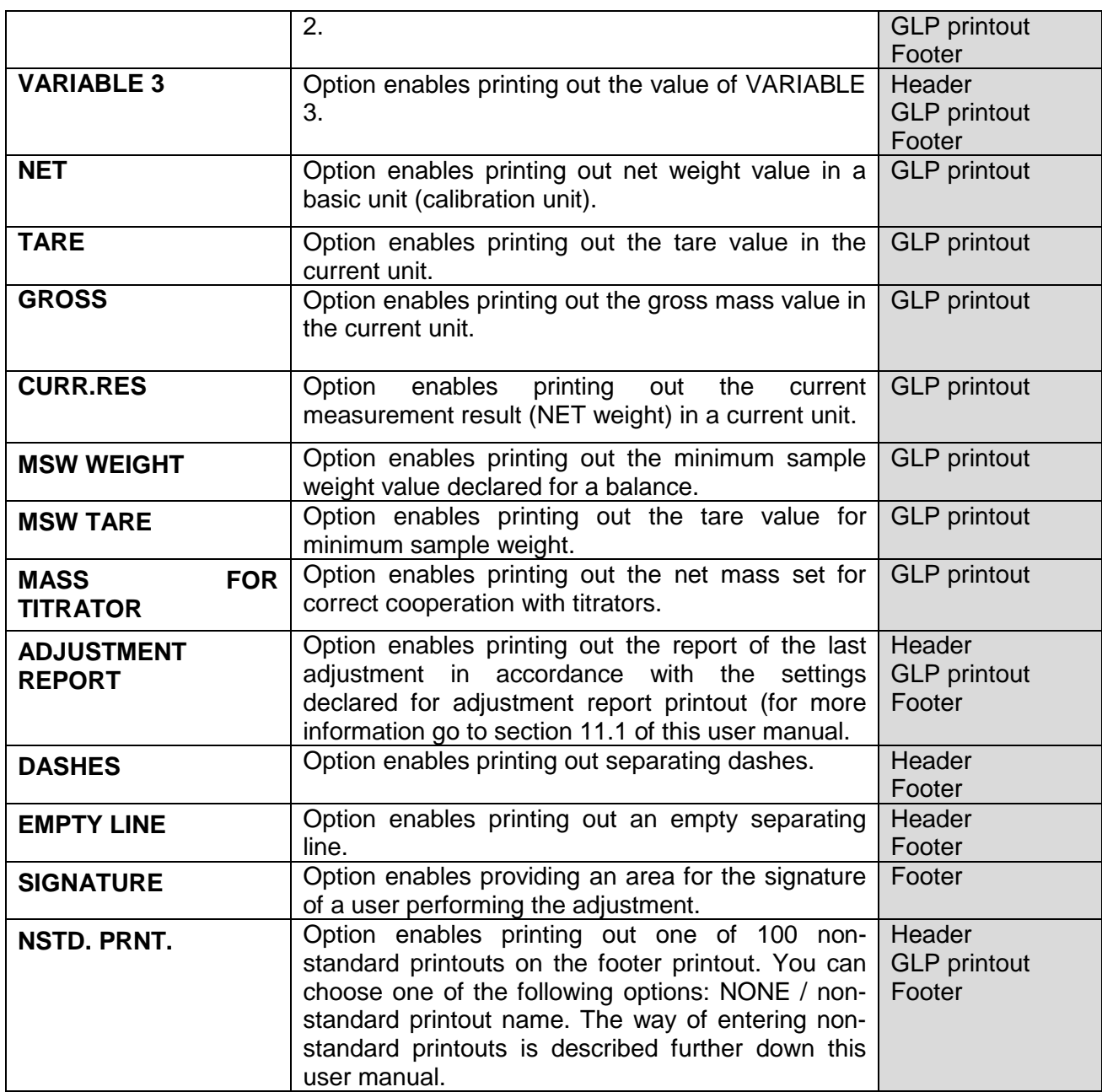

For the parameters described above, one of these values must be selected:

**NO** - do not print

**YES** - print

# *Exemplary printouts:*

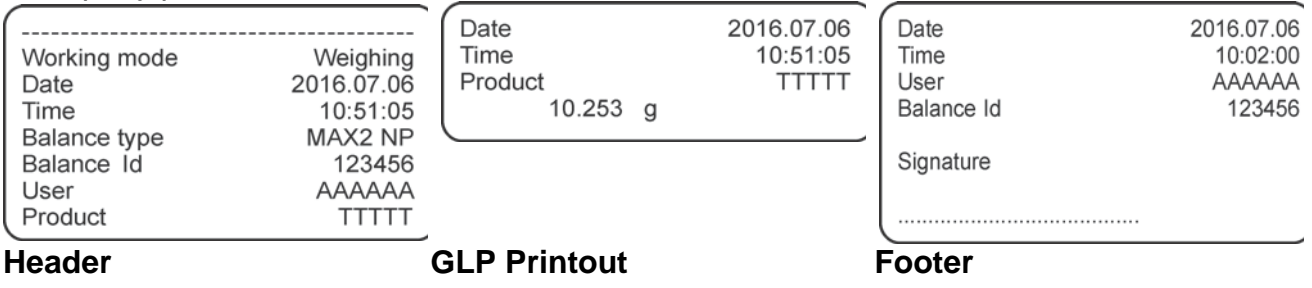

# **12.4. Non-standard Printouts**

The balance software enables entering 100 non-standard printouts. Each of them can consist of approximately 1900 characters.

## **Non-standard printout may include:**

- variables dependent on the working mode and other needs (mass, date etc.)
- permanent text from the user menu.

Non-standard printout can have approximately 1900 characters.

## **12.4.1. Inserting Texts**

## **Variables list:**

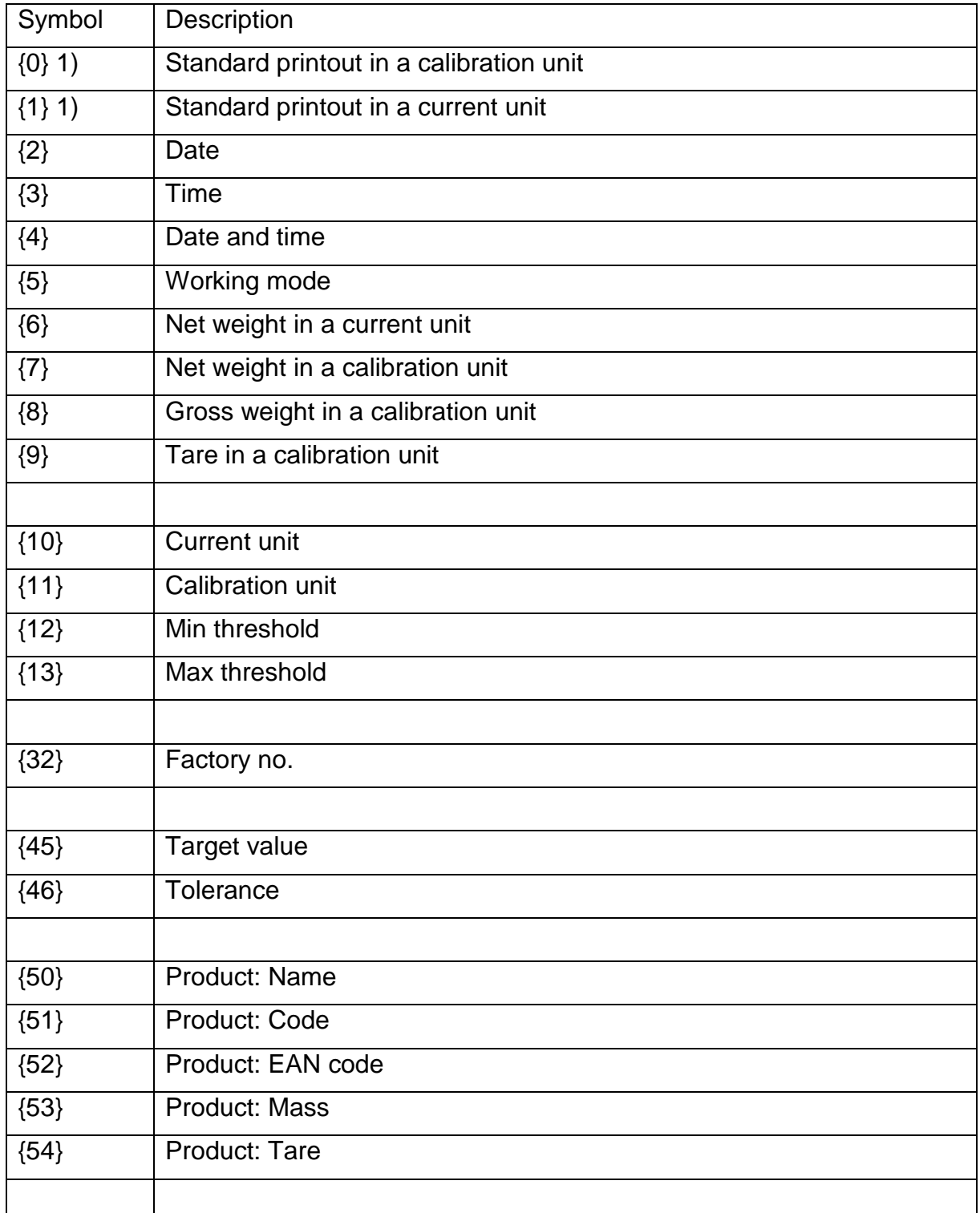

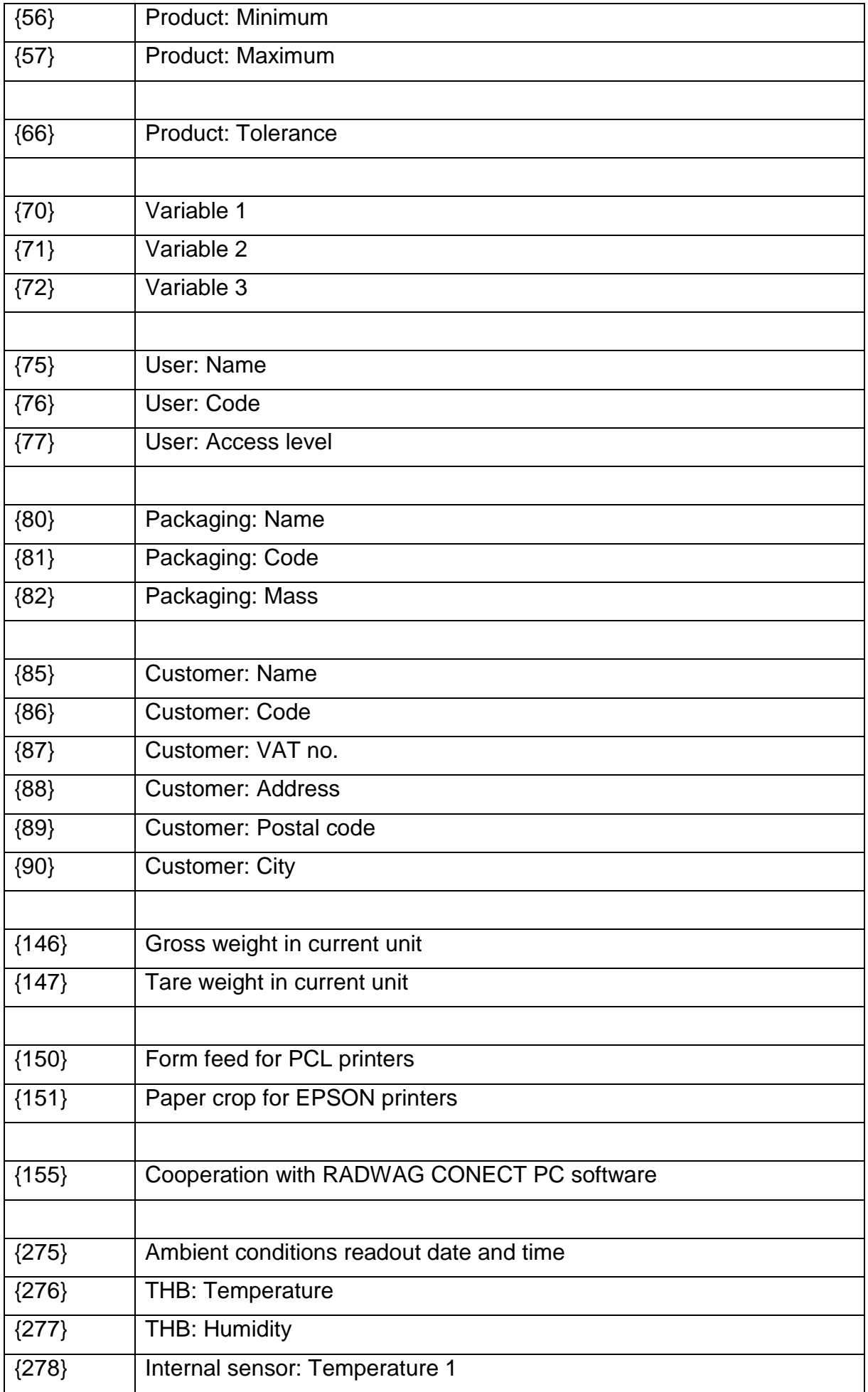

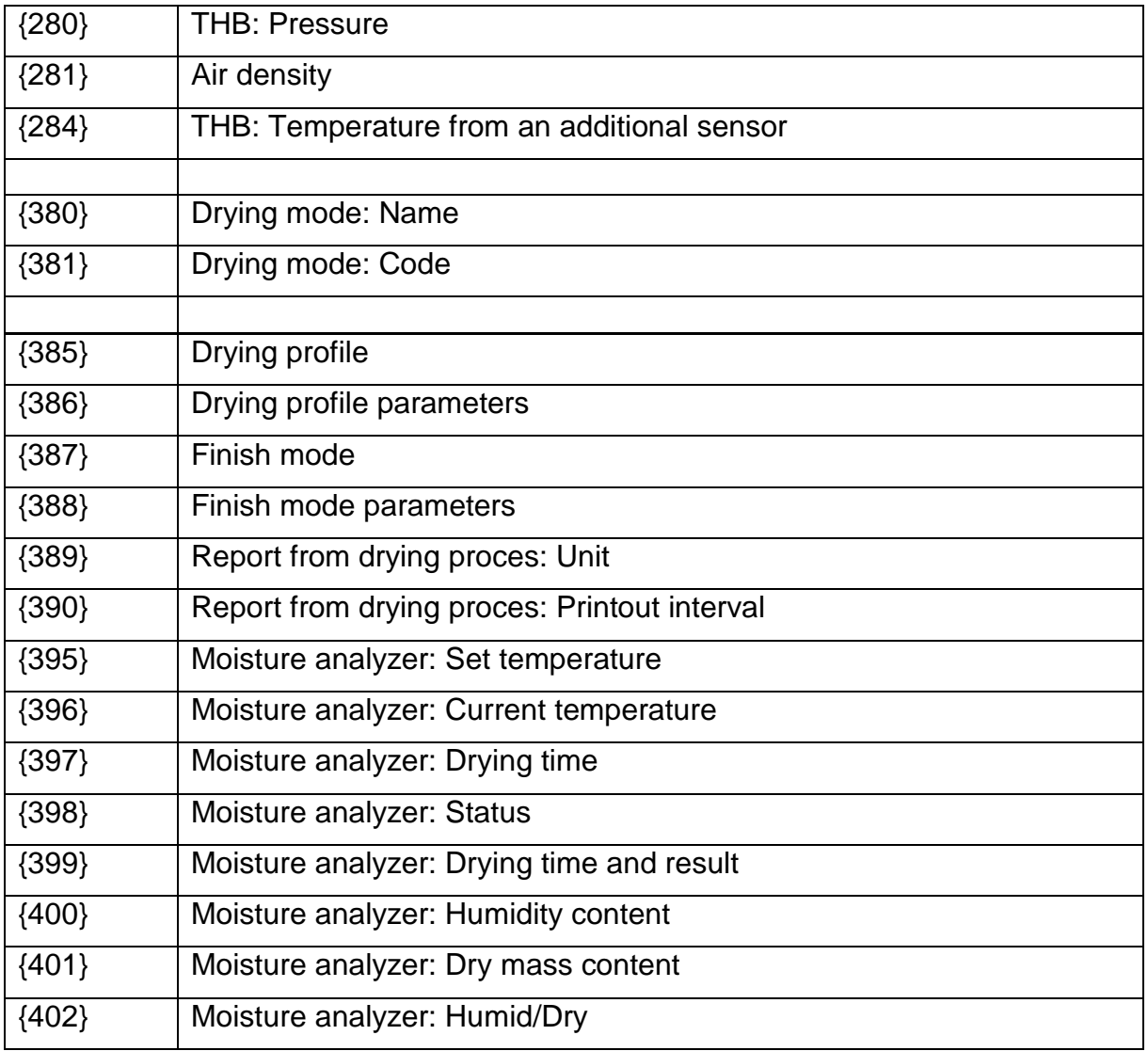

## *CAUTION!*

*1) {0} and {1} variables format terminates with CR LF charcters, with this the newline occurs by default.*

Every single printout can contain max 1900 characters (letters, numerals, non-standard characters, spaces). A user can apply non-standard characters depending on type of data that is to be printed out.

#### **An example:**

"RADWAG" DATE: < current measurement date> TIME: <current measurement time> PRODUCT MASS: <current mass indication>

\*\*\*\*\*SIGNATURE:.........

<current working mode>

Enter printout content settings and design the printout using respective data variables and characters for text format.

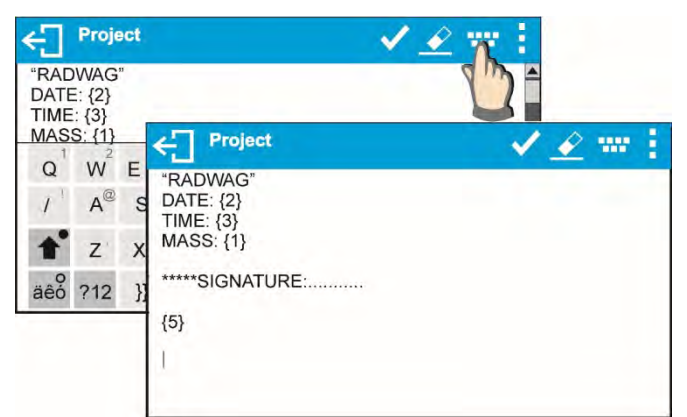

If you want to carry out HEADER or GLP or FOOTER printout using EPSON printer (equipped with autocutter blade) and crop the paper beneath the respective printout, then you have to select an option of non-standard printout comprising {151} variable, and set this option in header, GLP printout or footer settings, respectively *(means for entering control codes are described in section 21 of this user manual).*

In such case <SUFFIX> command should stay empty. Paper must be cropped underneath the FOOTER.

Exemplary settings:

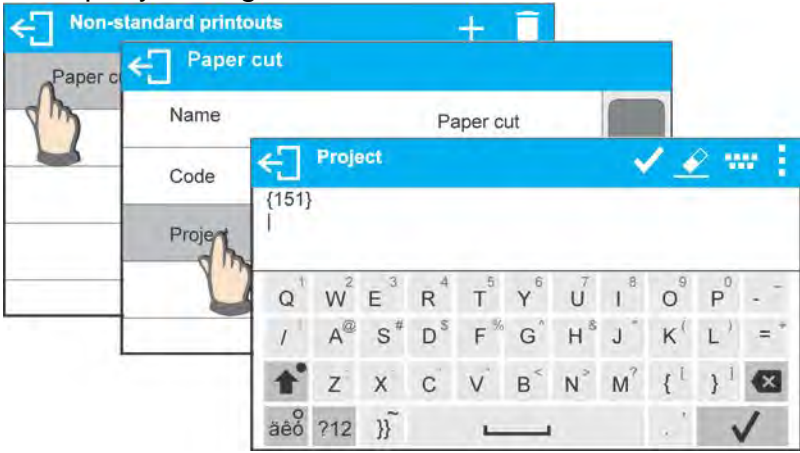

## **Means for inserting texts**

- **by an on-screen keyboard**
- **by a computer keyboard of USB type**

A computer keyboard of USB type can be connected to a balance, this enables easier and quicker editing of the printouts.

Willing to insert any text, it is necessary to select a respective menu option and, using the keyboard, type the text.

## **12.5. Variables**

Variable is defined as alphanumeric data which can be linked to printouts, products or other information related to weighing. Every variable is characterized by its content, the content must be given. Variables are used for entering various data during the weighing process, e.g. serial number or batch number. The program allows to enter 3 variables. Each can consist of max 31 characters.

In order to insert a variable content, you need to enter variable settings (VARIABLE 1, VARIABLE 2, VARIABLE 3) and enter the respective values using direction keys (arrows) on the balance keypad or a computer keyboard. Procedure for entering texts is the same as for non-standard printouts.

# **13.WORKING MODES – GENERAL INFORMATION**

Standard version of X2 series balances feature the following working modes:

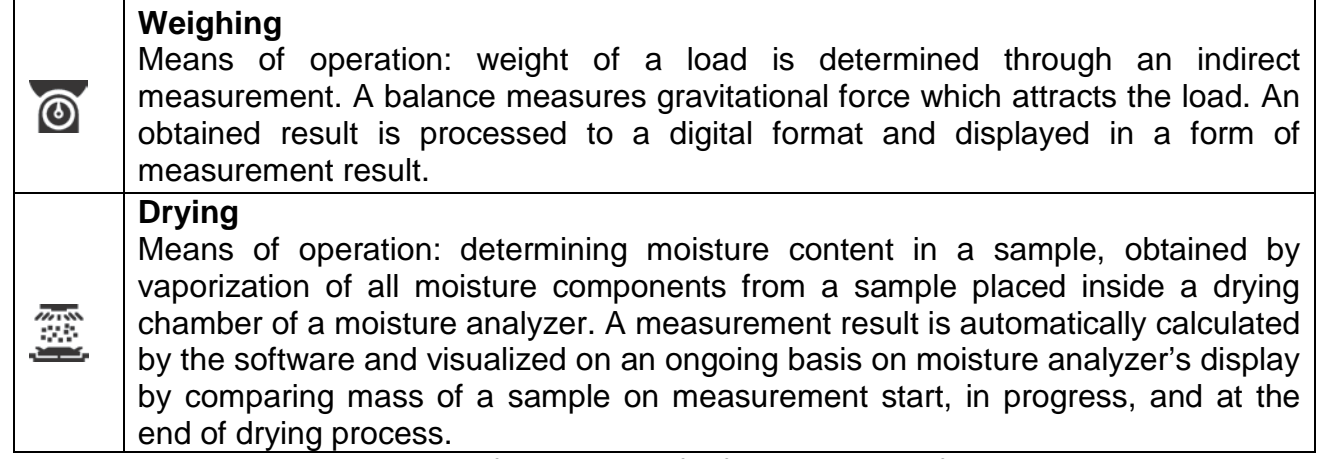

Particular working modes settings feature specific functions. The functions enable adapting mode operation to your individual needs. The special settings are activated on selecting a respective profile. A detailed description of specific functions is provided within description of working modes.

# **13.1. Working Modes Accessibility**

Group of parameters enabling you to declare which functions are to be accessible. You can deactivate functions that are not used in course of balance operation, to do it, value **<NO>** has to be selected for a particular parameter.

**Procedure:** nnn  $\overline{a}$ Parameters  $-0-$ Adjustment  $0.000 g$ **Working modes** Tare:<br>0.000 g Working modes Availability 困 Cor ication Availability Weig  $\checkmark$ Perinherals Weighing Drying Drying ✓

# **13.2. Running Working Mode**

To run working mode other than currently operated one:

• press pictogram of currently used working mode, the pictogram is located in the top left hand corner,

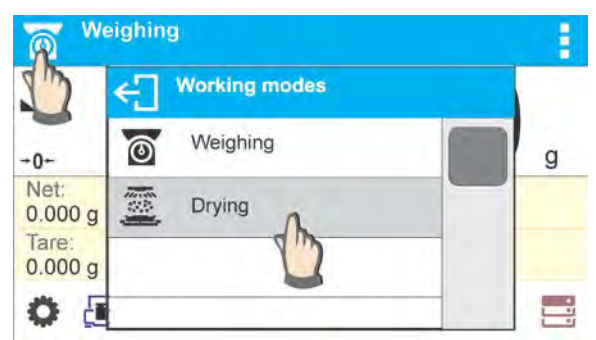

- wait for the available working modes list to be displayed,
- select the working mode you need to operate.

# **13.3. Parameters Related to a Working Mode**

Each working mode has programmable parameters determining its functioning. Read point 9 of this user manual for description of possible settings for WEIGHING working mode. Settings for DRYING working mode are specified within its description.

# **14.DATABASES**

Balance software features the following databases <

- Products (5 000 products)
- Users (100 users)
- Packaging (100 packaging types)
- Customers (1 000 customers)
- Drying modes (200 drying modes)
- Drying reports (5000 reports)
- Ambient Conditions (10 000 records)
- Weighings (50 000 records)

#### *CAUTION!*

*It is not possible to edit some of the databases for a balance cooperating with E2R software. Shall you introduce any modifications on databases, use the PC software.*

## **14.1. Database Connected Operations**

The program enables the user with appropriate access level to carry out the following operations: adding new record, exporting data from databases, importing data to databases, deleting one record from the database, deleting all records from database, printing data saved in a record.

# **ADD NEW RECORD**

## **Procedure:**

• Enter a database and press  $\pm$  (Add) button located in the top bar. Define fields for the new record (data content depends on the database). On returning to the databases window a new record is displayed on the list.

# **EXPORT**

## **Procedure:**

- Insert USB flash drive.
- Open the database that is to be exported.

Press  $\Xi$  icon located in the top bar.

The program automatically saves exported data to a pendrive file, respective prompts are displayed for confirmation of successfully completed operation. The name of a file depends on the database.

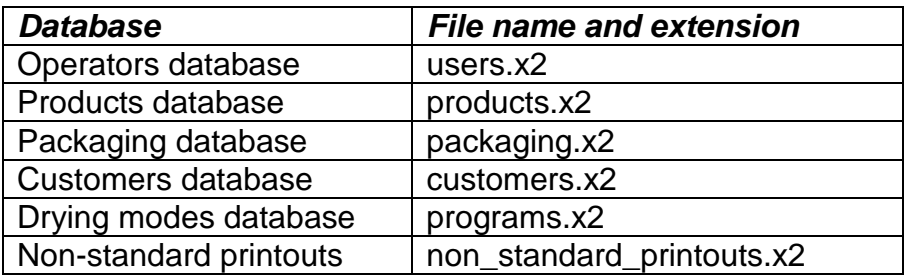

#### **IMPORT Procedure:**

• Save the file with database content that is to be imported to a flash drive. Only files exported from other balance that have proper names and extensions can be imported – see table above.

Insert USB flash drive.

Enter database that is to be imported.

Press  $\Xi$  icon located in the top bar.

The program automatically reads the file and the data is imported to the balance. Respective prompts are displayed for confirmation of sucsessfully completed operation.

# **DELETE A RECORD**

# **Procedure:**

• Press the record and hold it.

A message: <Confirm to delete> is displayed.

Press  $\langle \rangle$  to confirm, the record is deleted from the list.

# **DELETE A DATABASE**

**Procedure:**

• Enter selected database and press  $\Box$  (Delete everything) pictogram located in the top bar.

A message: <Confirm to delete all records> is displayed.

Press  $\langle \bullet \rangle$  to confirm, the database is deleted.

DRYING REPORTS and WEIGHING REPORTS cannot be imported. DRYING REPORTS database cannot be deleted. The databases content can only be exported and saved to a flash drive. Names of files with exported data consist of serial number and proper extension (see table below).

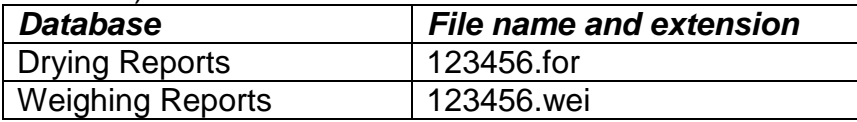

Files can be read using ALIBI Reader by RADWAG that can be downloaded from the website: www.radwag.pl.

AMBIENT CONDITIONS database serves informative purposes only. Using records preview option you can check ambient conditions and observe how they changed over time. The data

saved to records can be printed by pressing  $\Box$  pictogram located in the top bar. Records' names contain date and time of saving the record's data to balance memory.

# **14.2. Products**

Product database stores names of all products that can be weighed, counted, controlled.

List of parameters defined for a product:

- 1. Name [product code]
- 2. Code [EAN code for a product]<br>3. EAN [nominal mass/single pro
- 3. EAN [nominal mass/single product mass]<br>4. Mass [nominal mass/single product mass]
- 4. Mass [nominal mass/single product mass]<br>5. Tare [tare value, set automatically when
- [tare value, set automatically when the product is selected out of the database]
- 6. Min [low limit for product weighing in CHECKWEIGHING mode]<br>7. Max [high limit for product weighing in CHECKWEIGHING mode]
- 7. Max [high limit for product weighing in CHECKWEIGHING mode]<br>8. Tolerance [% value calculated in relation to mass, the parameter detern
- [% value calculated in relation to mass, the parameter determines measuring area for which the measurement is recognized as correct for DOSING mode.]

#### *CAUTION!*

*Remember to assign product to particular mode, as some of data values are adopted to the particular mode functions, e.g. mass in <Percent Weighing> mode is accepted as reference mass, whereas mass in <Parts Counting> mode is accepted as single part mass. When a particular product is used for different modes then its weight, taken from product data, is associated with different data for these modes.*

## **14.3. Users**

Users database features list of operators permissioned to operate the balance.

List of parameters defined for a user:

- 1. Name
- 2. Code
- 3. Password
- 4. Permissions level
- 5. Language

## **14.4. Packaging**

List of used packaging with parameters such as name, code and weight value specified. When carrying out weighing process, upon selection of particular packaging, a respective tare value is operated automatically. The tare value is displayed with minus sign.

List of parameters defined for packaging:

- 1. Name
- 2. Code [internal code providing packaging identification]
- [packaging weight]

# **14.5. Customers**

Customers database features a list of names of customers for whom the measurements are carried out.

List of parameters defined for a customer:

- 1. Name
- 2. Code [internal code providing customer identification]
- 3. NIP
- 4. Address
- 5. Postal code
- 6. City

# **14.6. Drying Program**

Database of drying programs contains saved data on drying parameters which are activated to dry a product.

List of parameters defined for drying mode:

- 1. Name
- 2. Code
- 3. Drying profile
- 4. Finish mode
- 5. Printouts
- 6. Sample mass control

# **14.7. Drying Process Reports**

Reports on drying process database stores information on carried out drying processes. Each report can be previewed and printed.

# **Procedure:**

• Enter Databases> submenu, press <Drying Process Reports> key, Select particular report button out of the list, use scroll buttons to find the report you need, Report's name consists of date and time of its creation, e.g.: 2011.10.12 15:12:15.

Information provided by the Drying Process Report:

• User Drying mode Start date End date Drying time **Status** End mass Drying status Indication

# **14.8. Ambient Conditions**

Ambient Conditions database comprises ambient conditions related information. Depending on the setup, the ambient conditions record may comprise data such as temperature, humidity, atmospheric pressure. When the THB module is connected to the balance then its indications are recorded to the database too.

## **Procedure:**

• Enter but batabases> submenu, press <Ambient conditions> key. Press the required record, if not visible scroll the records list down. Record name comprises date and time.

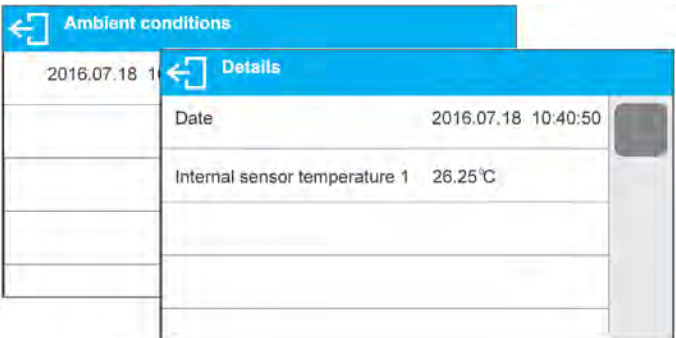

#### *CAUTION!*

*The software saves ambient conditions record in a so called loop, i.e. when the measurement 10 001 is saved, the measurement 1 is automatically deleted from the balance's memory. Records saved to balance memory cannot be deleted.*

# **14.9. Weighing Records**

Each measurement result sent from a balance to a printer or a computer is saved in the database of weighing records. Balance user can preview data from each weighing record.

# **Procedure:**

• Enter < Databases> submenu.

Enter <Weighing records> database and press selected record.

Information defined for a weighing record:

- Measurement date
- Measurement time
- Measurement result
- Weight
- Tare value
- User
- Product name
- Customer, Customer name
- Packaging, tare name applied during product measurement
- Working mode name
- Variable 1
- Variable 2
- Variable 3

# **15.SAMPLE PREPARATION FOR DRYING**

This section of the MA X2 user manual contains data on setting optimum test results during drying processes. There are hints for selection of appropriate drying parameters for various materials and substances.

#### **15.1. Means of Moisture Content Measurement on a Moisture Analyzer**

Measurement of moisture content in a tested sample is carried out by determining loss of mass in a sample by its heating (humidity evaporation).

RADWAG moisture analyzer MA X2 series comprises two components: a precision balance and a drying chamber. Compared to standard moisture content determining methods, the measurements with application of RADWAG moisture analyzer is much quicker and does not require additional mathematical calculations (a result of moisture content is previewed on an ongoing basis during product testing process).

Independently on moisture content determining method, the measurement accuracy is highly influenced by means of sample preparation and selection of testing parameters, such as:

- Sample size
- Sample type
- Drying temperature
- Drying time

In practice, the measurement accuracy is not as important as the speed of obtaining measurement result (control over technological process). Thus, heating a sample (with application of a halogen filament) carried out by a moisture analyzer, makes the measurement process very time efficient and short. Measurement speed can be additionally increased by appropriate adjusting moisture analyzer's parameters depending on tested substances.

Optimum temperature and drying time depend on sample type and size, and anticipated measuring accuracy. Selection of drying parameters can only be carried out on basis of test measurements.

## **15.2. Sampling and Preparation**

Sample features, its preparation and size are very important factors influencing the speed and accuracy of measurement process.

Means of sampling and preparation are extremely important for repeatability of measurement results, as a sample should be a representative part of tested substance.

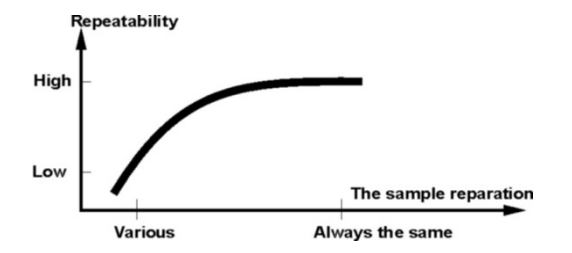

Final measurement result is vastly conditioned by precise and considered sample preparation. A sample used for analysis has to represent the total structure of tested material. Sampling process should determine: sampling means, sample disintegrating, particle size after disintegration, sample uniformity and other. The sampling process should be carried out as quickly as possible, so that a sample does not lose or absorb humidity from surrounding area.

Applied sampling standards should match individual user needs and requirements of tested material, its consistence and sample size.

#### **Number of samples**

Increasing number of tested samples also increases statistic measurement certainty. Number of samples depends on uniformity of tested material, its purity, accuracy of applied measuring method and anticipated accuracy of obtained results.

#### **Material mechanical disintegrating for measurements**

Applied disintegrating method should be selected appropriately to tested material. Substances that are hard and brittle (crisp) can be disintegrated by cutting. Grinding such substances may cause their heating and thus humidity vaporization, resulting in unreliable measurement results. Unless a substance can be prepared for measurement otherwise than grinding, any possible moisture content loss should be calculated.

#### **Use of high-silica sand**

Ensuring optimum substance drying requires that a sample has the largest possible surface for moisture content evaporation. Test results of moisture content for substance with surface in a form of a shell (e.g. glucose syrup) or doughy (e.g. butter), can be much more reliable if a sample is mixed with a dried high-silica sand (improvement of measurement accuracy and repeatability). While using mixture, disposable weighing pan with extended brim must be applied (greater volume of a sample).

#### **Grease in a form of paste or melting substances**

Such substance requires testing with use of a filter made of glass fibre, which considerably increases active evaporation surface by separating the substance between the fibre. Initial filter drying is necessary only in case of measurements which require very high accuracy.

#### **Liquid substances**

It refers to liquid substances, which by creation of drops on their surface, caused by surface tension, may render difficulties in drying process. In such cases, it is proved to use a glass fibre filter to shorten measurement time. The filter causes separating tested liquid around the fibres, and increasing active evaporating surface. Initial filter drying is necessary only in case of measurements which require very high accuracy.

#### **Substances with structure of leather or temperature sensitive**

In case of such substances it is proved to use a glass fibre filter. While testing, a substance is placed on a drying pan, and sample surface is covered with a filter, which protects the sample from direct heat radiation. In such case, the sample is heated by convection (which is milder than radiation).

#### **Substances containing sugar**

The surface of such substances often may caramelize during testing procedure. Therefore, it is recommended to use thin layer of a sample, and moderate drying temperature.

# **Sample distribution on a pan:**

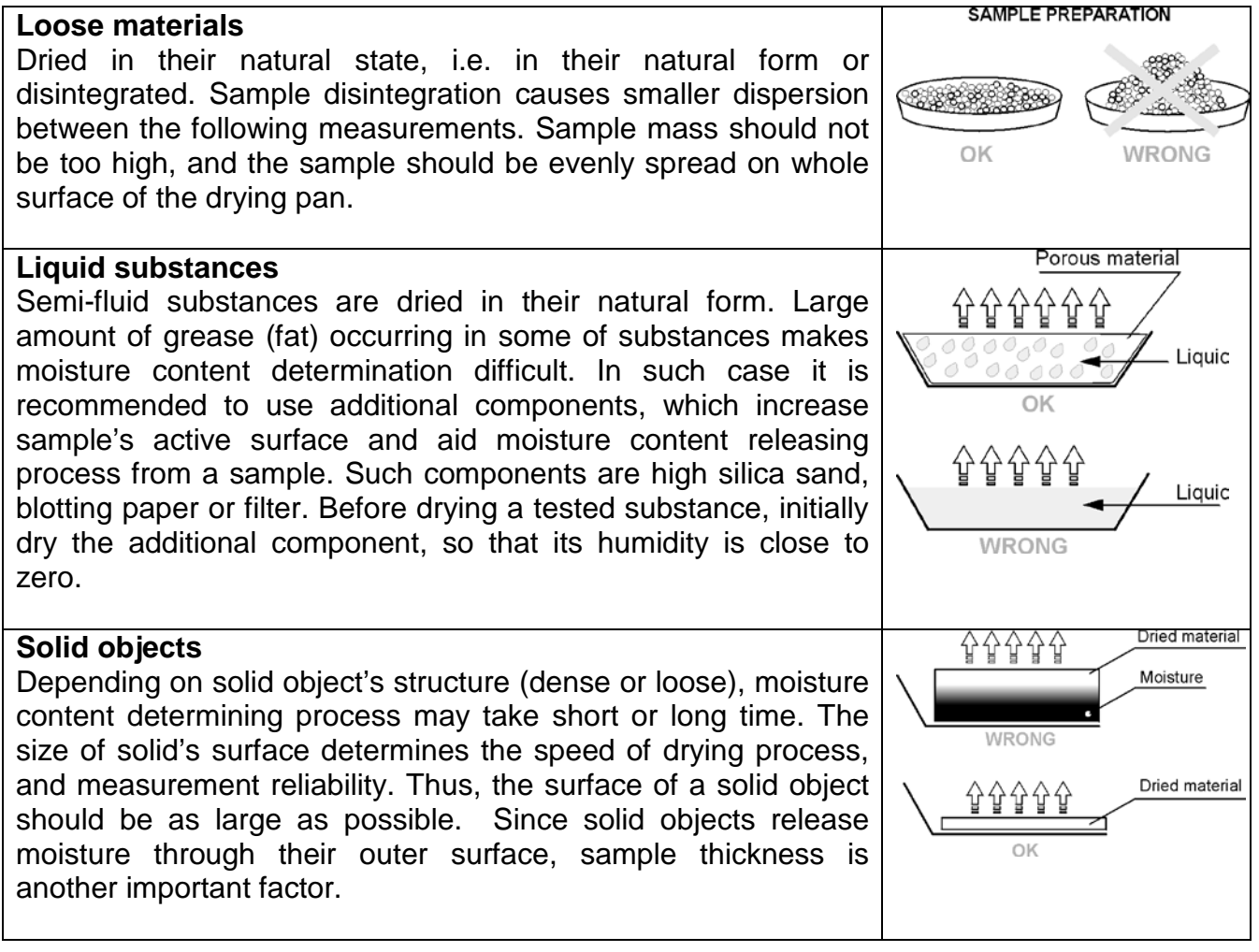

# **16.SELECTION OF DRYING PARAMETERS**

# **16.1. Selecting Optimum Mass for a Sample**

Sample mass influences the accuracy of measurement result and measurement time. Higher mass of a sample, causes higher amount of water (moisture content) which needs to evaporate, and therefore measurement time is also longer.

Obtaining short measurement time is feasible in case of small sample mass, but sample mass cannot be too small, as it may negatively influence required measurement accuracy.

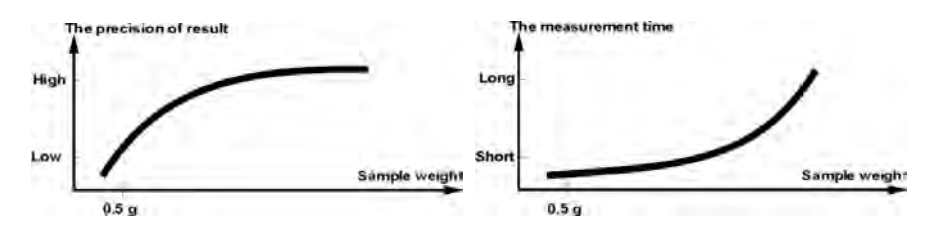

# **16.2. Influence of Sample Weight on Measurement Result Repeatability**

Sample mass considerably influences repeatability of measurement results obtained on a moisture analyzer. Relation between sample mass and repeatability is presented in a table below.

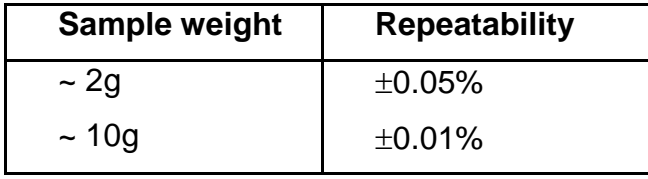

The above data refers to a model, uniform sample, containing no moisture due to the evaporation process and showing no signs of decomposition (e.g. wet high-silica sand).

The results uncertainty cannot be avoided, this is due to sample nature and moisture analyzer repeatability. In practice, it means that obtained measurement result may exceed repeatability values provided above.

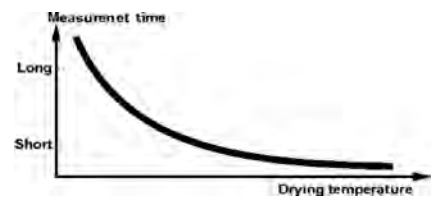

# **16.3. Drying Temperature**

Drying temperature has the largest impact on drying time. Temperature value depends on type of dried substance. Too low drying temperature causes too low moisture content evaporation (under-dried sample), and consequently unnecessary extending of measurement time. Too high drying temperature causes burning of dried sample (sample overheating, chemical decomposition). Drying temperature of traditional method (using a furnace) is specified in applicable industry or company standards. Unless standards apply, then temperature should be adjusted by tests.

On selecting drying temperature value, proceed as follows:

- Determine moisture content in a sample
- Determine temperature of substance chemical decomposition by tests
- Compare result obtained on a moisture analyzer with the one of traditional method

When drying a sample with high moisture content, it is possible to shorten measurement time by selecting quick or step drying mode. In such case, the majority of moisture content is released drying temperature higher than set. Only after some time, the temperature is lowered to the set value, and maintained until completing drying process.

## **16.4. Selecting Drying Profile**

The software of moisture analyzer enables selecting one of four drying profiles:

- Standard
- Quick
- Mild
- Step

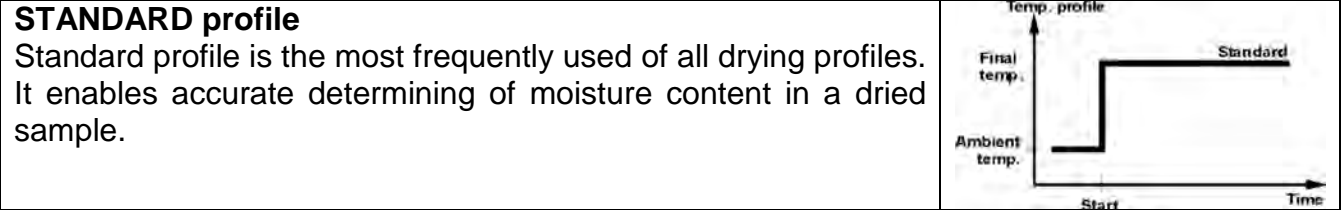

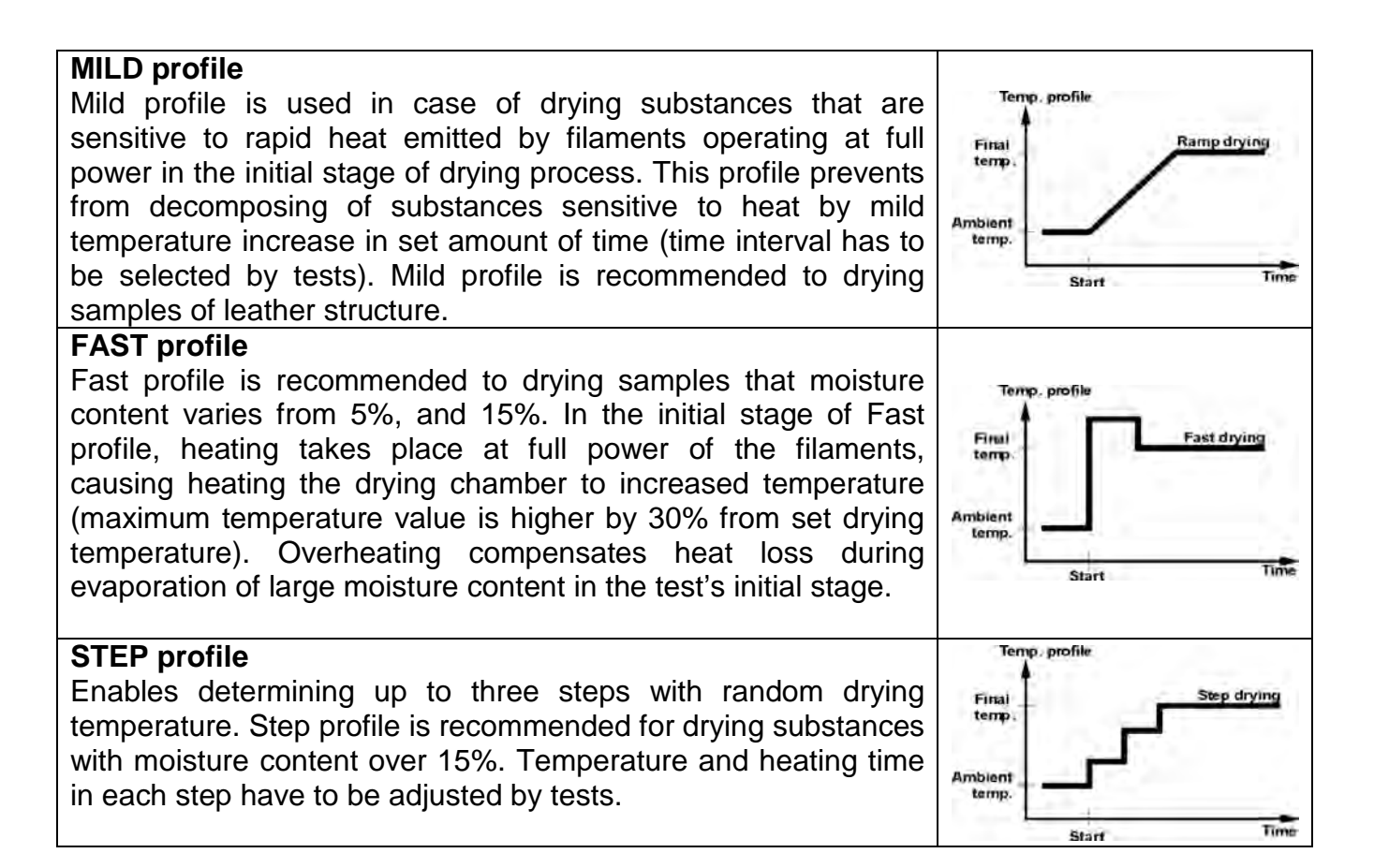

## **16.5. Drying Time**

Drying time is set by selecting one of available finish mode criteria. This means that a moisture analyzer must meet pre-set criterion (one of the requirements: mass over time, time) to automatically finish the drying process.

Finish of drying process can be triggered by amount of time, independently on loss in mass. This criterion is used for substances that may decompose during drying process, and their mass does not reach constant value.

The second criterion is loss in mass (less than 1 mg) in defined amount of time.

## **Automatic finish mode (Auto switch off mode)**

The operator can choose between various types of finish modes:

- Automatic 1 (change 1mg/10s)
- Automatic 2 (change 1mg/25s)
- Automatic 3 (change 1mg/60s)
- Automatic 4 (change 1mg/90s)
- Automatic 5 (change 1mg/120s)

**Time-defined finish mode** - drying process finish takes place on elapsing a set amount of time, independently on measurement result (maximum drying time 99 hours 59 minutes).

**Manual finish mode** - the operator ends drying process manually by pressing START/STOP soft key on moisture analyzer's display.

**Defined finish mode** – user defined criterion. The operator determines the limit value for loss of mass and time in which the loss of mass must not exceed a pre-set value. As the moisture analyzer reaches the set criterion it automatically finishes the measurement (drying process).

- User defined 1 ( $\Delta m$  – change of mass and  $\Delta t$  – change of time must be given, the former in mg, the later amounts to 120 s. maximally)

- User defined 2 (set moisture content change ratio ∆%M over time 60s)

# **16.6. Drying Profile Analysis**

For the first case, the drying profile is an asymptote. Moisture content value remains constant even after long drying time. Using this drying profile makes determination of humidity easy. The measurement result is always referred to constant value of asymptote. The result corresponds easily and it is not difficult to select a proper criterion of finish mode.

For the second case the drying process is quick at the beginning, next it stabilizes. Moisture content value is never constant. Drying process profile may proceed as follows:

The sample undergoes thermal decomposition, wherein evaporation takes place and as a result the product weigh decreases. Evaporation of grease, oil, plastic or other volatile materials may take much more time than in case of water. Difficult to evaporate materials drop weight.

Result obtained using this mode may be optimistic:

- Lower temperature may slower material reaction.
- Selection of appropriate criterion may let the user recognize end of analysis, within described drying step.
- Constant drying often assures good drying results.
- Maintaining start sample weight permanently *(+10%....+20%).*

# **17. DRYING**

DRYING mode has been designed to enable determination of moisture content of a given sample. The moisture content value is obtained via evaporation of moisture from sample placed inside of the drying chamber. The result is calculated automatically (and displayed) in real time, the calculation is made on the basis of sample mass at the beginning, in the course, and at the end of the process.

## **Procedure for activation of Drying mode:**

• Select <Drying> mode, the home screen is displayed automatically, wherein the top bar

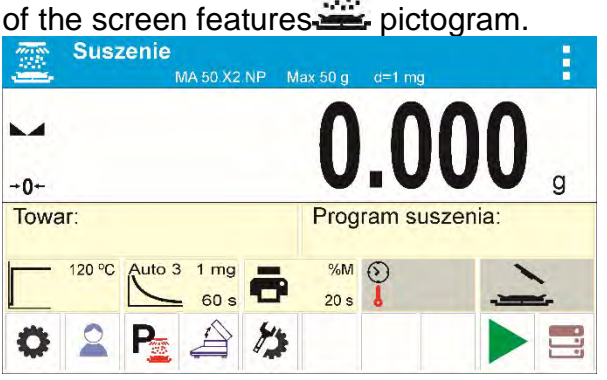

## **Info field provides the following information:**

- Product
- Drying program
- Drying profile and drying temperature value
- Finish mode
- Printout parameters
- Info field displaying (in the course of drying) time and drying temperature values
- Info field displaying chamber status

• Buttons: parameters, user, drying program, open/close cover, drying mode settings, start, databases

# **17.1. Mode Related Settings**

The supplementary settings enable you to adjust the working mode to your needs and requirements.

# **Drying profile**

Parameter enabling you to select respective drying profile and set drying temperature.

# **Finish mode**

Parameter enabling you to select respective finish mode and set its parameters.

# **Printout parameters**

Parameter enabling you to set the drying process unit for both the display and the printout, and measurement result printout interval during drying.

# **Prognosis**

Parameter enabling to turn on/off result prognosis function.

# **Close the cover and turn the moisture analyzer off**

Parameter enabling you to activate/deactivate auto opening/closing of the drying chamber's

lid upon switching the moisture analyzer off by pressing  $\mathbf 0$  button.

For means of operation of the remaining functions read point *9.11 WEIGHING Mode Settings*.

# **17.2. Drying – Quick Access Keys**

Each working mode features automatically displayed set of default keys. The set can be modified by assigning out-of-list quick access keys to the on-screen buttons. Such operation requires particular permissions level. List of quick access keys it to be found in section 8.6 of this user manual.

# **18.DRYING PROCESS PERFORMED BY MEANS OF QUICK MENU**

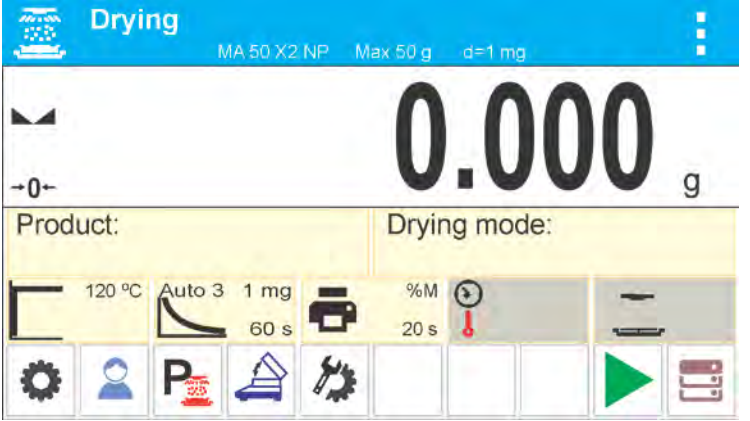

Default display configuration in drying mode.

Current drying parameters are displayed in a form of pictograms in the middle of the information field. Willing to perform the procedure in accordance with other parameters, enter the settings and modify the respective parameters values.

Enter drying process menu, set the following parameters:

- Drying process mode and drying process parameters,
- Drying process finish mode and finish mode parameters
- Unit for a displayed and printed result
- Interval for measurement printout, wherein the measurements are printed during the drying process
## **18.1. Drying Process Profile and Drying Parameters**

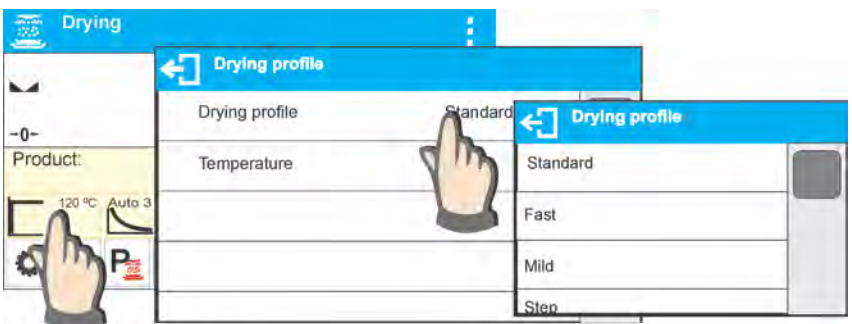

Enter drying parameters settings and select mode type. Upon selection fields enabling setting profile parameters are displayed. Parameters depend on selected mode.

**Drying process mode** parameter takes the following values:

- **STANDARD drying profile** For standard profile set drying temperature in which a sample is to be tested.
- **FAST drying profile -** For quick profile, set both, heating time in a temperature higher than the preset one and temperature for which a sample is to be tested.

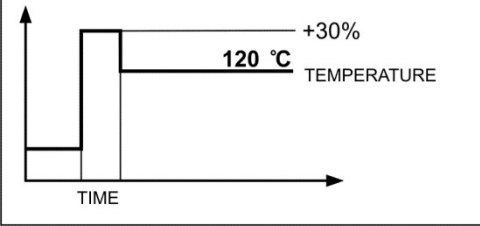

Specific feature of this drying profile is fast increase of drying temperature in short period of time. When compared to the preset temperature, the drying temperature rises 30% within 180 seconds and it is maintained at this level for a specified amount of time, next it drops to temperature value preset in drying profile parameters.

#### *CAUTION!*

*For Fast profile set the drying temperature and heating time 30% higher than set temperature. Heating time is measured since reaching the set temperature.* 

• **MILD drying profile** - For mild profile, set length of time within which moisture analyzer is to reach specified temperature and temperature for which a sample is to be tested.

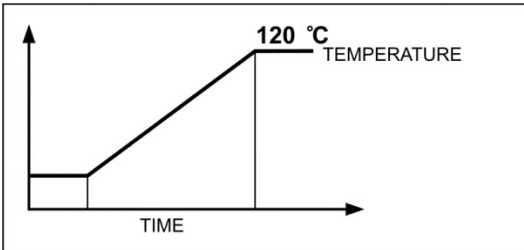

• **STEP drying profile -** For step profile, set heating time in temperature number one, first step temperature, heating time in temperature number two, second step temperature and temperature in which a sample is to be tested.

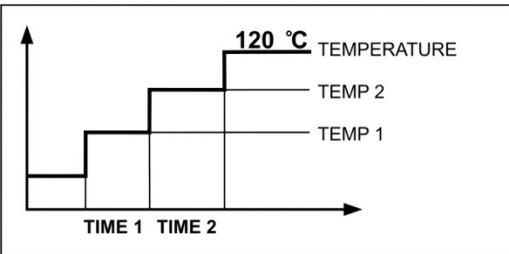

#### *CAUTION!*

*For Step profile, set step temperature "1" and "2" and temperature of drying, set also time heating time in particular indirect temperatures (1 and 2). Time for heating in particular steps is counted from the moment of reaching a preset temperature for a particular step.* 

## **18.2. Automatic Finish Mode**

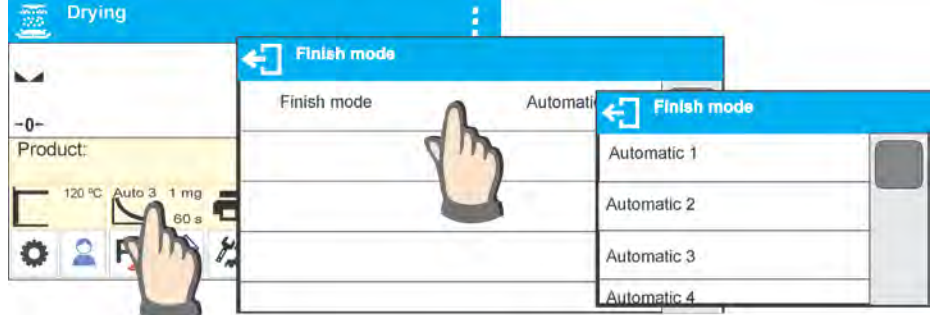

**Automatic finish mode (Auto switch off mode)** takes the following values:

**Automatic 1** - auto switch-off (mass change of 1mg / within time length of 10s)

**Automatic 2** - auto switch-off (mass change of 1mg / within time length of 25s)

**Automatic 3** - auto switch-off (mass change of 1mg / within time length of 60s)

**Automatic 4** - auto switch-off (mass change of 1mg / within time length of 90s)

**Automatic 5** - auto switch-off (mass change of 1mg / within time length of 120s)

**Manual** - Manual switch-off (on pressing **Start/Stop** button, maximum drying time is 99 hours and 59 minutes, when drying takes this long or longer the drying process is finished automatically)

**Time-defined**- time-defined switch-off (maximum drying time is 99 hours 59 minutes)

**Defined 1** - defined switch-off (*change of mass comprised within the balance range, set with moisture analyzer readability, time interval ranging from 1 to 120s)*

**Defined 2** – defined switch-off (*change in humidity set with moisture analyzer readability, time interval ranging from 1 to 60s*).

# **18.3. Unit of Displayed and Printed Measurement**

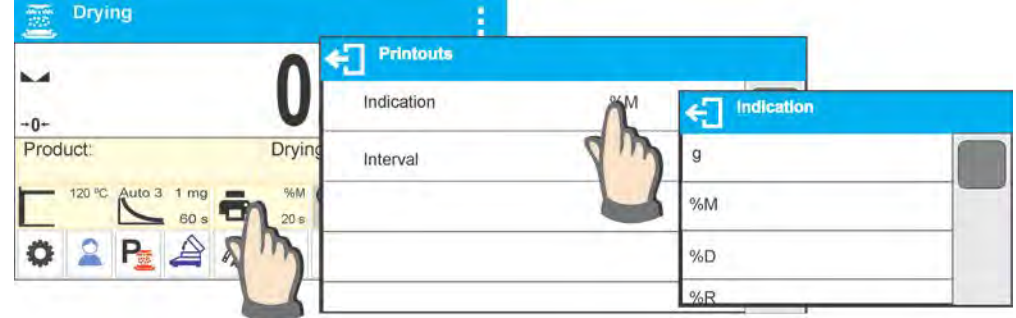

**g** - mass change, measurement result is mass change recorded during drying process, **%M** - percent loss of weight, displays weight change recorded during drying process expressed in percent,

**%D** - part of dry mass obtained during drying process, expressed in percent, measurement result is part of mass that is remaining on a drying pan after humidity content evaporation,

**%R** - humid / dry ratio obtained as a result of drying process, expressed in percent, measurement result is part of mass that evaporated from the dried sample during drying process,

## **18.4. Printout interval**

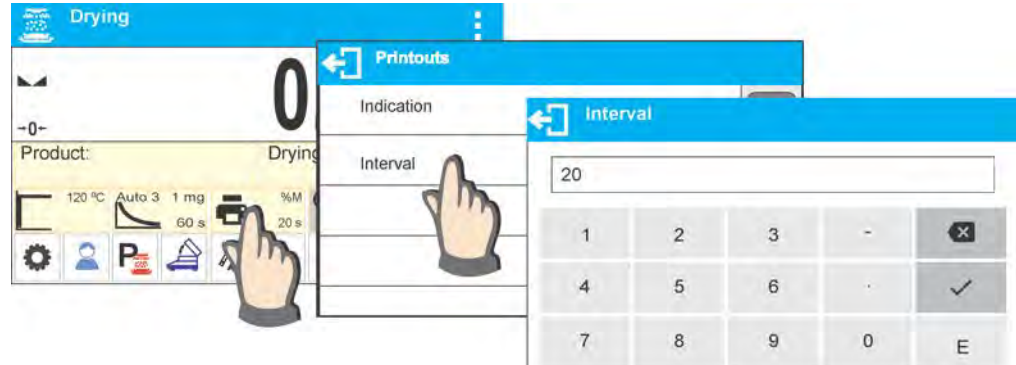

The time interval between printouts in seconds ranging from 0 to 120.

## **19.DRYING PROCESS PERFORMED WITH USE OF DRYING MODES DATABASE**

Moisture analyzer can record up to 200 drying modes that may be freely configured, recorded and used.

## **Procedure – selecting a mode:**

- Insert the mode to moisture analyzer's memory (read section 14 *Databases*)
- Select inserted mode prior drying process. Drying parameters update to parameters

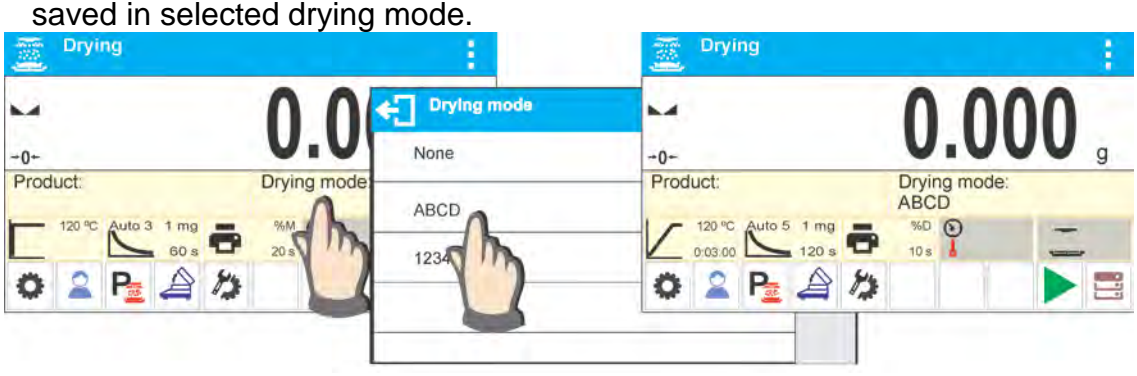

Or:

Insert data related to product/sample that is to be dried. Set the inserted mode as drying mode (read section 14 *Databases*).

Select inserted product as a current one prior drying process. Drying parameters update to parameters saved in the drying mode that is assigned to a selected product.

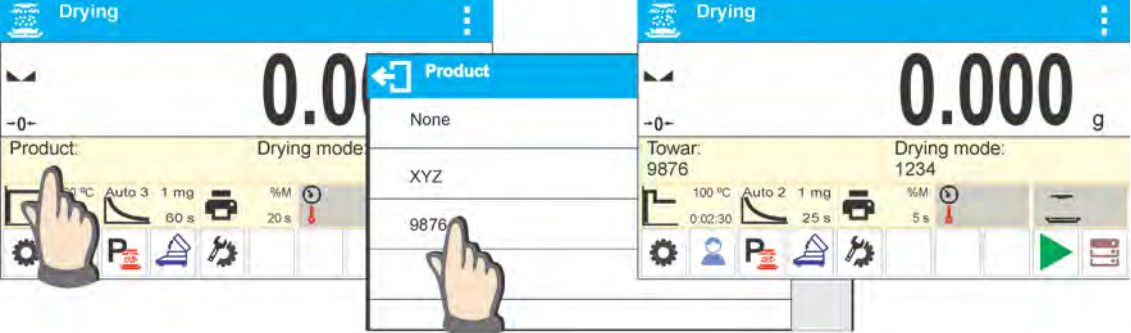

## **20.DRYING PROCESS**

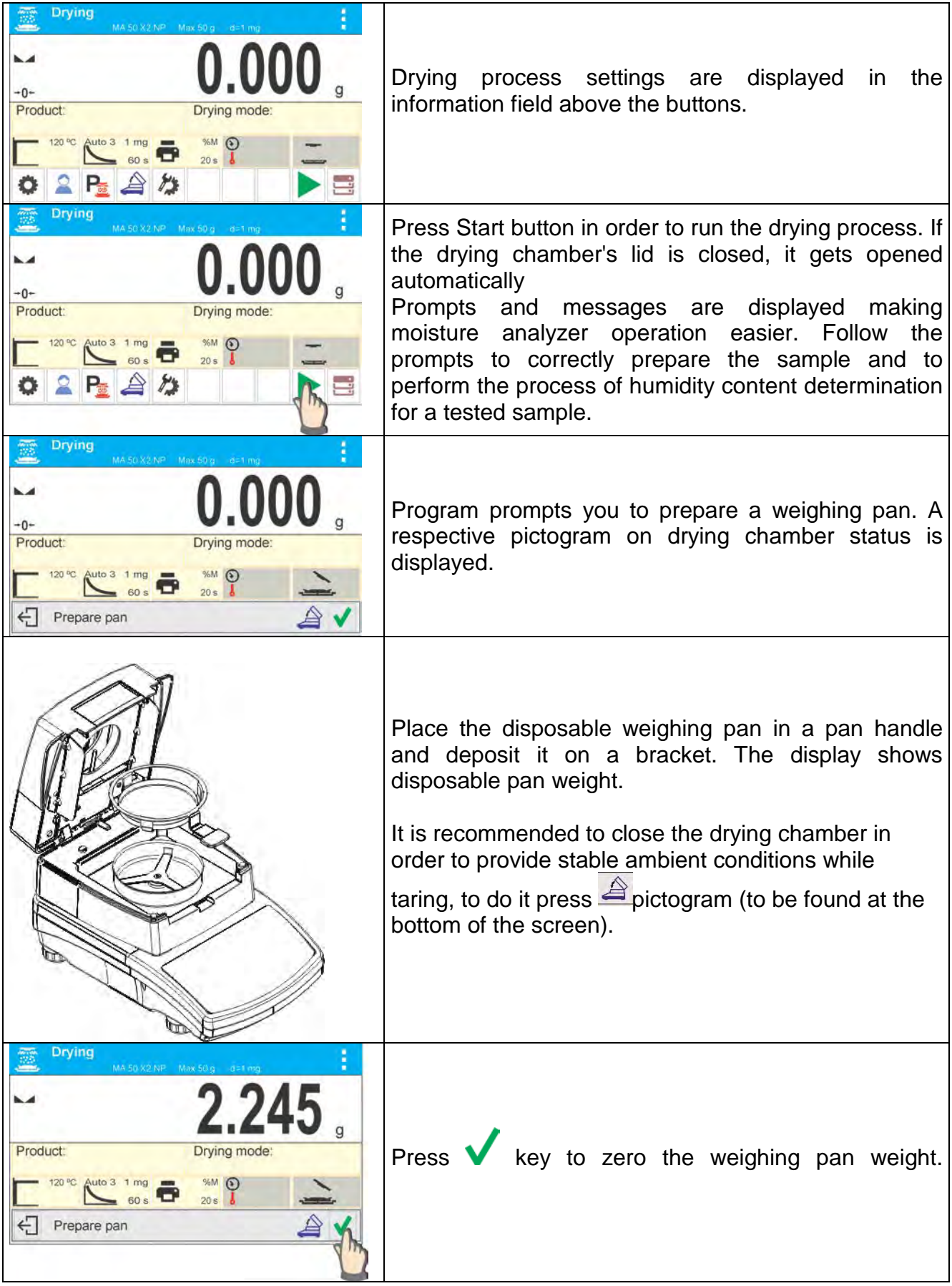

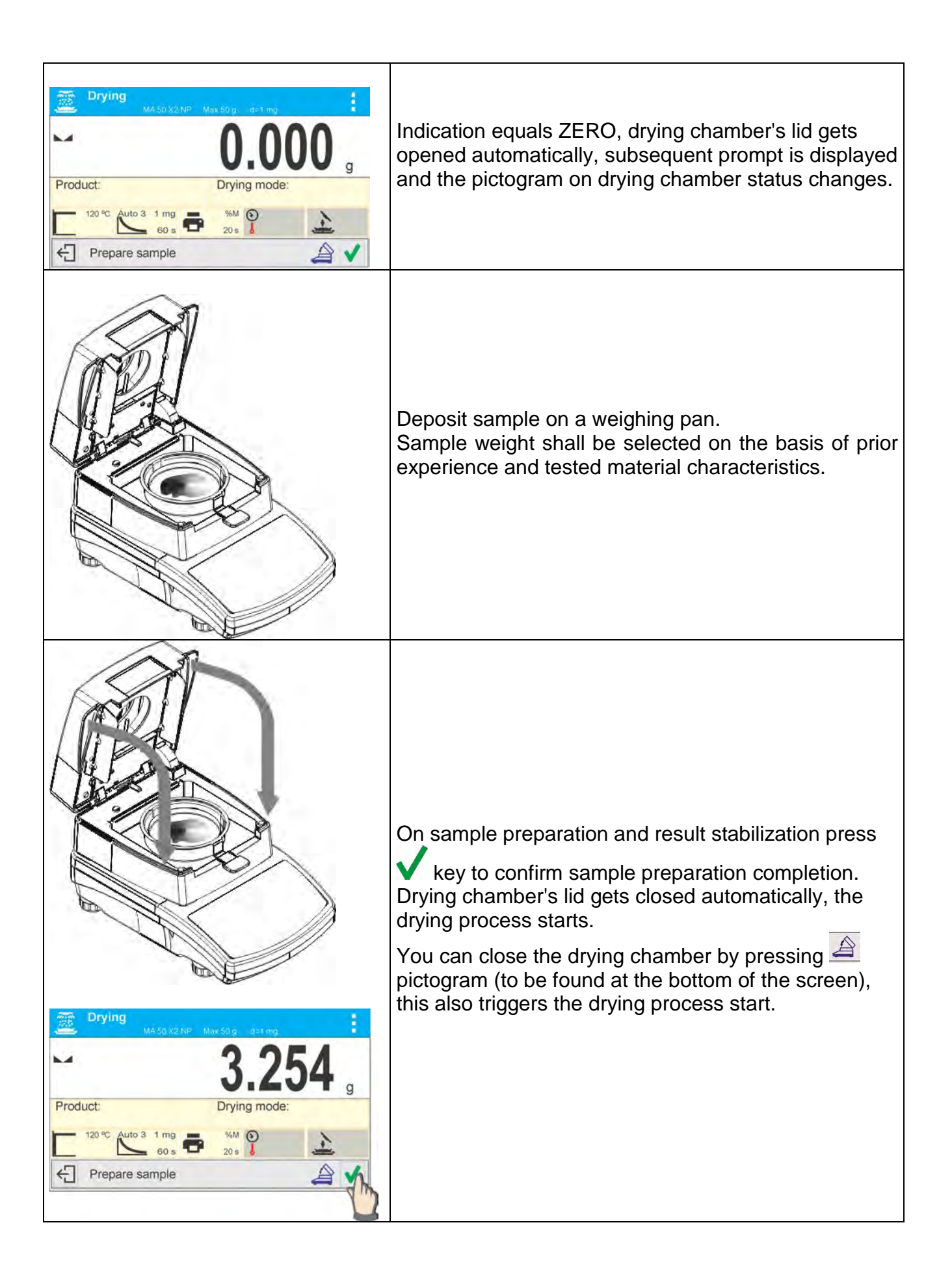

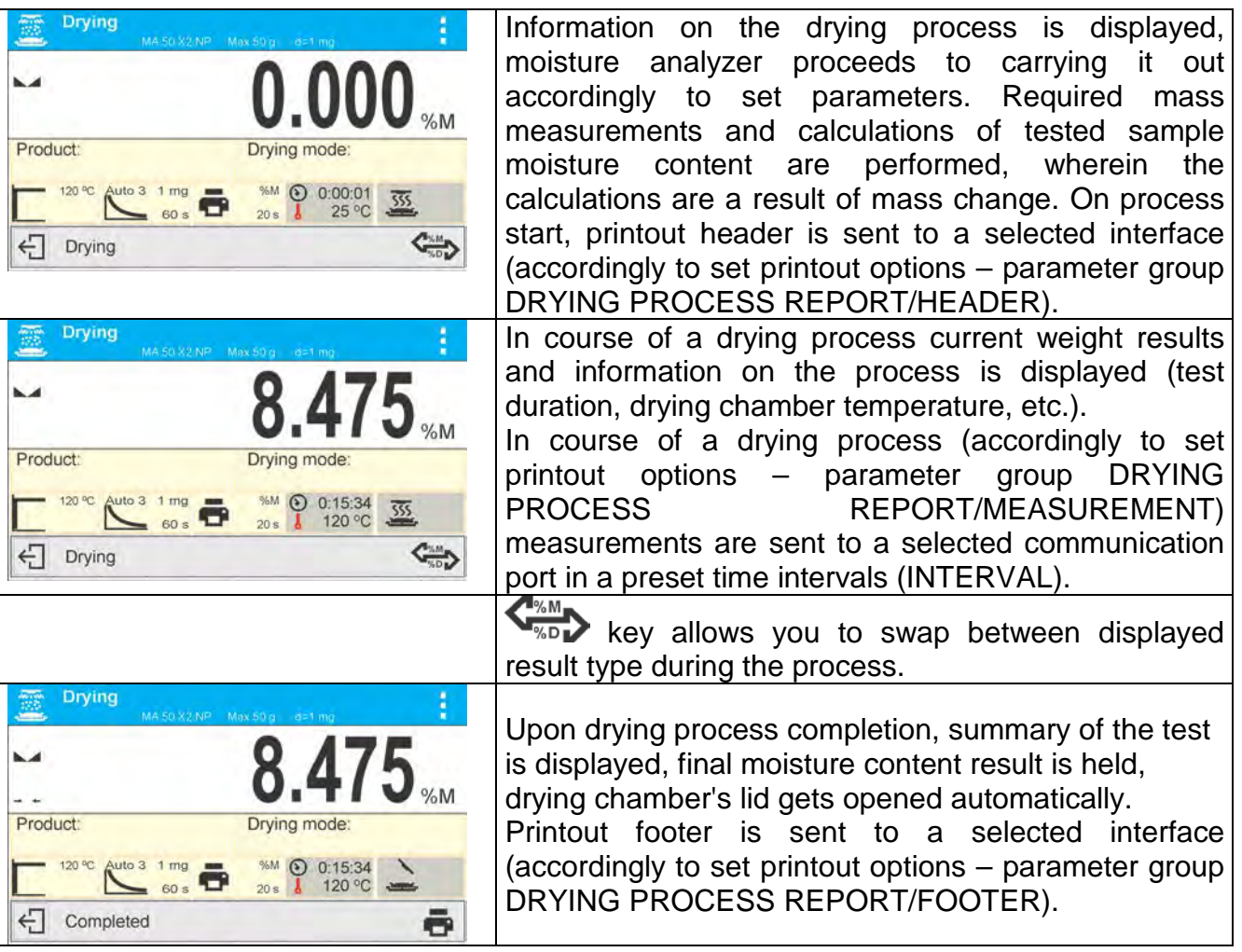

Drying process may be aborted at any time. In order to abort the process, press  $\bigoplus$  key and confirm completion by pressing  $\blacktriangledown$  key.

Manual auto switch-off mode is an exception to the rule – for moisture analyzer working in this mode, the drying process ends upon pressing  $\leftarrow$  key, there is no need to confirm completion by pressing  $\blacktriangledown$  key.

Report on drying is printed again by pressing  $\Box$  key located in the bottom bar of the display.

Report is also automatically saved in moisture analyzer's memory in the drying reports database.

In order to return to the main screen of drying process settings press  $\leftarrow$  key located in the bottom bar of the display. Moisture analyzer returns to its initial state, completed process summary is blanked. The moisture analyzer is ready to perform another test.

## *An example of drying report:*

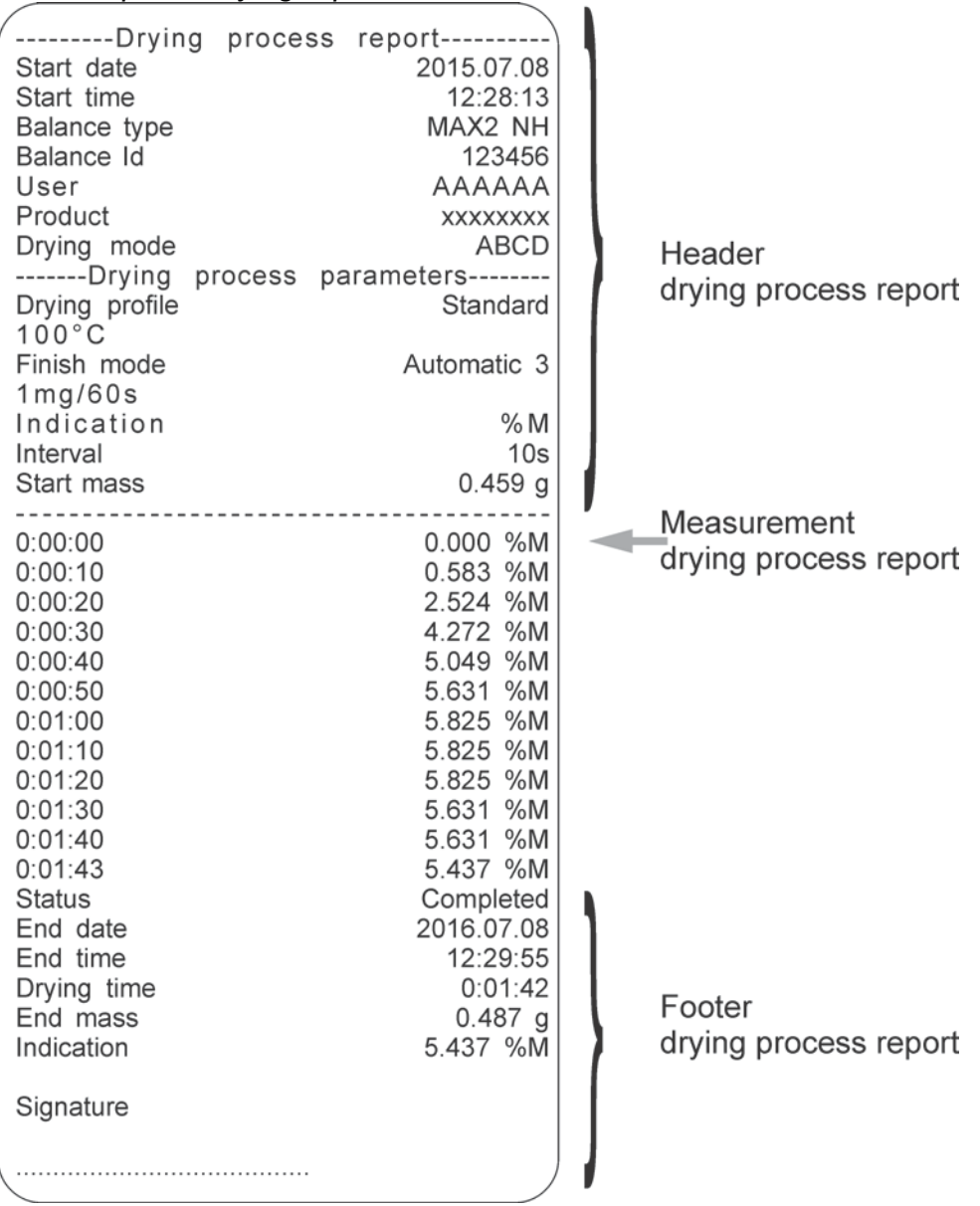

## **20.1. End Result Prognosis**

This option enables estimating end result before drying process is completed.

Based on characteristics of current drying curve, created online, moisture analyzer estimates the end result of drying process.

It is an approximate result characterized with small error (about +/- 10% of the end result for most of the products and +/- 20% for products that require drying process to be longer such as: plastics, gels and materials containing more than 30% of water).

This option is useful for users who need faster estimation of the drying process end result.The time of the prognosis process ranges between 15% and 40% of the standard drying time.

*CAUTION: Do not open the weighing chamber during drying process while using prognosis option. It may distract the process and the calculations would be incorrect.*

*Prognosis is finished when the drying chamber is opened and a suitable message is displayed.*

Prior drying process using prognosis option, set the following parameters.

1. Enable prognosis option in accordance with the following instructions:

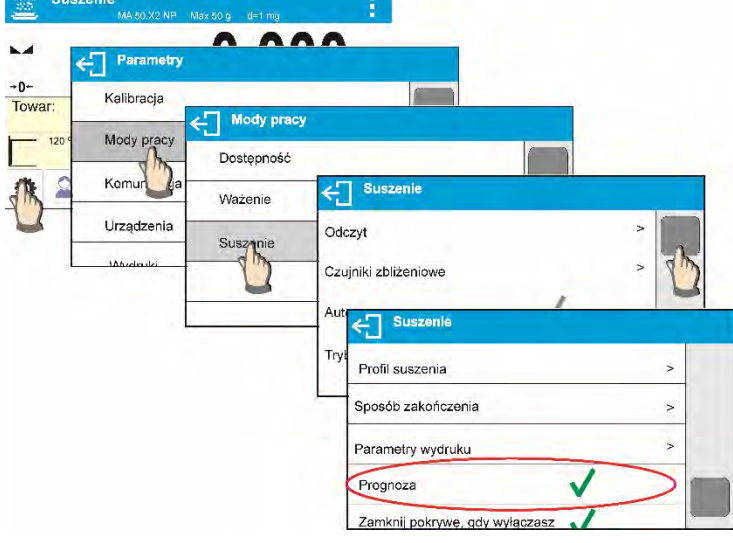

2. In accordance with description in point 8.6.2., place the label with displayed prognosis on the home screen.

 $\mathbf{I}$ 

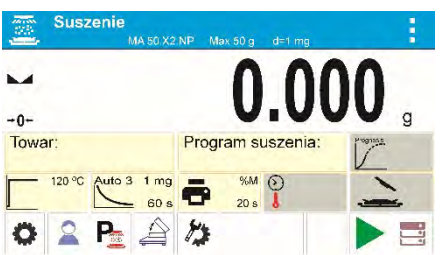

3. If the prognosis is to be printed with the measurement, enable its printing in the following settings:PRINTOUTS/REPORT FROM DRYING PROCESS/MEASUREMENT/PROGNOSIS.

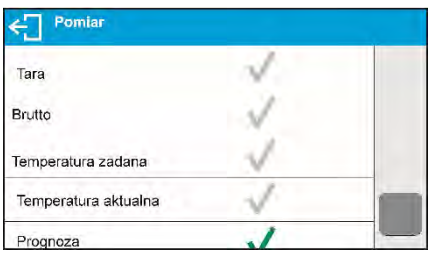

4. On setting the above parameters you can start drying process by following the above description.On starting the drying process an additional button is displayed in the bottom part of the display.On pressing this button, a window with prognosis is displayed.In the initial stage of the drying process there is no result of prognosis yet and the <Calculating> status is displayed in the prognosis window.

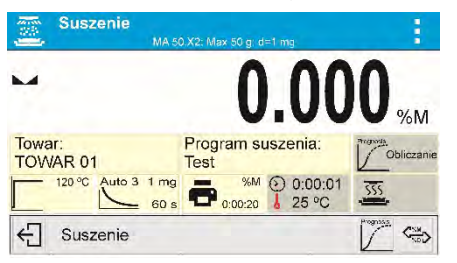

5. When the intersection of the drying curve is found, the end result can be estimated.When calculated, it is displayed in the prognosis label.

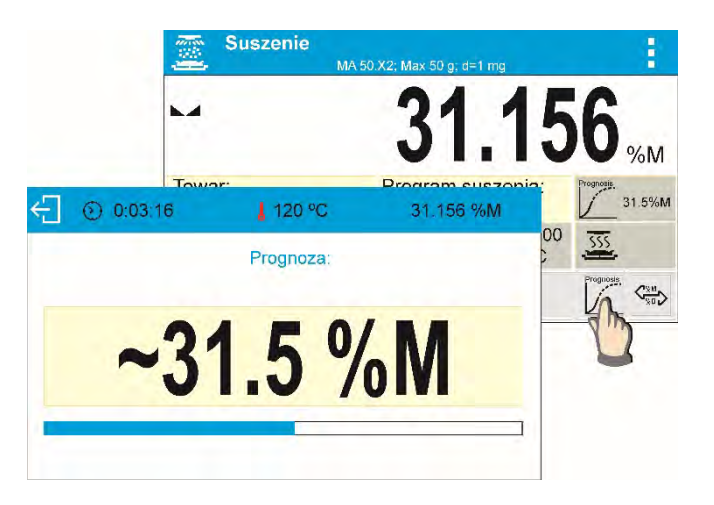

6. If the result of prognosis meets your expectations, you can abort the drying process before its completion. To do that, return to home screen and press  $\bigoplus$  button.

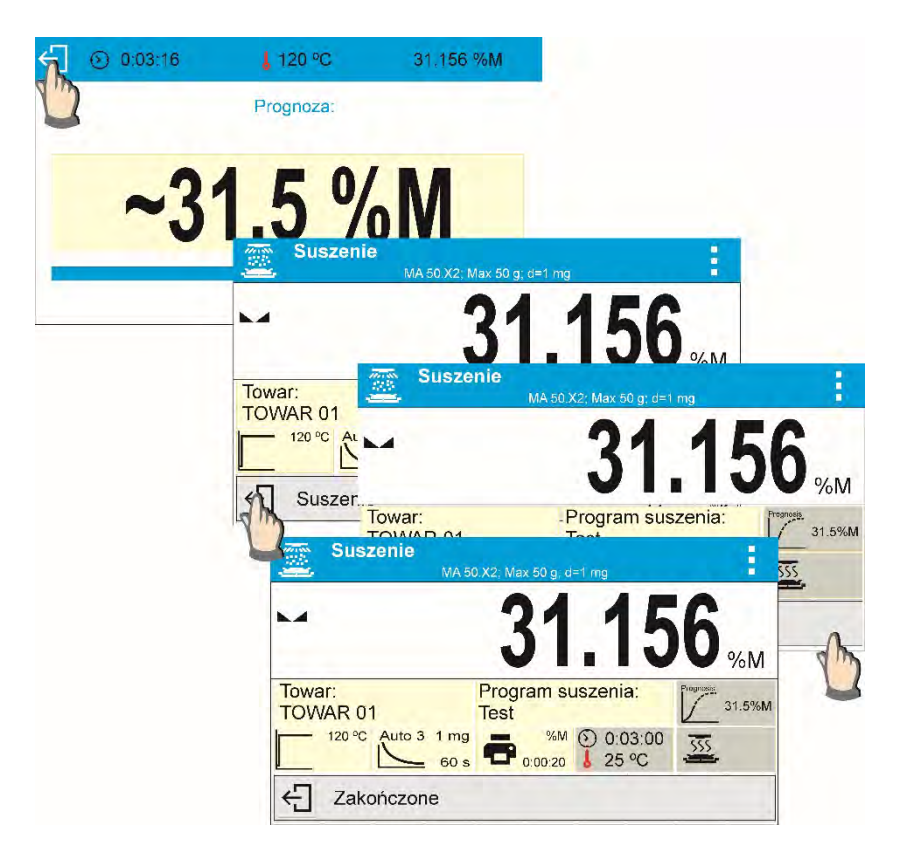

7. On drying process completion a footer of drying report containing status, end result and estimated result are printed. The estimated result is a result that would be achieved on reaching the criteria set by the user for a given process.

## *An exemplary report from drying process containing prognosis result:*

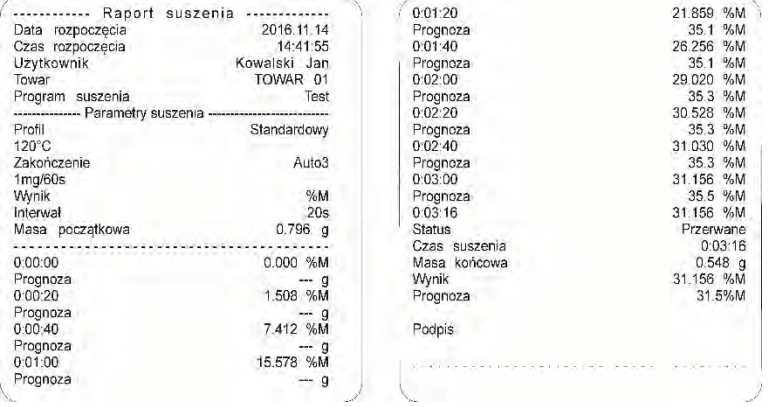

## **21.COMMUNICATION**

COMMUNICATION menu is comprised within Parameters menu. It is accessed by pressing key. The balance can communicate with a peripheral device, wherein the communication is established via the following ports:

- COM 1 (RS232),
- USB 1 type A,
- USB 2 type B,
- Ethernet,
- Wi-Fi.

The ports can be configured using <Communication> parameter group. To enter this submenu, press  $\mathbf{Q}$  key, next press "Communication" key.

## **21.1. RS 232 Ports Settings**

## **Procedure:**

• Select communication port <COM1>.

Set appropriate values.

The RS 232 ports enable the following setting of transmission parameters:

- Baud rate 2400, 4800, 9600, 19200, 38400, 57600, 115200 bit/s
- Parity None, Even, Odd

## **21.2. ETHERNET Port Settings**

## **Procedure:**

Select  $\lt \searrow$  Ethernet > communication port, next set appropriate values:

- DHCP Yes No
- IP Address 192.168.0.2
- Subnet mask 255.255.255.0
- Default gate 192.168.0.1

#### *CAUTION!*

*The above presented settings serve information purposes only. Transmission parameters should be selected in accordance with the settings of customer's local network.*

Return to weighing mode and restart the device.

## **21.3. Wi-Fi Port Settings**

#### *CAUTION!*

- *1. Make sure that transmission parameters are accordant for your local network settings,*
- *2. For correct communication via Wi-Fi, set port parameter for computer to <WIFI> value: <PERIPHERALS/COMPUTER/PORT/WIFI>, next set the parameters as described below.*

Balance equipped with Wi-Fi module features a respective pictogram at the home screen in the top right-hand corner:

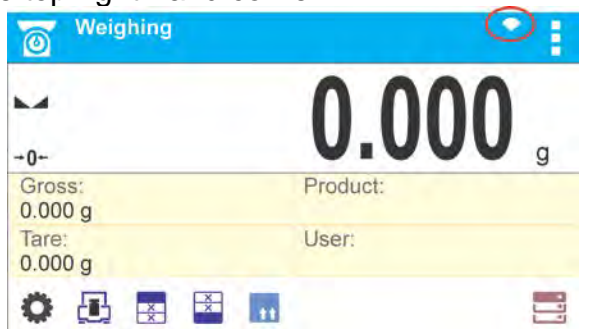

#### Pictogram for Wi-Fi network connection status:

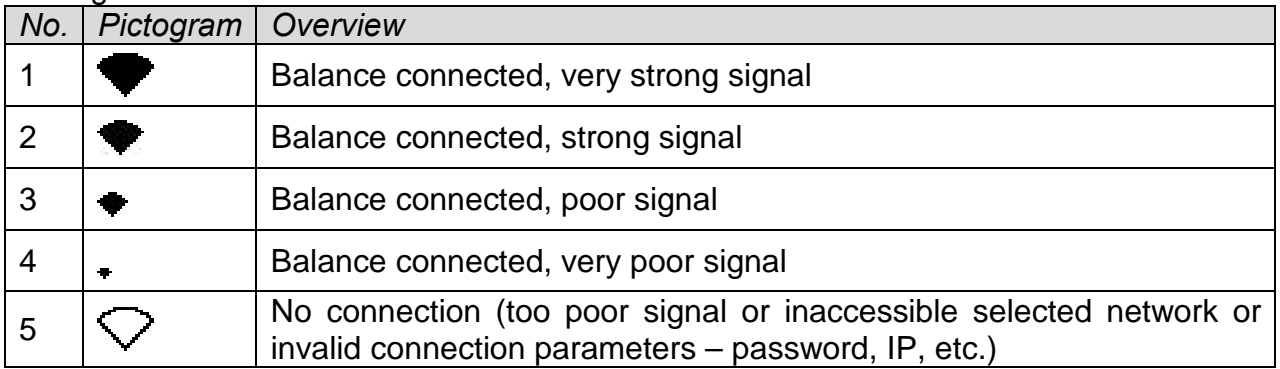

## Exemplary settings for Wi-Fi port:

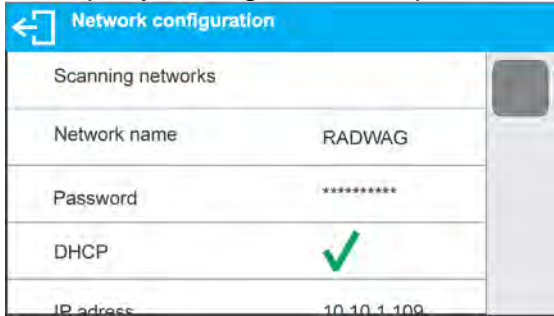

#### *CAUTION!*

*The above presented settings serve information purposes only. Make sure that your transmission parameters are accordant for your local network settings.*

#### **Procedure:**

• Select <WIFI> communication port

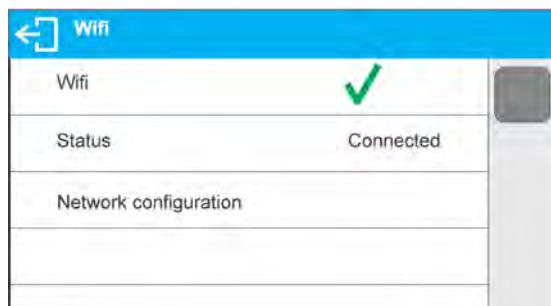

Enter <NETWORK CONFIGURATION> parameter and set DHCP parameter value:

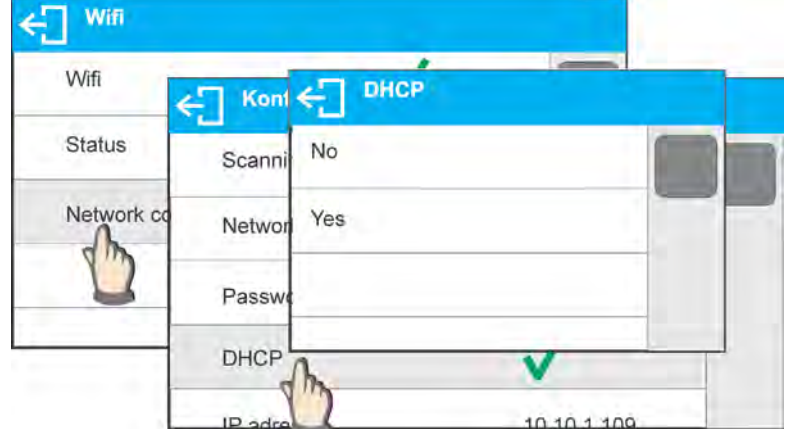

With DHCP set to NO value, enter manually: <IP>, <MASK>, <DEFAULT GATE> parameters.

With DHCP set to YES value, the balance software automatically reads and displays data assigned by Wi-Fi router by means of which the balance is to be connected,

Enter <SCANNING NETWORKS> parameter and start network searching procedure. Upon completion, list of detected networks is displayed along with information on signal strength and channel number.

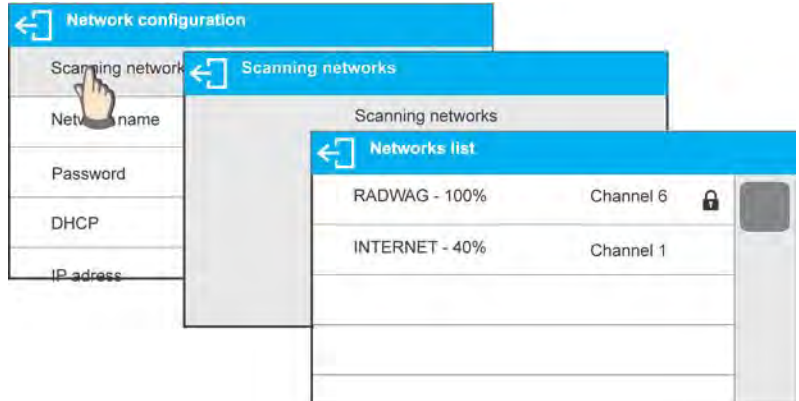

Select network of your choice.

Password window is displayed, enter the password using an on-screen keyboard.

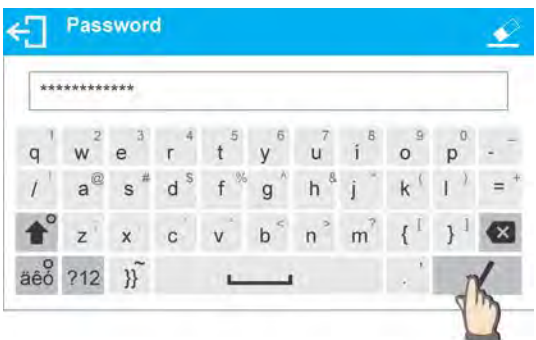

<NETWORK CONFIGURATION> window is displayed, connection procedure starts automatically.

Press  $\bigstar$  button to go one level up, <STATUS> parameter features <CONNECTING> sign informing on the fact that the balance tries to connent the network,

For successfully established connection <CONNECTING> status turns to <CONNECTED> status, respective pictogram is displayed (see pictogram overview above)

If it takes too long to establish connection it may be concluded that connection parameters are invalid (password etc.), check the parameters and try to reestablish connection.

If you fail to reestablish connection, contact RADWAG service.

The selected network and parameters for connection are stored in the balance program. The program connects to the network using the stored parameters each time the balance is activated.

To disconnect the network turn the communication off: COMMUNICATION/WIFI/WIFI – NO

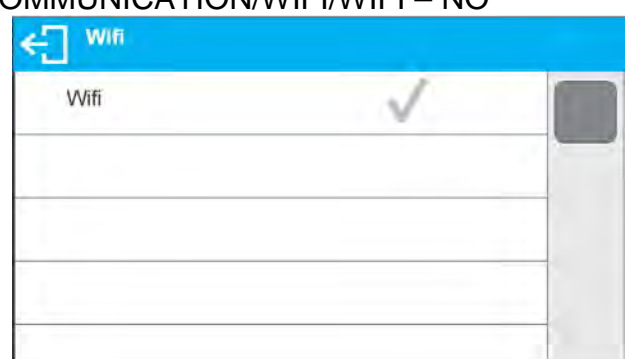

## **21.4. USB Ports**

## **USB 1 port of type A is intended for:**

- Connecting a USB flash drive storing <**FAT files system**>,
- Connecting balance to PCL printer,
- Connecting EPSON TM-T20 printer to USB port

USB flash drive may be used for printing data on measurements (setting PRINTER/PORT parameter to PENDRIVE value). Measurement data printout operation is described in section 21.3. of this user manual. Additionally, databases (*for description of this function go to section14 of this user manual)* and user's parameters settings can be copied balance to balance. On inserting USB flash drive an Export/Import group of parameters opens automatically. If you are authorized you can:

Export: databases, user's parameters

Import: databases, user's parameters

During export the program saves files with databases and parameters content on a flash drive. The exported data can be imported to any X2 series balance.

Please remember that for PCL printer the drivers print completely filled page, i.e. the page will be printed only upon pressing PRINT button, located on a balance, for several times (it depends on a printout size how many times the PRINT button shall be pressed prior printout).

It is possible to obtain printout upon pressing PRINT button once only, supposing that control code <0C> has been set as SUFFIX (*for description of this function go to section 21.2 Printer*).

## **USB 2 port of type B is intended for:**

• Connecting balance to a PC computer

In order to make connection of balance and computer possible, it is necessary to install virtual COM port in a computer.

To carry out this procedure, you need a respective driver installer which may be either downloaded from the website [www.radwag.pl](http://www.radwag.pl/) or taken from a CD with manuals: *R X2 SERIES RADWAG USB DRIVER x.x.x.exe*.

#### **Procedure:**

• Run driver installer.

#### **Startup dialog window**:

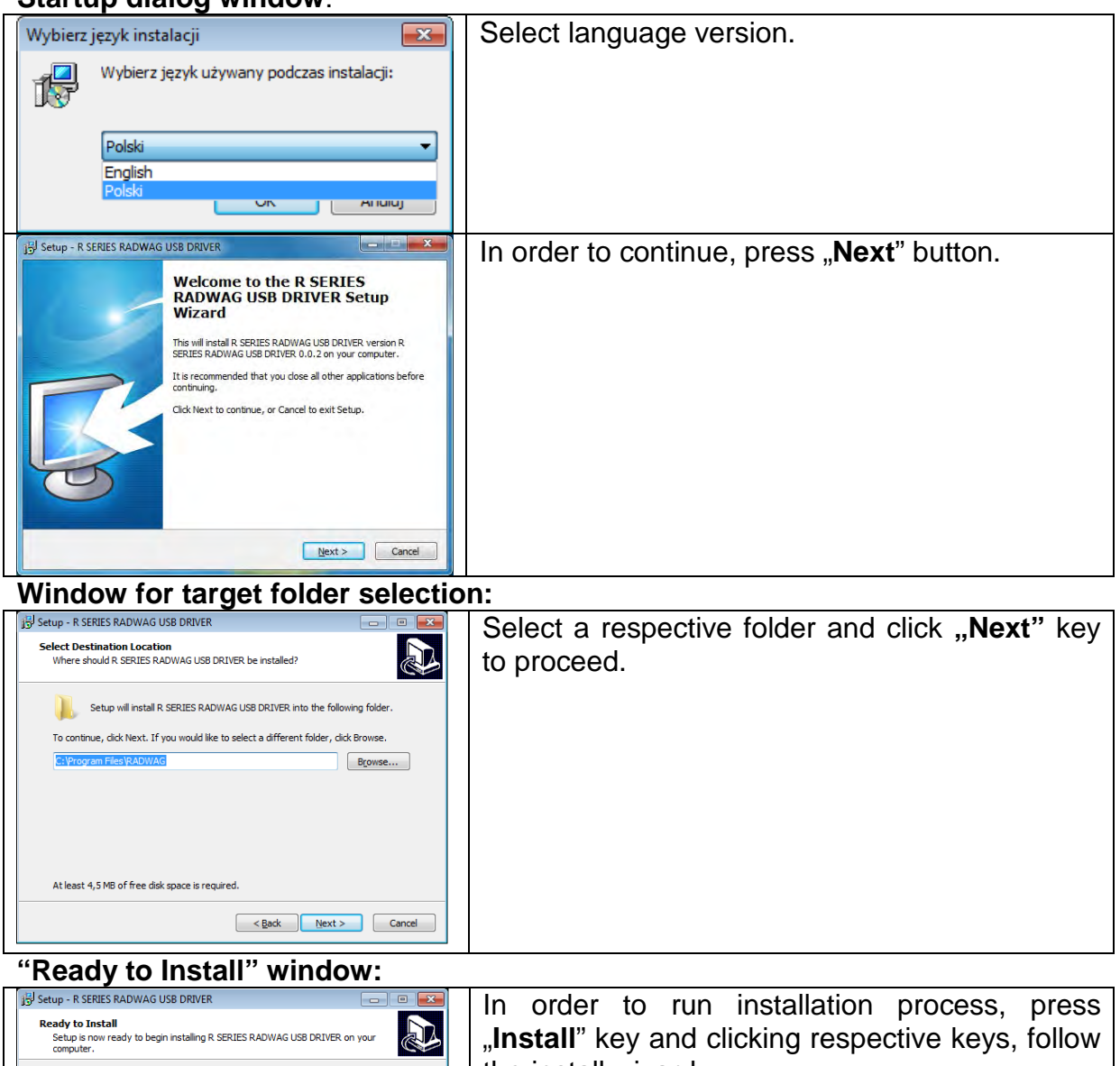

.<br>Click Install to continue with the installation, or click Back if you want to review or<br>change any settings. the install wizard.Destination location:<br>C:\Program Files\RADWAG 

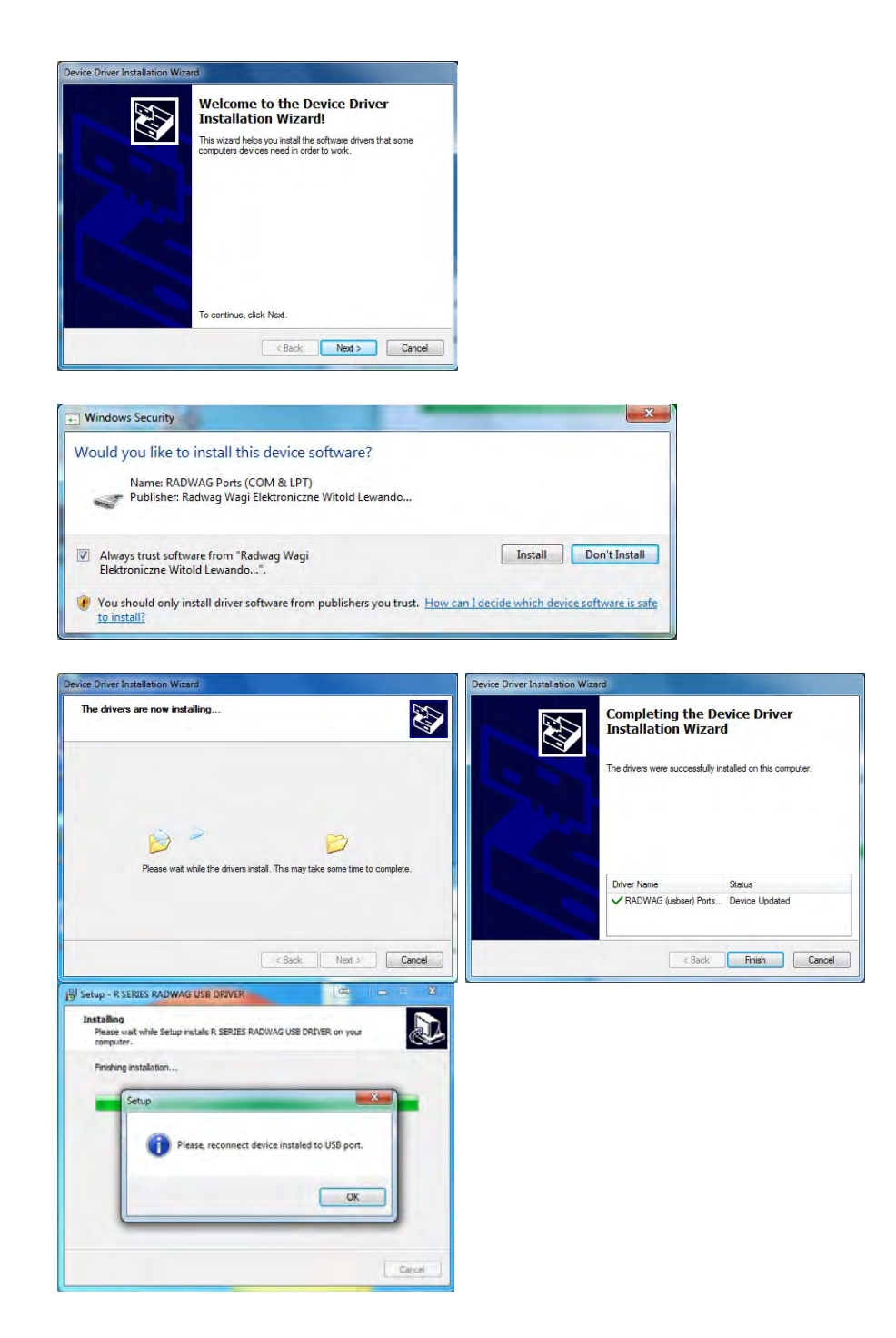

Having completed driver installation, connect balance to a computer, use 1,8-meter long USB A/B cable maximally (in case of already connected balance, it is necessary to disconnect it and using USB cable connect the balance again).

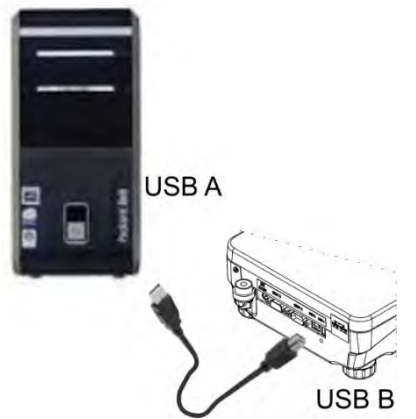

The system detects the new USB device and automatically starts searching a respective driver.

Go to Device Manager and check number assigned to virtual COM port.

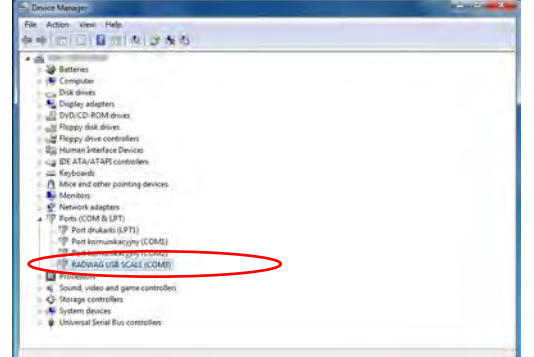

 *For this very case it is STMicroelectronics Virtual COM Port (COM8)*. Set balance parameters: select USB value for parameter COMPUTER/PORT. Run software for measurement readout.

Use the program to set parameters for communication – select respective COM port (for the very case it is COM8), i.e. the one which has been formed while installing drivers. Start cooperation.

## **22.PERIPHERALS**

PERIPHERALS menu is comprised within Parameters menu. It is accessed by pressing key. The menu features list of devices that can cooperate with the balance.

## **22.1. Computer**

Carry out configuration using <Computer> submenu.

## **Procedure:**

- Press  $\bullet$  key, next press: <Peripherals / Computer>,
- Set parameters related to cooperation with a computer:
- Select computer port
	- o available options: none, COM 1, USB, Ethernet, Wi-Fi, USB Free Link

*CAUTION: In order to set USB Free Link instead of USB select any other port (e.g.*  none, COM1, etc.) and next select USB Free Link port. Analogously when changing *USB Free Link to USB.* 

**USB FREE LINK** – USB port, type B, for connecting a computer. Tool for entering data, it functions as a keyboard. Upon proper modification of non-standard printout and sending proper command from the computer, or upon pressing ENTER key located on the operation panel, the data from non-standard printout is entered directly to computer programs, e.g. Excel, Word, Notepad etc.

Select <USB FREE LINK> port and configure its settings in order to enable correct cooperation of the balance with computer programs:

SPREADSHEET – value 'YES --.—' – cooperation with Excel type program, transferred decimal values are separated by dot (.) – value 'YES --,--' – cooperation with Excel type program, transferred decimal values are separated by coma (,) – value 'NO' – cooperation with other programs (mass value transferred in a form of text),

DELAY – if the transferred information is incomplete, i.e. part of it gets lost (due to auto-entering or auto-formatting of data by computer program) during cooperation with Excel type program, set the parameter value to <2>. If the transferred information is still incomplete, the parameter value must be higher. The value ranges between 0 (quick data transfer) and 9 (slow data transfer – around 10 characters per second).

In case of Free Link printout (keyboard emulator) all languages lacking special characters are operated ('QWERTY' keyboard layout), and two languages that feature special characters:

- Polish for 'Polish (Programmers) keyboard'. To enable support of this language go to printer settings on your balance and select Windows-1250 code page (Central European, Latin-2). The following Polish diacritical signs are added: ą, ć, ę, ł, ń, ó, ś, ż, ź.
- German for 'German (Germany) keyboard'. To enable support of this language go to printer settings on your balance and select Windows -1252 code page (Western European, Latin-1). The following German diacritical signs are added:

ä, ö, ü, ß. The keyboard layout changes from 'QWERTY' to 'QWERTZ'. The characteristic feature of such keyboard is 'ß' sign located on the right side of the 'zero'.

*Caution!*

*Free Link printout option allows printing only signs that are available on a keyboard.* 

*Entering capital letters and special signs, by means of key combination where "Shift" key is pressed, is also possible.*

*In case of Polish and German, basic special characters (written using key combination of a given letter and right 'Alt' button) have been added*.

*Free Link printout option does not support printing of remaining special signs.*

• port settings

o settings related to a port selected for computer connection

*CAUTION: for Ethernet and Wi-Fi port Timeout parameter is on. The parameter specifies time delay – time interval for disconnection, counted from the moment of the most recent command sent from the device to which the balance is connected. Timeout parameter value has to be entered in milliseconds [ms].*

- E2R
	- o options: Yes/No

E2R is a control system designed to monitor all weighing processes carried out on a balance, with E2R system activated some databases can be operated by computer exclusively (access to specified functions and options using balance is not possible).

To start cooperation with E2R system, set <E2R> parameter to <YES> value, as a result a respective pictogram is displayed in the top bar:

**Weighing** E<sub>2R</sub> ்

CAUTION: turn the continuous transmission off in order to provide correct cooperation with E2R system.

- address
	- o parameter for setting address of balance connected with a computer
- weighing operation printout template
	- o parameter enabling you to design customized printout, for this use window with printout template. For more information on designing printouts read section 11.2 of this user manual.
- continuous transmission, parameter enabling to turn on/off continuous transmission of a weighing result, available options:
	- o continuous transmission in calibration unit, indications are transmitted in a main unit (calibration) independently from currently selected weight unit,
	- o continuous transmission in current unit, indications are transmitted in a currently selected weight unit, the transmitted unit changes along with the current unit change (Units key),
	- o continuous transmission turned off: <NONE>,

## *CAUTION!*

*Continuous transmission can be turned on/off by a respective message sent form a computer (read COMMUNICATION PROTOCOL).*

• interval

Parameter enables setting frequency of printouts for continuous transmission.

Frequency of printouts is set in seconds, wherein the accuracy is 0.1s.

you may set any time value ranging from 1000 to 0.1 s.

The setting is valid for continuous transmission in calibration unit and in current unit activated by means of the balance, it is also valid for continuous transmission activated by command sent from a computer.

## **22.2. Printer**

Submenu <Printer> enables you to select a port to which data is sent upon pressing  $\mathbb{Q}$  key on a balance keyboard. Content of sent data is set in <PRINTOUTS/GLP PRINTOUTS> parameter.

## **Procedure:**

- Press  $\mathbf{w}$  key.
- Enter <PERIPHERALS> menu.
- Enter <PRINTER> menu.
	- o set balance parameters related to cooperation with the printer; i.e. <PORT> to

which a print is to be sent upon pressing  $\circled{2}$  button (printer connected), options:

*CAUTION: In order to set USB Free Link instead of USB select any other port (e.g.*  none, COM1, etc.) and next select USB Free Link port. Analogously when changing *USB Free Link to USB.* 

- **COM 1– RS 232 port, for connecting a printer**
- **USB** USB 1 port type A, for connecting a PCL printer or EPSON printer
- **Ethernet** port for transferring data from balance to a dedicated RADWAG software, e.g. PW-WIN, operated on a computer connected to a balance via network.
- **PENDRIVE** USB 1 port, type A, for connecting USB flash drive. PENDRIVE option requires setting format for saved file. You can save the data in the following formats:
	- o \*.txt format (text file that can be opened on the computer using Notepad),
	- o \*.csv (.) format (file that can be opened using Excel, the transferred decimal value is separated using dot character), or
	- o \*.csv (,) format (file that can be opened using Excel, the transferred decimal value is separated using coma character).
- **WIFI** port for transferring data from balance to: a dedicated RADWAG software (e.g. PW WIN operated on a computer connected to balance via wireless communication), printer featuring Wi-Fi port, or network printer.
- **USB PC** USB port, type B, for connecting a computer with a dedicated RADWAG software, e.g. PW-WIN.
- **USB FREE LINK**  USB type B port for connecting a computer. Tool for entering data, it functions as a keyboard. Upon proper modification of non-standard printout and sending proper command from the computer, or upon pressing ENTER key located on the operation panel, the data from non-standard printout is directly entered to computer programs, e.g. Excel, Word, Notepad etc.

Select <USB FREE LINK> port and configure its settings in order to enable correct cooperation of the balance with computer programs:

SPREADSHEET:

– value 'YES --.—' – cooperation with Excel type program, transferred decimal values are separated by dot (.)

– value 'YES --,--' – cooperation with Excel type program, transferred decimal values are separated by coma (,)

– value 'NO' – cooperation with other programs (mass value transferred in a form of text),

DELAY - if the transferred information is incomplete, i.e. part of it gets lost (due to auto-entering or auto-formatting of data by computer program) during cooperation with Excel type program, set the parameter value to <2>. If the transferred information is still incomplete, the parameter value must be higher. The value ranges between 0 (quick data transfer) and 9 (slow data transfer – around 10 characters per second).

In case of Free Link printout (keyboard emulator) all languages without special characters are operated ('QWERTY' keyboard layout), and two languages that feature special characters:

- Polish for 'Polish (Programmers) keyboard'. To enable support of this language go to printer settings on your balance and select Windows-1250 code page (Central European, Latin-2). The following Polish diacritical signs are added: ą, ć, ę, ł, ń, ó, ś, ż, ź.
- German for 'German (Germany) keyboard'. To enable support of this language go to printer settings on your balance and select Windows -1252 code page (Western European, Latin-1). The following German diacritical signs are added: ä, ö, ü, ß. The keyboard layout changes from 'QWERTY' to 'QWERTZ'. The characteristic feature of such keyboard is 'ß' sign located on the right side of the 'zero'

*Caution! Free Link printout option allows printing only signs that are available on a keyboard. Entering capital letters and special signs, by means of key combination where "Shift" key is pressed, is also possible. In case of Polish and German, basic special characters (written using key combination of a given letter and right 'Alt' button) were added. Free Link printout option does not support printing of remaining special signs.* 

*An exemplary measurement printout is described in the PRINTOUTS section.*

Additionally you can send a controlling code (of a hexadecimal form) to a printer either at the beginning of the printout - <PREFIX> parameter, or at the end of it - <SUFFIX> parameter. Sending these codes allows to control globally both, information and actions carried out at the beginning and/or at the end of each printout sent from a balance to a printer.

This function is most frequently used to send an information about the code page of a printout sent by a balance, at the beginning, and to send a command enabling the crop of a paper in EPSON printers (if the printer is equipped with an autocutter blade), at the end. <PREFIX> and <SUFFIX> parameters settings are available for all the printouts sent from balance, e.g. calibration reports, and for the header, footer and GLP printouts.

*It must be remembered that inserting paper crop command to <SUFFIX> parameter (control code) results in sending the code after each printout. If you wish for one whole printout to consist of: HEADER, GLP PRINTOUT and FOOTER and to be cropped underneath the FOOTER, then the paper crop command should be inserted only for FOOTER settings as a non-standard printout with <{151}> variable (paper crop for EPSON printer). In such a case <SUFFIX> command must remain empty.*

To ensure correct cooperation of the balance with the printer (correct printout of diacritical signs of a given language), respective baud rate obligatory for a given printer must be chosen (see the printer settings). Additionally code page of a sent printout must be accordant with a code page of a printer.

Accordance of a code page may be obtained in two ways:

setting the right code page in the settings of a printer (see a user manual of the printer) – it must be accordant with the printout code page of a balance:

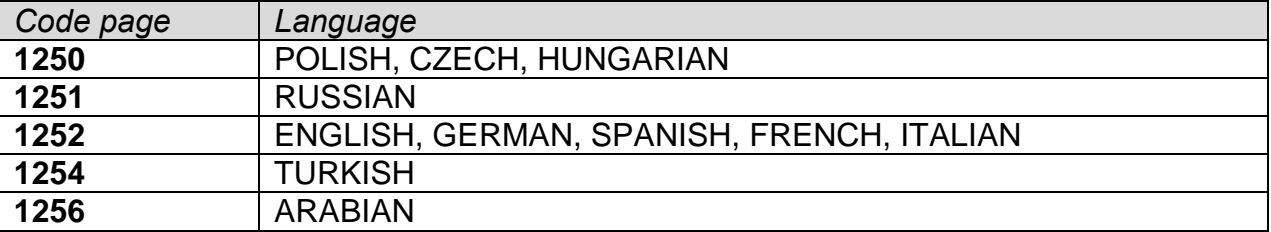

sending the control code from the balance, which automatically sets the right code page of the printer (code page accordant with the one of a balance) prior to printout of data taken from the balance (this possibility is available only for printers with such option – see a user manual of the printer).

## *CAUTION!*

*CODES MUST BE ENTERED IN A HEXADECIMAL FORM!*

Example balance settings for correct cooperation (printout of Polish signs) with EPSON thermal printer connected to RS232 port:

## **1. with impact printer, EPSON TM-U220D**

Communication parameters for port to which the printer is connected:

- baud rate 9600 bit/s
- parity none

Printer parameters for PERIPHERALS group:

- port  $\blacksquare$  COM 1 or COM 2 (the one to which the printer is connected)
- code page **852**

## **2. with thermal printer, EPSON TM-T20**

Communication parameters for port to which the printer is connected:

- baud rate 38400 bit/s
- parity none

Printer parameters for PERIPHERALS group:

- port COM 1 or COM 2 (the one to which the printer is connected)
- code page **1250**
- prefix **1B742D**

or

- port COM 1 or COM 2 (the one to which the printer is connected)
- code page **852**
- prefix **1B7412**

If in the place of the last digit there are any unexpected signs on the printout (for verified balances), than <CONTROL CODES> parameter should incorporate, apart from code page, code of the UK signs chart: **1B5203**. In such a case the <CONTROL CODES> parameter setting should be as follows: *prefix - 1B7412***1B5203**.

Control codes for exemplary code pages and functions of the printer:

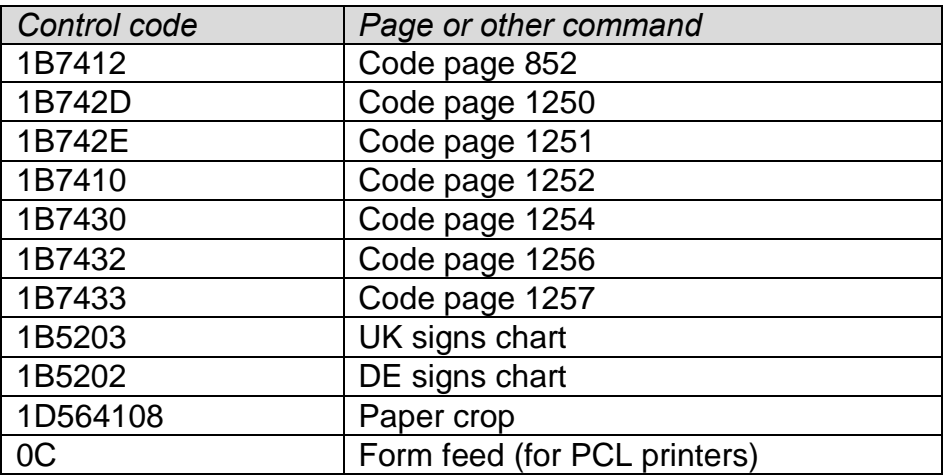

## **22.3. USB Flash Drive**

The balance software enables record of measurement data on an external flash drive. **Procedure:**

• Plug a USB flash drive into USB 1 port, type A.

Set <PENDRIVE> option for <PERIPHERALS/PRINTER/PORT>.

Set file format: \*.txt or \*.csv.

Return to weighing procedure.

key, when pressed, provides record of measurement data (specified for GLP PRINTOUT), wherein the data is saved in a form of a text file, created automatically by balance software; the file name is: *printout.txt*.

Remove the USB flash drive from a balance USB port after about 10s counting from the last measurement record, only after this time the data is saved. Next plug the USB flash drive to a computer and read the saved text file using Notepad or Excel.

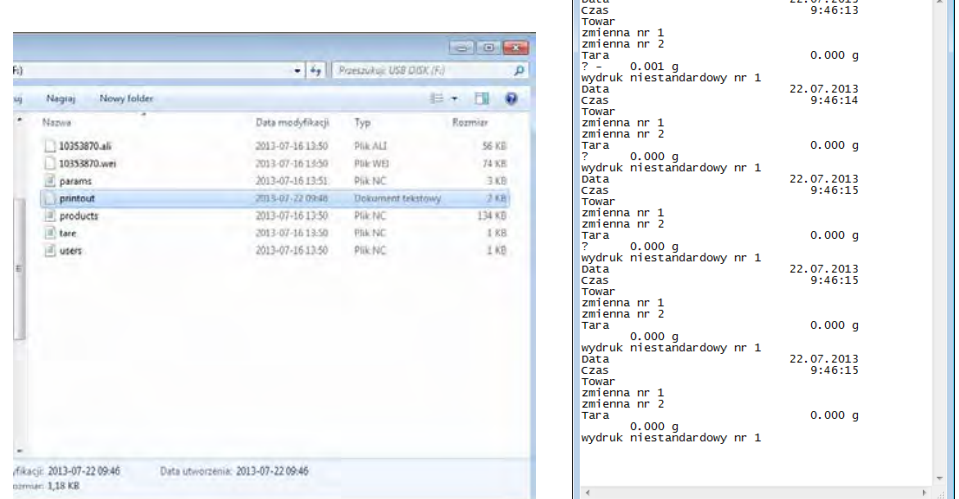

 The data can be printed using any printer connected to a computer. New data can be recorded to an existing file therefore you can continue recording measurement data using the file once created.

*CAUTION! USB flash drive shall comprise <FAT file system>.*

## **22.4. Barcode Reader**

The balance can cooperate with a barcode reader.

The barcode is used for searching products database in order to find a respective product. To set parameters for coupling the barcode reader go to <Parameters/Peripherals/Barcode reader> submenu.

You can set:

- Communication port, to which the barcode reader is to be coupled,
- Selected port parameters.

*CAUTION! Go to <Communication> submenu to set baud rate accordant with barcode reader (by default it is 9600 b/s), this parameter can be set using barcode reader settings as well.*

#### **Procedure:**

• Press **button**, Enter <PERIPHERALS> submenu, Enter <BARCODE READER> submenu, Set balance parameters for cooperation with barcode reader:

<PORT> - selection of the port, to which the barcode reader is to be connected:

Accessible options: NONE, COM 1

## **22.5. Ambient Conditions Module**

THB 3/5 module can be connected to the balance via COM1 port. In order to provide correct cooperation enter connected module address and baud rate for the port (port settings) to which the ambient conditions module is connected (the address and baud rate data is to be found on an ambient conditions data plate).

## **Exemplary settings for connected ambient conditions module:**

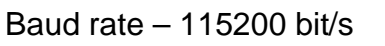

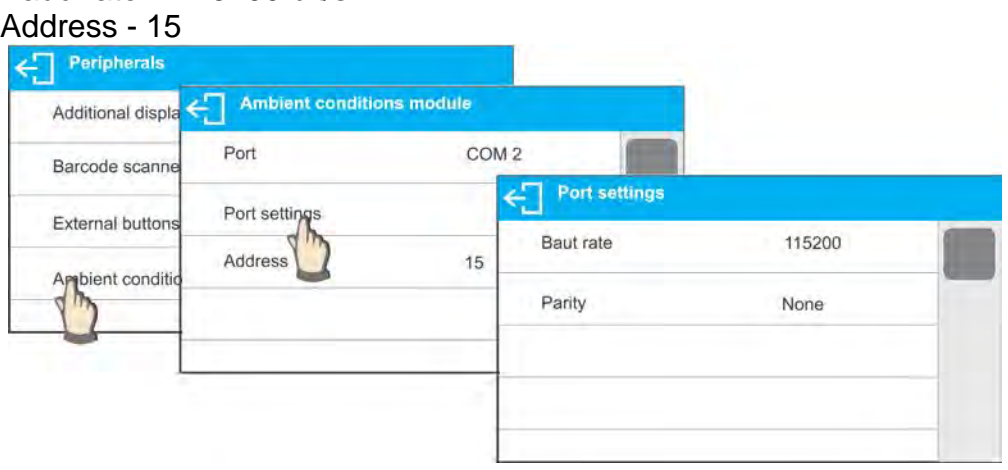

## **23.AMBIENT CONDITIONS**

Parameters group designed to enable you to turn on readout of ambient conditions recorded by THB 3/5 ambient conditions module, and to specify tolerance temperature and humidity values and a change rate for the values per hour. Entered values are referred to indicted values. Next on the basis of values comparison respective pictograms are displayed informing you whether the sensor-read values are comprised within permissible limits or not. Particular sensors settings:

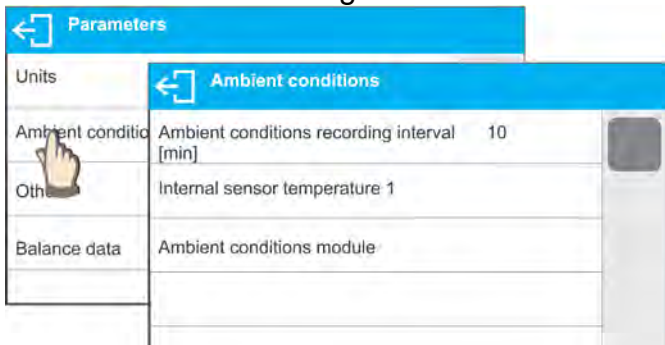

- Ambient conditions recording interval [min]: parameter enabling you to specify record frequency of sensor-registered data, and to determine how often the displayed pictograms (providing information on ambient conditions state) are to be refreshed,
- Internal sensor 1: enter this parameter to specify tolerance temperature values and balance temperature change rate.

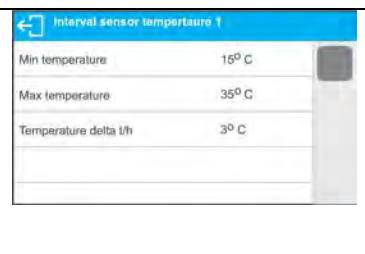

**Min temperature** – min balance temperature, for lower temperature values the thermometer pictogram is red **Max temperature** – max balance temperature, for higher temperature values the thermometer pictogram is red **Temperature** ∆**t/h** – maximum balance temperature change rate, for higher change rate values the balance displays blinking red thermometer pictogram

- In order to enable/disable parameter visibility go to service menu.
- Ambient conditions module: parameters group which has been designed to enable you to turn on readout of data recorded by a balance-connected ambient conditions module, and to specify tolerance values for this module.

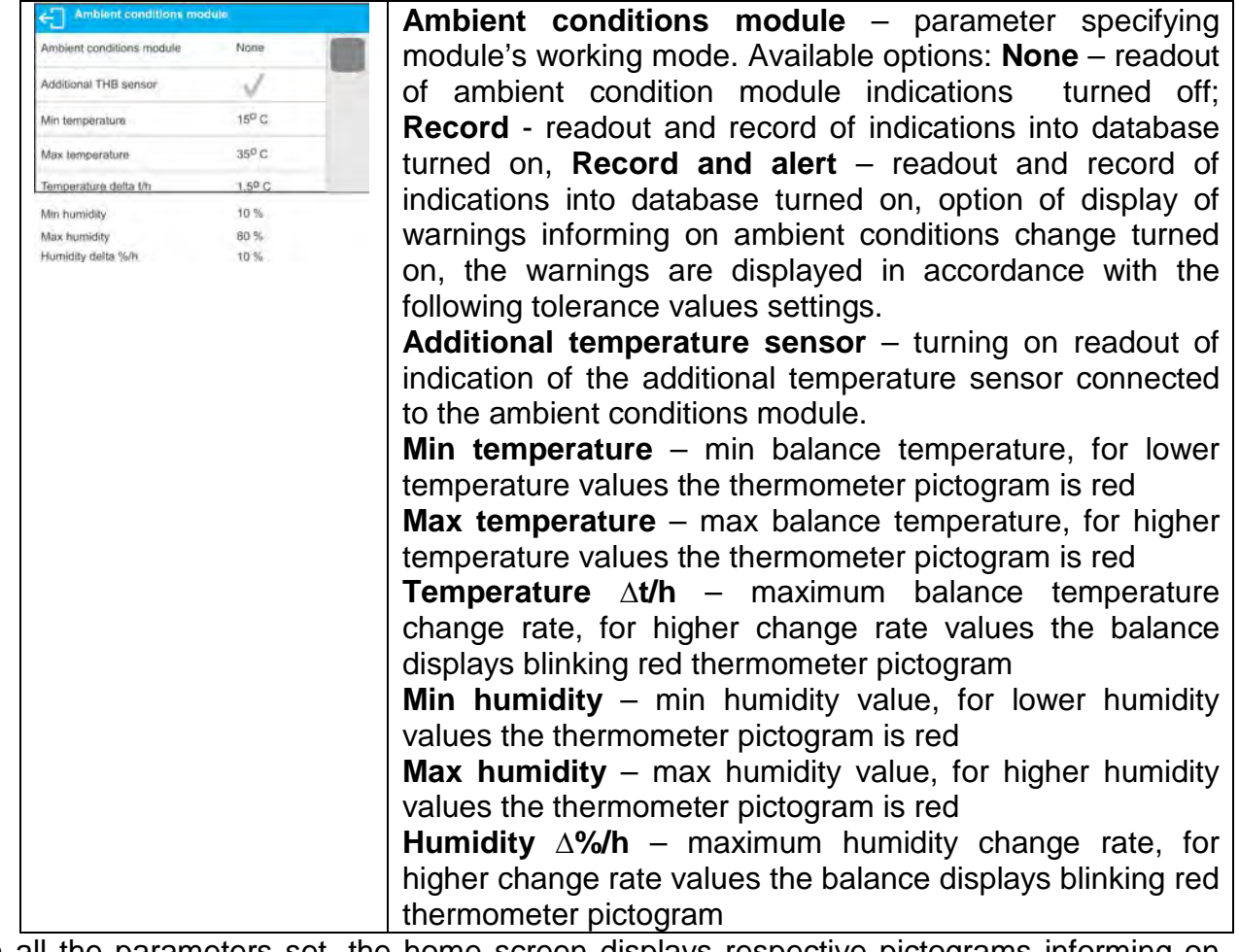

With all the parameters set, the home screen displays respective pictograms informing on current ambient conditions readouts and their change.

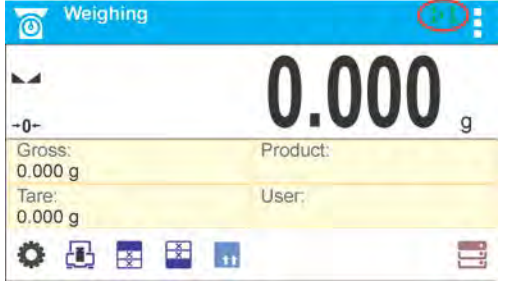

Pictograms for ambient conditions state:

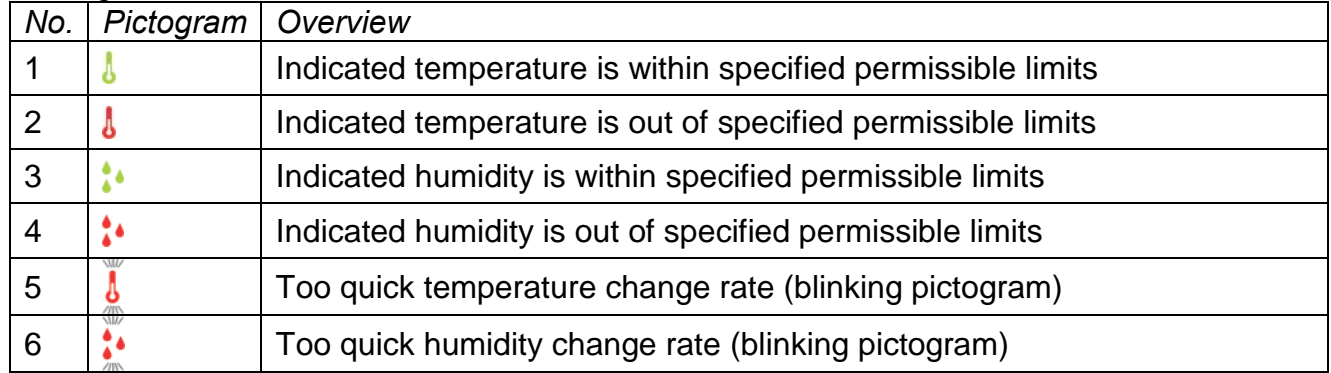

## **24.COMMUNICATION PROTOCOL**

## **General information**

- A. A character based communication protocol balance-terminal is designed for establishing communication between a RADWAG balance and a peripheral device via RS-232C serial interface.
- B. It consists of commands sent from a peripheral device to the balance and responses from the balance.
- C. Responses are sent from the balance on each receipt of a command as a reaction to a specific command.
- D. Commands, forming the communication protocol, enable both, obtaining data on balance status and influencing balance operation, e.g.: acquiring measurement results from the balance, zeroing, etc.

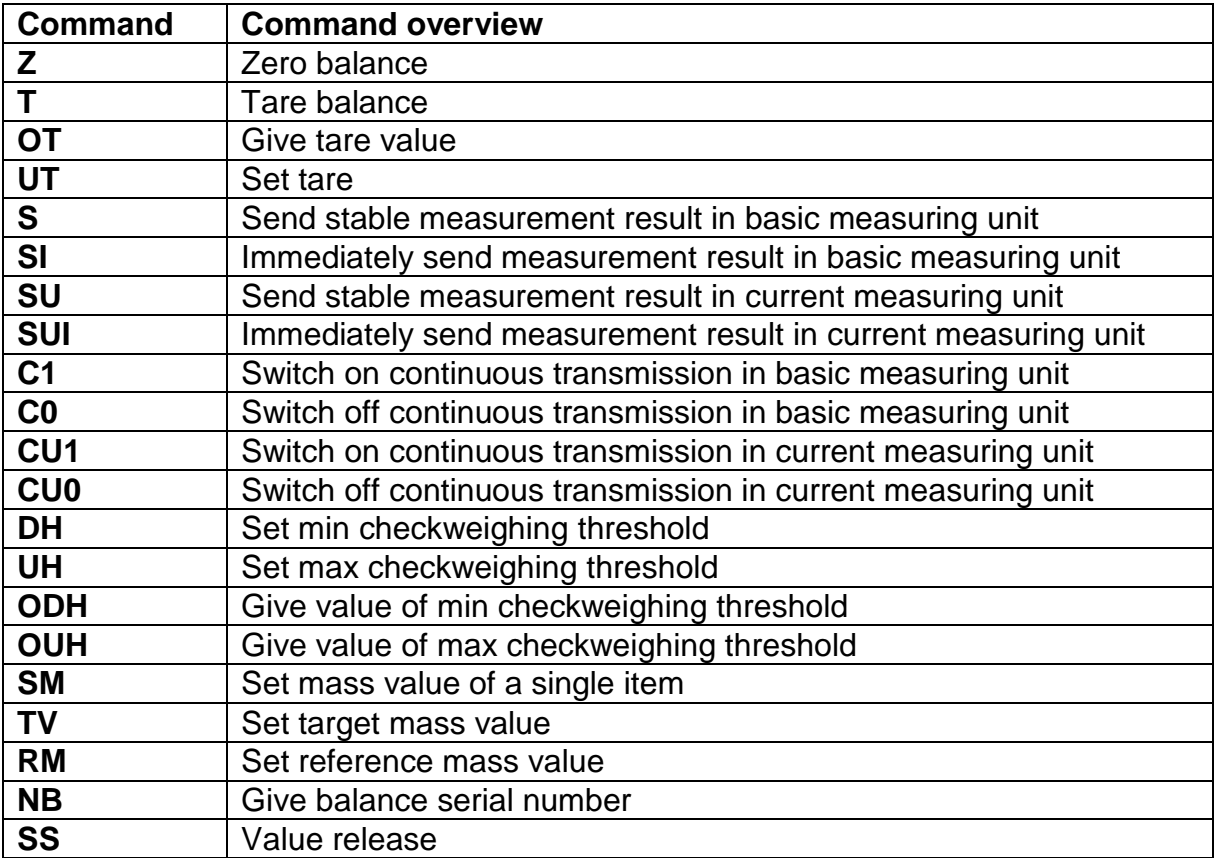

## **24.1. List of Commands**

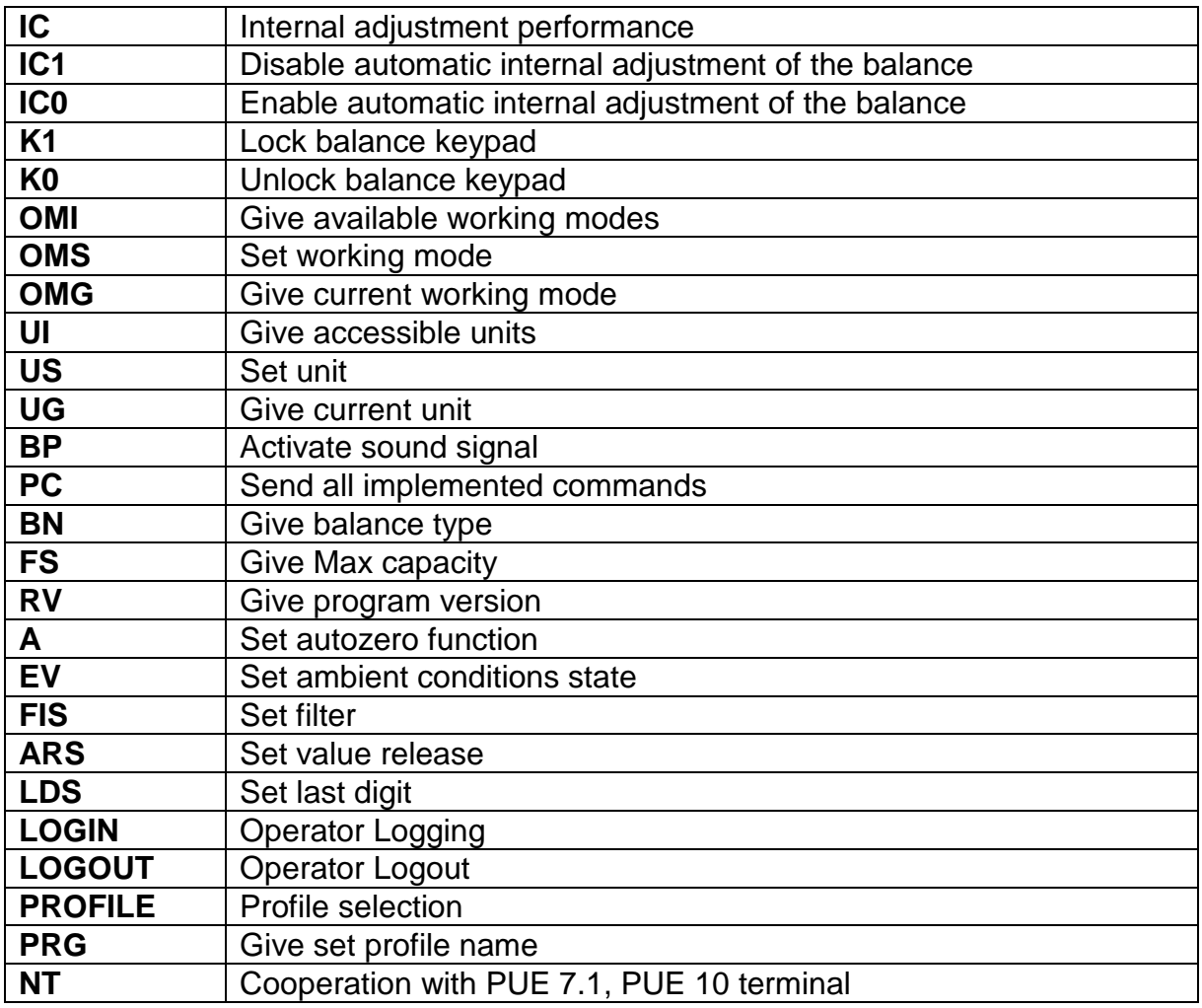

*CAUTION! Each command must end with CR LF characters;*

## **24.2. Response Format**

On receipt of a command, the terminal sends a response in one of the following formats:

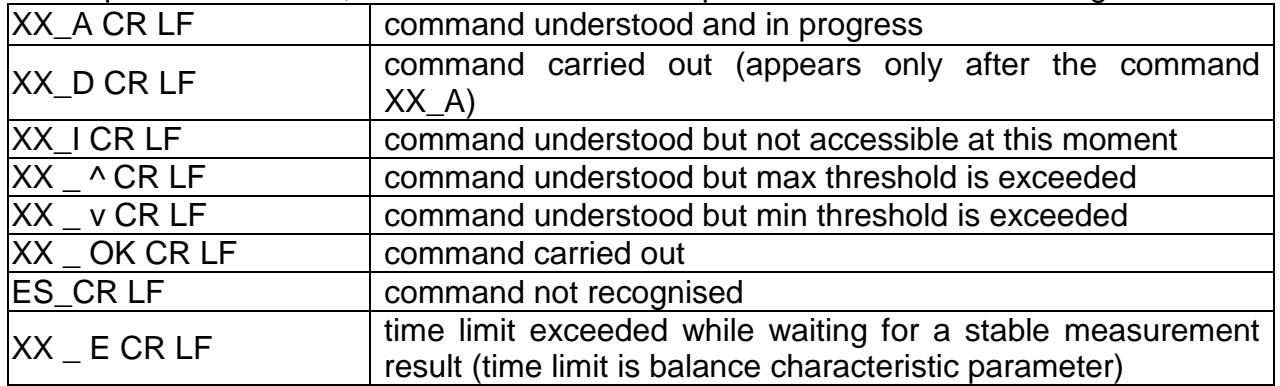

- **XX** stands for a name of a sent command
	- \_ stands for spaces

## **COMMANDS OVERVIEW**

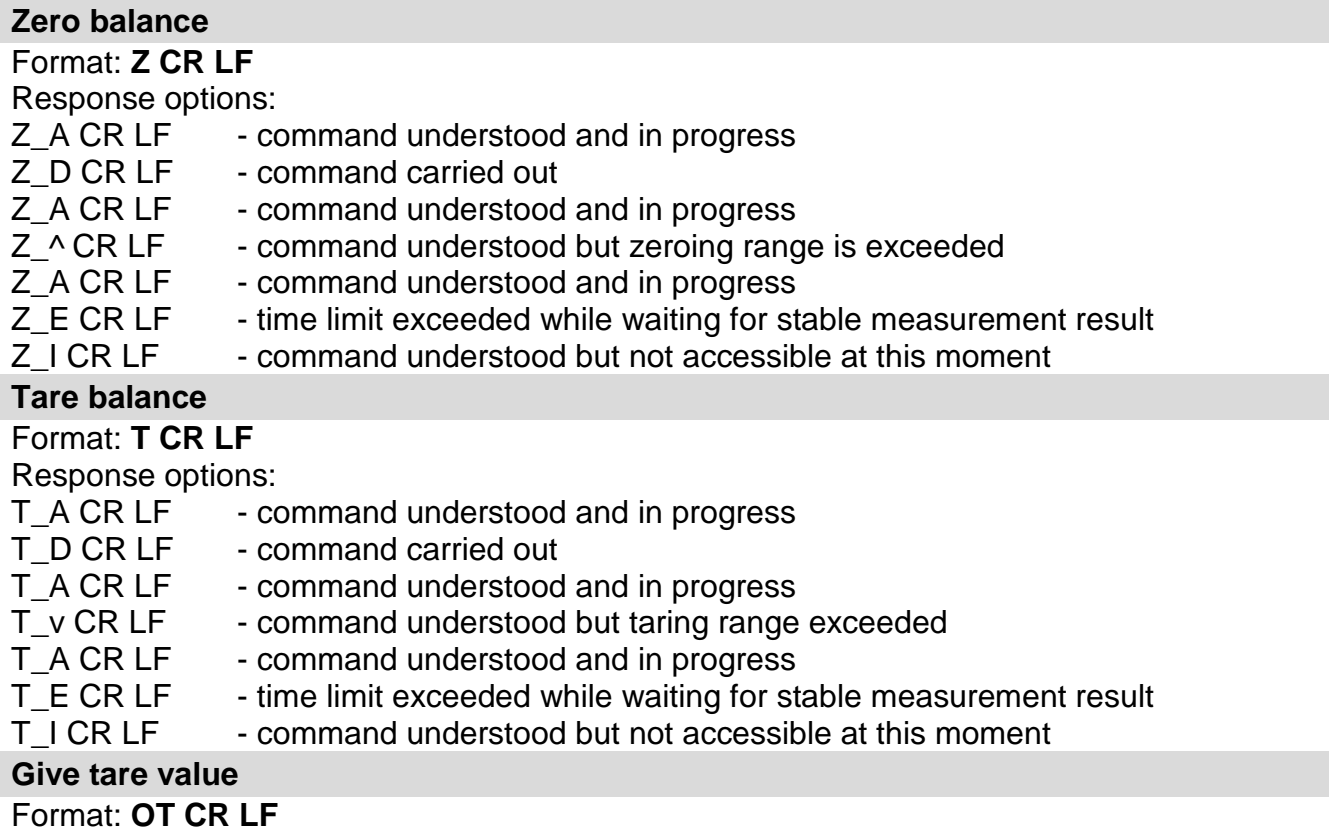

#### Response: **OT\_TARE CR LF** - command carried out

Response format:

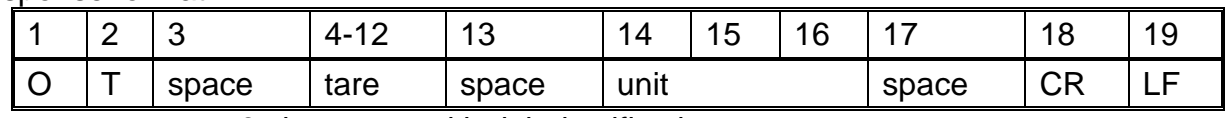

Tare **- 9 characters with right justification** Unit **- 3 characters with left justification** 

*CAUTION!*

*Tare value is always given in calibration unit.*

**Set tare**

## Format: **UT\_TARE CR LF**, where **TARE** – tare value

Response options:

UT\_OK CR LF - command carried out

- UT I CR LF command understood but not accessible at this moment
- ES CR LF command not recognised (tare format incorrect)

*CAUTION!*

*Use dot in tare format as decimal point.*

## **Send stable measurement result in a basic measuring unit**

## Format: **S CR LF**

Response options:

- S\_A CR LF command understood and in progress
- S\_E CR LF time limit exceeded while waiting for stable measurement result
- S I CR LF command understood but not accessible at this moment

MASS FRAME - response: mass value in a basic measuring unit

Response format:

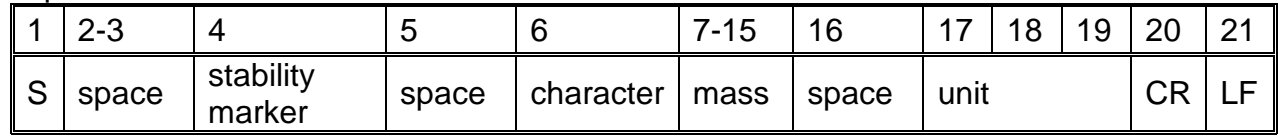

#### **An example:**

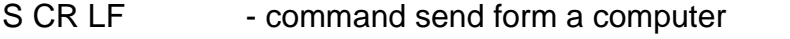

S \_ A CR LF - command understood and in progress

S \_ \_ \_ \_ - \_ \_ \_ \_ \_ \_ 8 . 5 \_ g \_ \_ CR - command carried out, response: mass value in a LF basic measuring unit.

where: **\_** - space

# **Immediately send measurement result in a basic measuring unit**

# Format: **SI CR LF**

Response options:

SI I CR LF - command understood but not accessible at this moment

MASS FRAME - immediate response: mass value in a basic measuring unit

Response format:

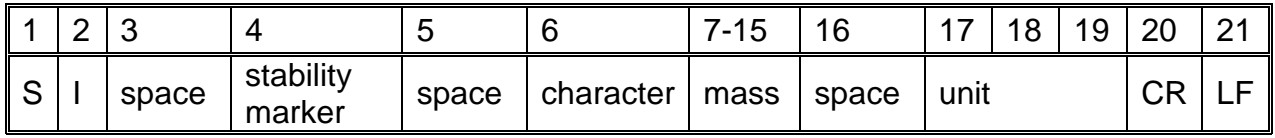

#### **An example:**

S I CR LF – command sent from a computer

 $S1 = ?$  \_\_\_\_\_\_\_ 1 8 . 5 \_ k g \_ CR LF  $\qquad \qquad$  command carried out, immediate response: mass value in a basic measuring unit

where: **\_** - space

#### **Send stable measurement result in a current measuring unit**

Format: **SU CR LF**

Response options:<br>SU A CR LF

- command understood and in progress

SU\_E CR LF - time limit exceeded while waiting for a stable measurement result<br>SU\_I CR LF - command understood but not accessible at this moment - command understood but not accessible at this moment

MASS FRAME - response: mass value in a current measuring unit

Response format:

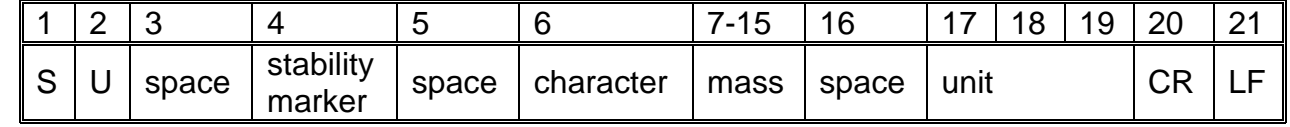

## **An example:**

S U CR LF - command send form a computer

S U \_ A CR LF - command understood and in progress

 $SU_{---}$  -  $\_$  1 7 2 . 1 3 5  $\_N$   $\_$  CR LF  $\_$  command carried out, response: mass value in a current measuring unit

where: - space

## **Immediately send measurement result in a current measuring unit**

Format: **SUI CR LF**

Response options:<br>SUI I CR LF

SUI\_I CR LF - command understood but not accessible at this moment<br>MASS FRAME - immediate response: mass value in a current measuring - immediate response: mass value in a current measuring unit

Response format:

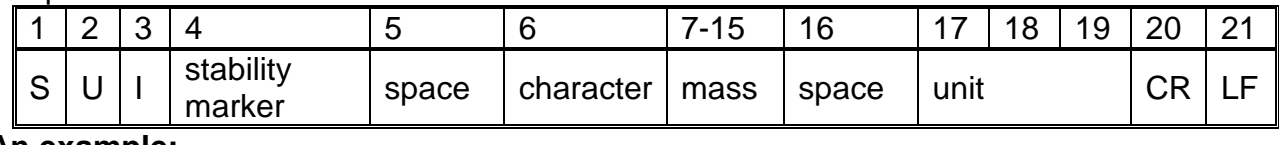

# **An example:**

- command sent from a computer

 $S \cup I$  ? \_ - \_ \_ \_ 5 8 . 2 3 7 \_ k g \_ CR LF command carried out, immediate carried out, immediate response: mass value in

## measuring unit

where: - space

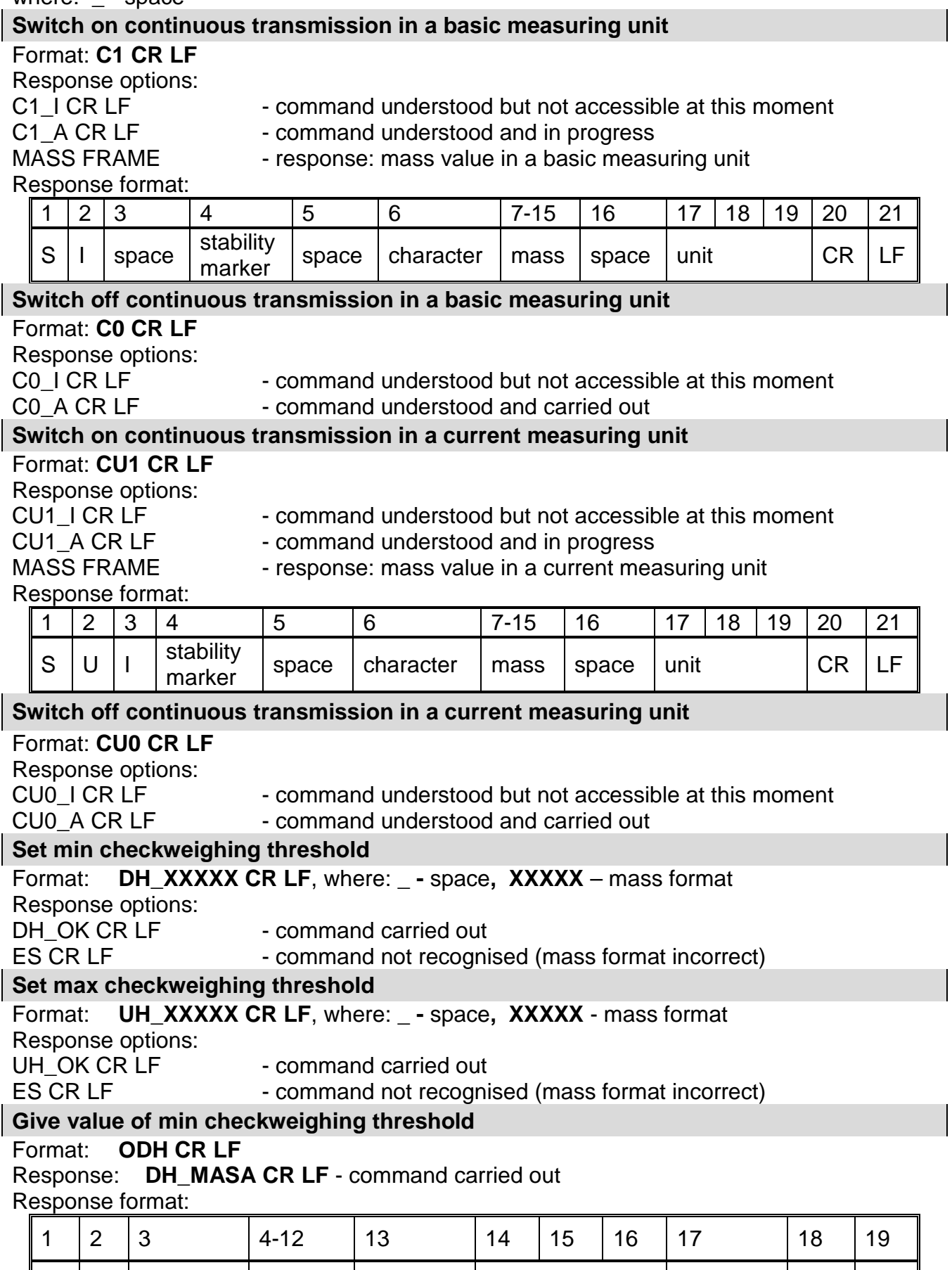

Mass - 9 characters with right justification

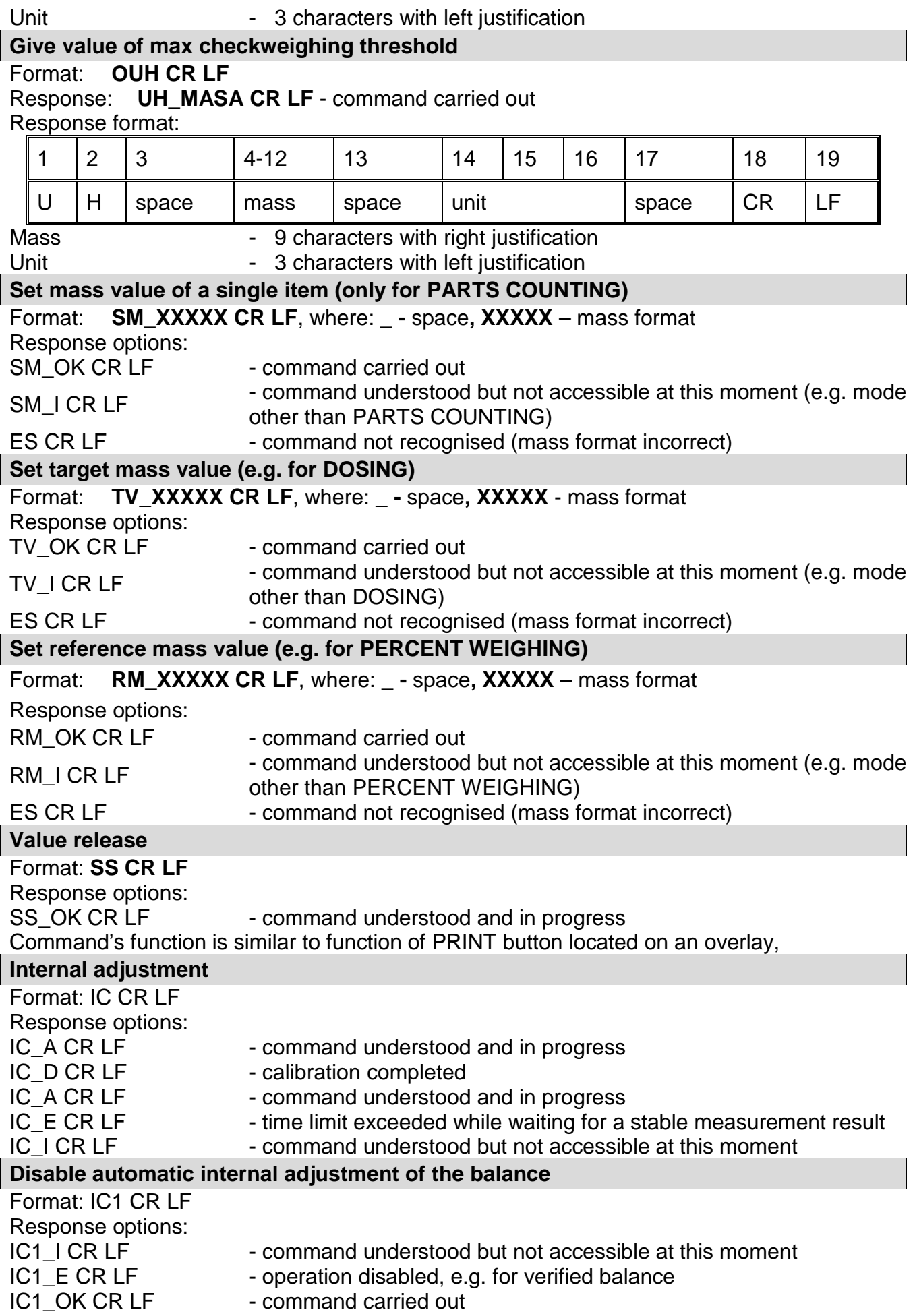

Operation is disabled for verified balances.

For non-verified balances the command inhibits internal adjustment until it is enabled via IC0 command or until the balance is turned off. The command does not modify settings specifying calibration start.

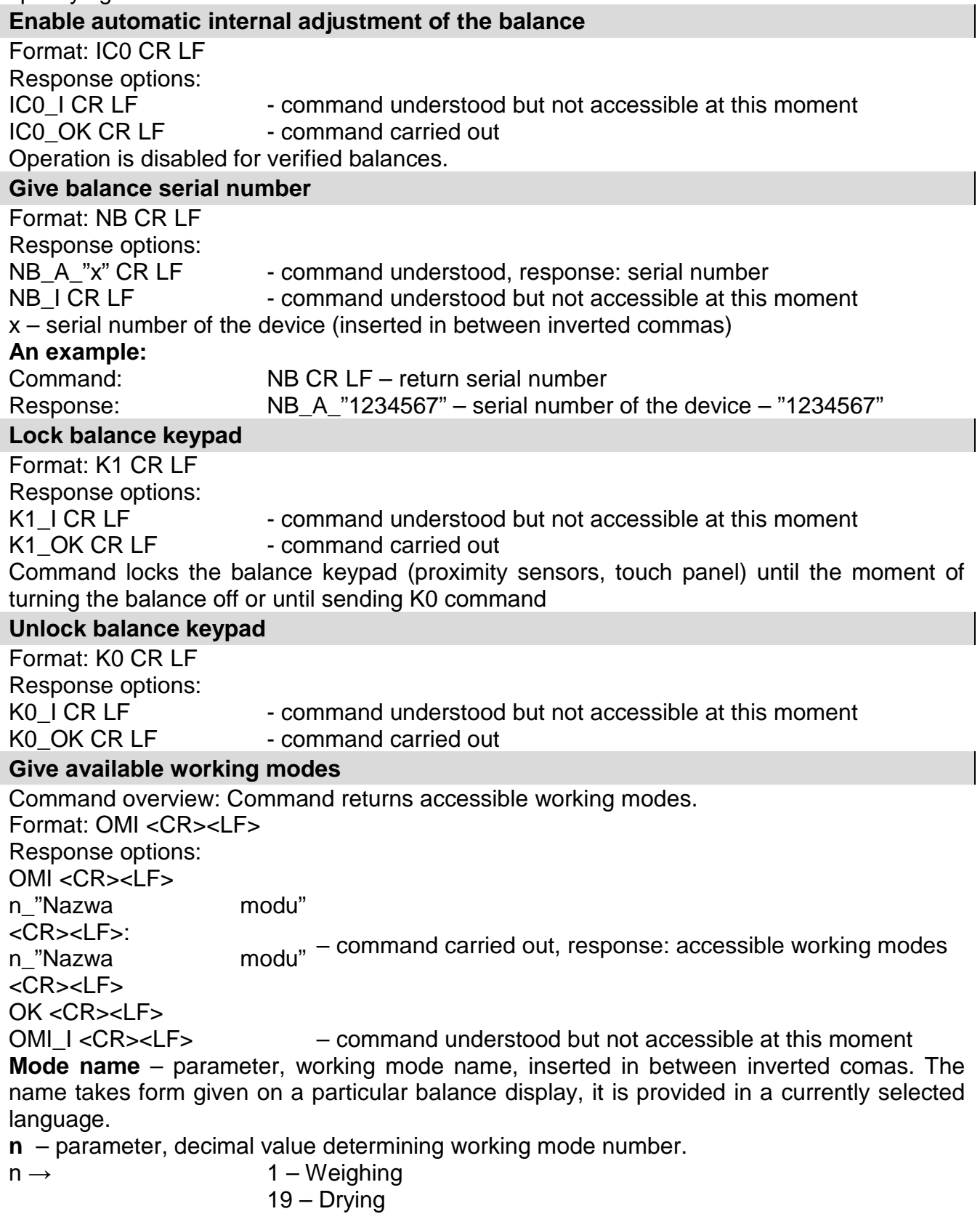

*CAUTION! Working modes numbering is identical for each kind of balance. The numbers are assigned to working modes names. Some balances give only the number as a response.* **An example 1:**

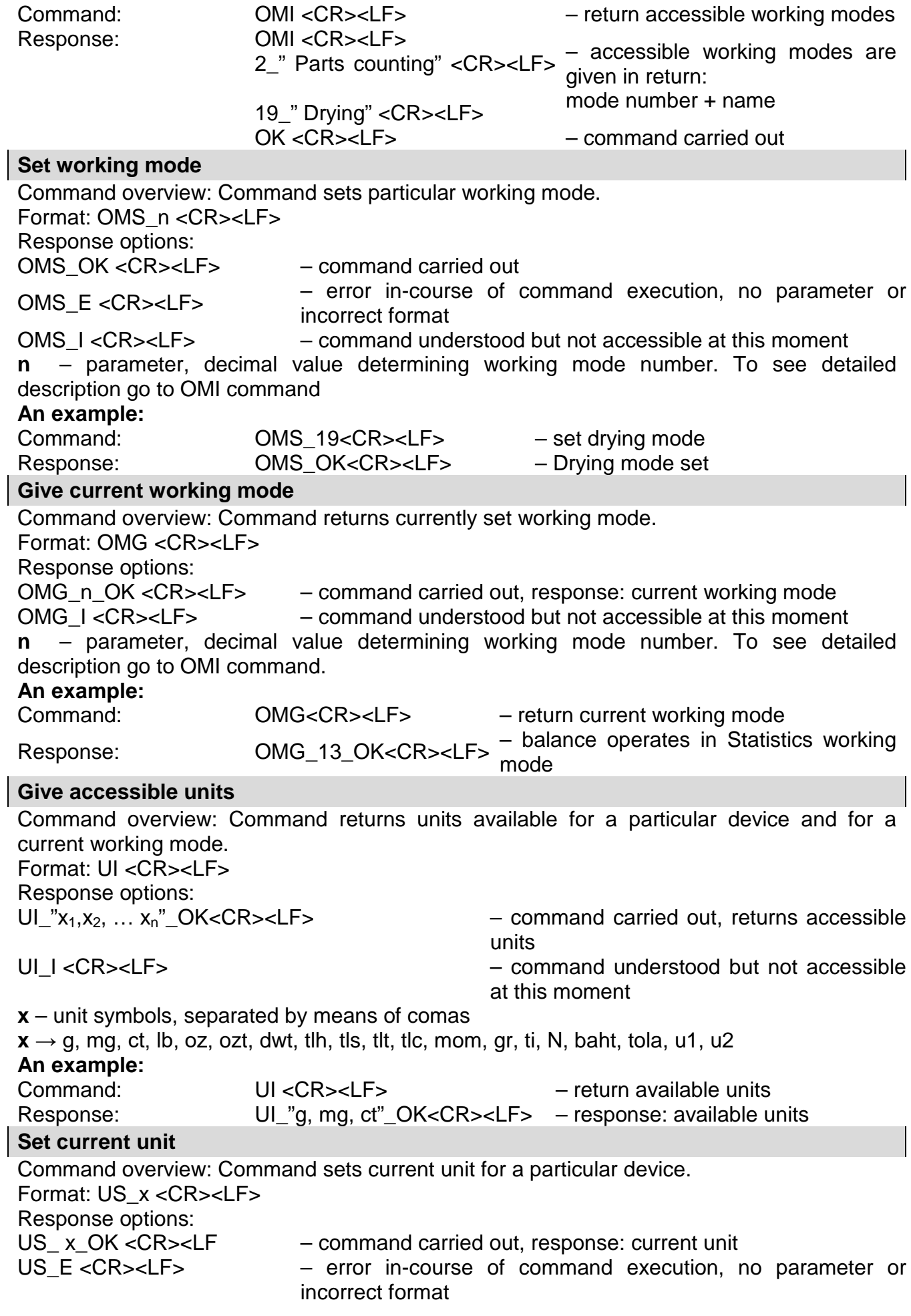

US I<CR><LF> – command understood but not accessible at this moment **x** – parameter, units symbols: g, mg, ct, lb, oz, ozt, dwt, tlh, tls, tlt, tlc, mom, gr, ti, N, baht, tola, msg, u1, u2, next *CAUTION! if x=next, the command swaps to another avaialable unit on the list (it simulates " " button pressing).* **An example:** Command: US\_mg<CR><LF> – set "mg" unit Response: US\_mg\_OK<CR><LF> – "mg" set as a current unit **Give current unit** Command overview: command returns current unit. Format: UG <CR><LF> Response options: UG\_x\_OK<CR><LF> – command carried out, response: current unit UG\_I <CR><LF> – command understood but not accessible at this moment **x** – parameter, unit symbol **An example:** Command: UG<CR><LF> – return current unit Response: UG\_ct\_OK<CR><LF> – currently set unit is "ct" **Activate sound signal** Command overview: command activates BEEP sound signal for a specified amount of time Format: BP\_CZAS <CR><LF> Response options: BP\_OK <CR><LF> – command carried out, BEEP sound signal activated BP\_E" <CR><LF> – no parameter or incorrect format BP\_I <CR><LF> – command understood but not accessible at this moment **TIME** – parameter, decimal value specifying how long shall the sound last, parameter given in [ms]. Recommended range <50 - 5000>. If value greater than the permissible high limit is given, than BEEP sound is operated for the maximum permissible amount of time. **An example:** Command: BP\_350<CR><LF> – activate BEEP for 350 ms Response: BP\_OK<CR><LF> – BEEP activated *CAUTION! BEEP sound activated via BP command is inhibited if in-course of its activation the sound is activated by means of other device: keypad, touch panel, proximity sensors.* **Send all implemented commands** Format: **PC CR LF** Command: PC CR LF - send all implemented commands Response: PC\_A\_"Z,T,S,SI..." - command carried out, the terminal displays all implemented commands. **Give balance type** Format: BN <CR><LF> Response options: BN\_A\_"x" <CR><LF> - command understood, response: balance type BN I<CR><LF> - command understood but not accessible at this moment **x** – series of types for a particular balance (in between inverted commas), with general balance type in front **An example:** Command: BN <CR><LF> – return balance type Response: BN\_A\_"AS" – balance type: "AS R" **Give max capacity** Format: FS <CR><LF>

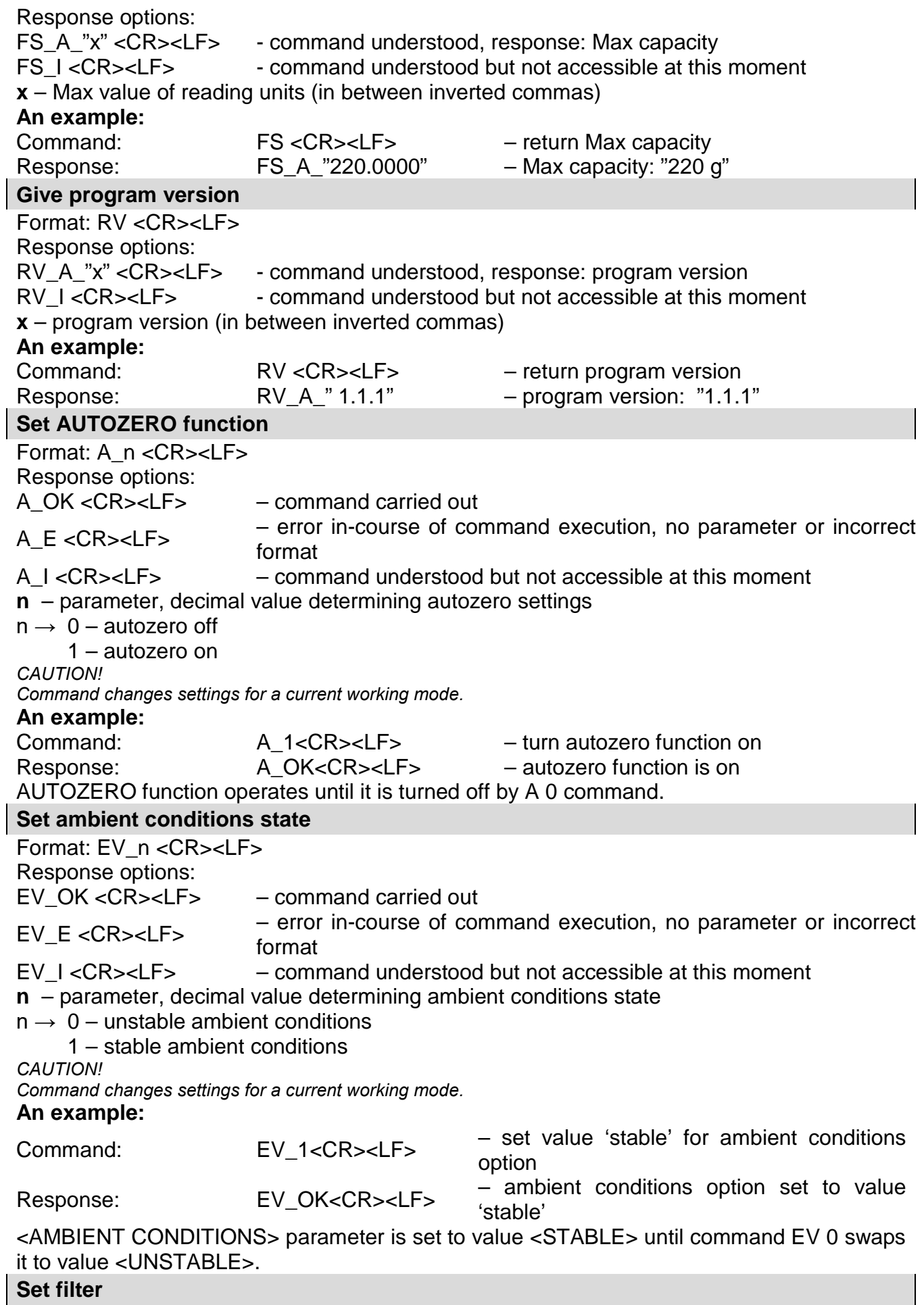

Format: FIS\_n <CR><LF>

Response options:<br>FIS\_OK <CR><LF>

- command carried out

FIS E <CR><LF> – error in-course of command execution, no parameter or incorrect format

FIS I <CR><LF> – command understood but not accessible at this moment

**n** – parameter, decimal value determining filter number

 $n \rightarrow 1 - \text{very fast}$ 

- $2$  fast
- 3 average
- $4 -$ slow
- 5 very slow

#### *CAUTION!*

*The numbering is assigned to a particular filter name and it is identical for all balance types.* 

*The command changes settings for a current working mode if, for a particular balance type, filter settings are assigned to the working mode.* 

#### **An example:**

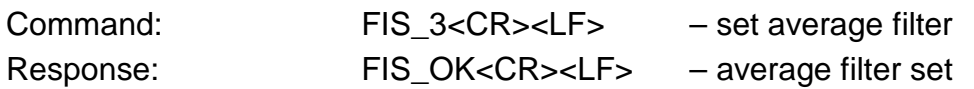

## **Set Value release**

Format: ARS\_n <CR><LF>

Response options:

- ARS OK <CR><LF> command carried out
- ARS\_E <CR><LF> error in-course of command execution, no parameter or incorrect format
- ARS\_I <CR><LF> command understood but not accessible at this moment

**n** – parameter, decimal value determining value release options

 $n \rightarrow 1 -$  fast

- 2 fast+reliable
- 3 reliable

#### *CAUTION!*

*The numbering is assigned to a particular value release option and it is identical for all balance types. The command changes settings for a current working mode if, for a particular balance type, value release settings are assigned to the working mode*

#### **An example:**

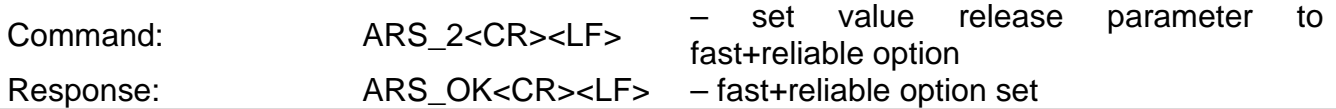

## **Set last digit**

Format: LDS\_n <CR><LF>

Response options:

LDS OK <CR><LF> – command carried out

LDS\_E <CR><LF> – error in-course of command execution, no parameter or incorrect format

LDS  $I < CR > LF$  – command understood but not accessible at this moment

**n** – parameter, decimal value determining last digit settings

- $n \rightarrow 1 -$  always
	- 2 never
		- 3 when stable

#### *CAUTION!*

*The numbering is assigned to a particular last digit option and it is identical for all balance types. The command changes settings for a current working mode if, for a particular balance type, last digit settings are assigned to the working mode.*

#### **An example:**

Command: LDS\_1<CR><LF> – set last digit option to value 'always'
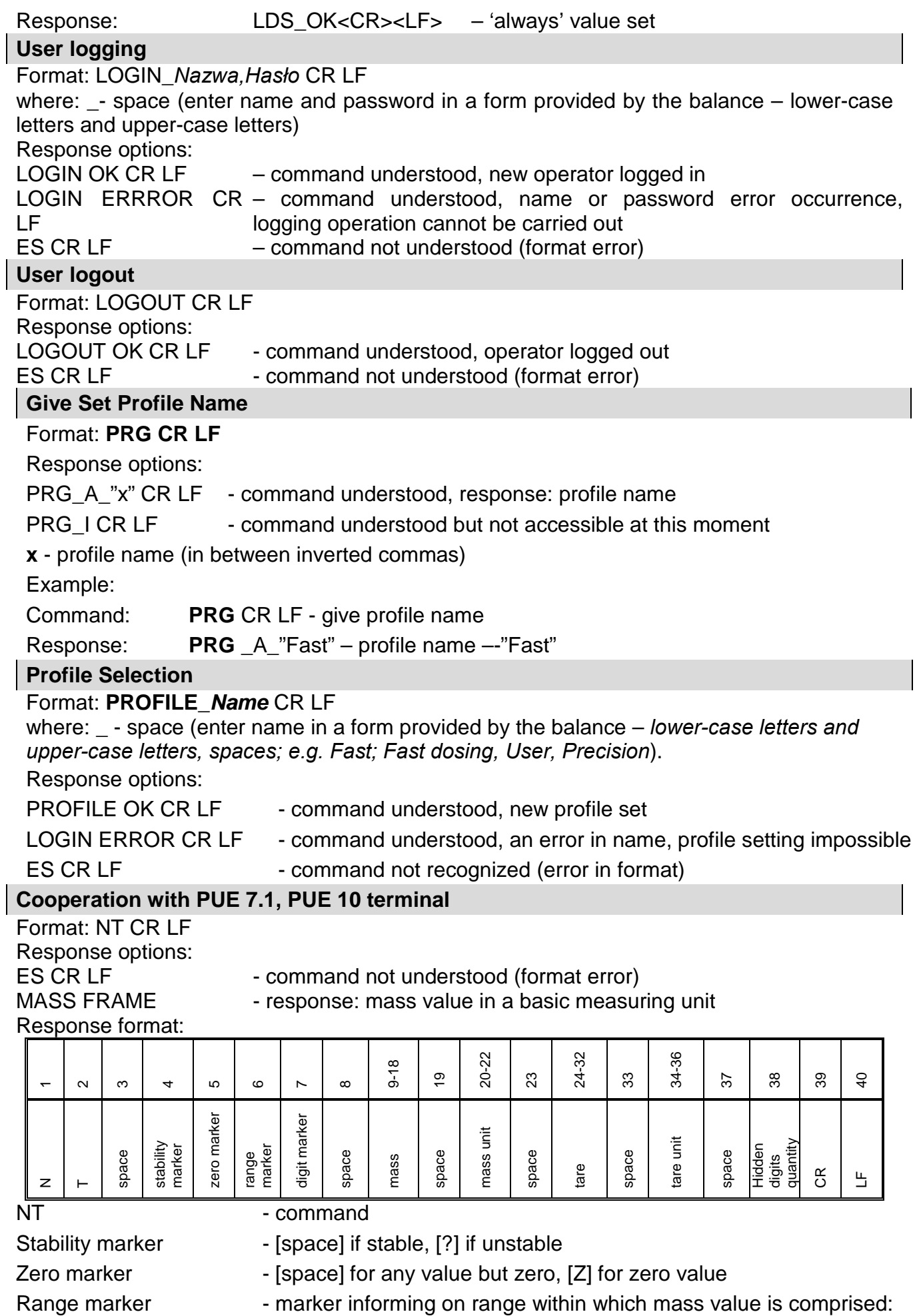

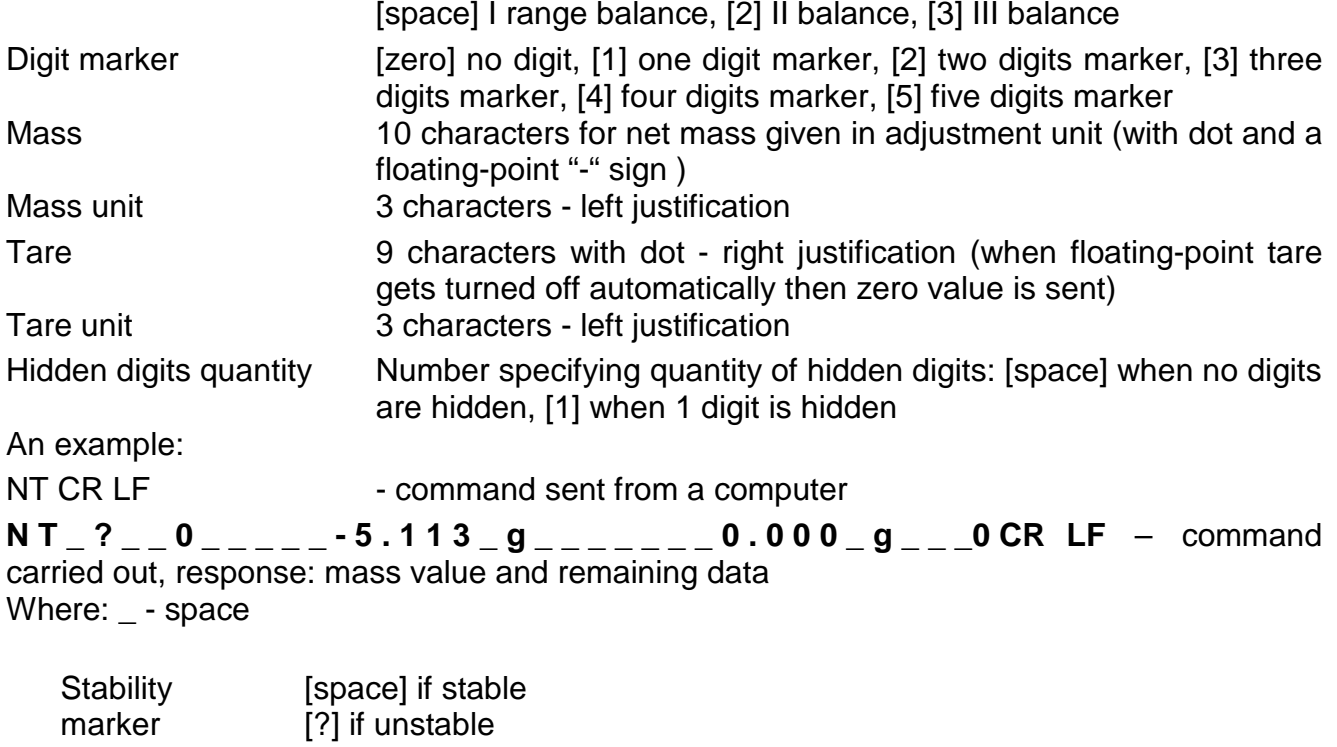

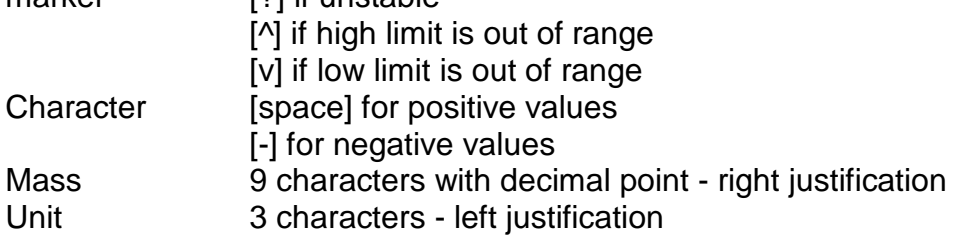

## **24.3. Manual Printout / Automatic Printout**

MA X2 moisture analyzer enables generating manual or automatic printouts.

- Manual printout: on stabilization of indication (measurement result) press  $\Omega$  key.
- Automatic printout is generated automatically in accordance with the settings for automatic printout (*see section 9 of this user manual*).

The content of a printout depends on settings in menu <Standard printout> - <GLP printout> (*see section 12.3 of this user manual)*.

#### **Mass printout format:**

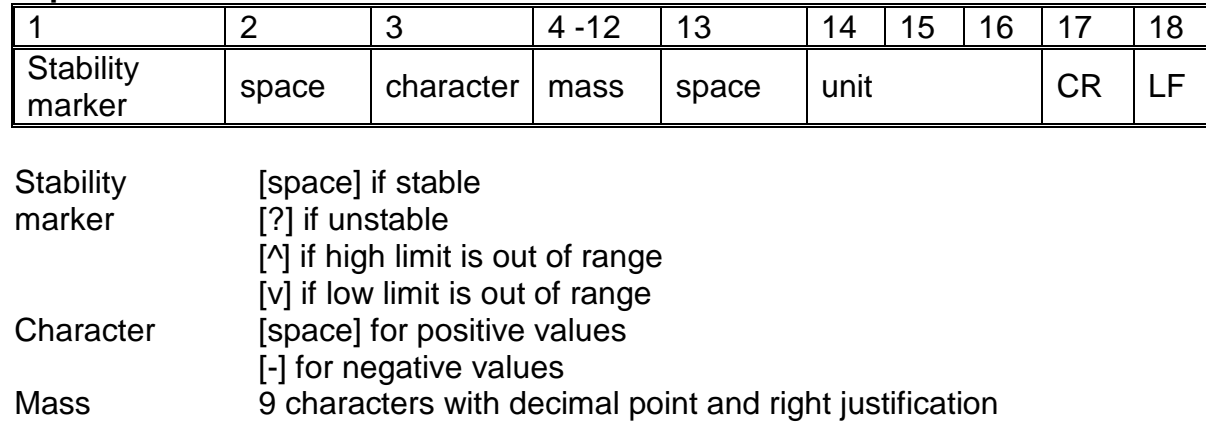

Unit 3 characters with left justification

# **An example:**

 $\blacksquare$   $\blacksquare$   $\blacksquare$  1 8 3 2  $\blacksquare$   $\blacksquare$   $\blacksquare$   $\blacksquare$   $\blacksquare$   $\blacksquare$   $\blacksquare$   $\blacksquare$   $\blacksquare$   $\blacksquare$   $\blacksquare$   $\blacksquare$   $\blacksquare$   $\blacksquare$ key, the printout is generated with reference to settings for <GLP printout>:

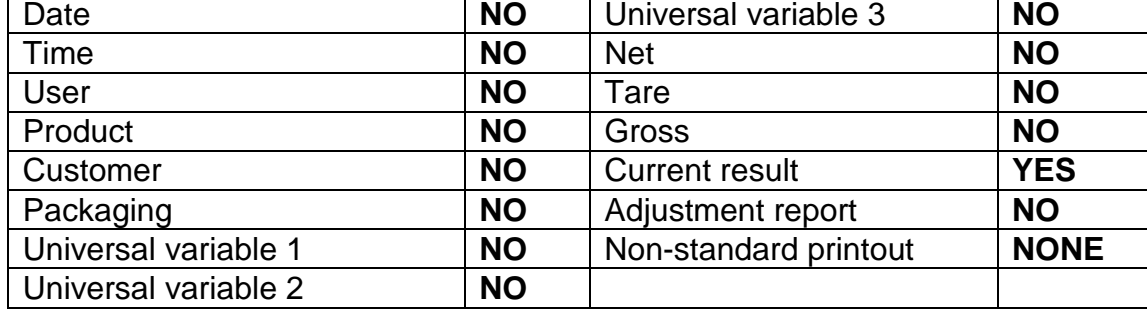

## **25.PERIPHERALS**

The balance can cooperate with the following peripheral devices:

- computer,
- **EPSON** labeller,
- PCL printer,
- an optional peripheral device operating in ASCII communication protocol.

# **26. ERROR MESSAGES**

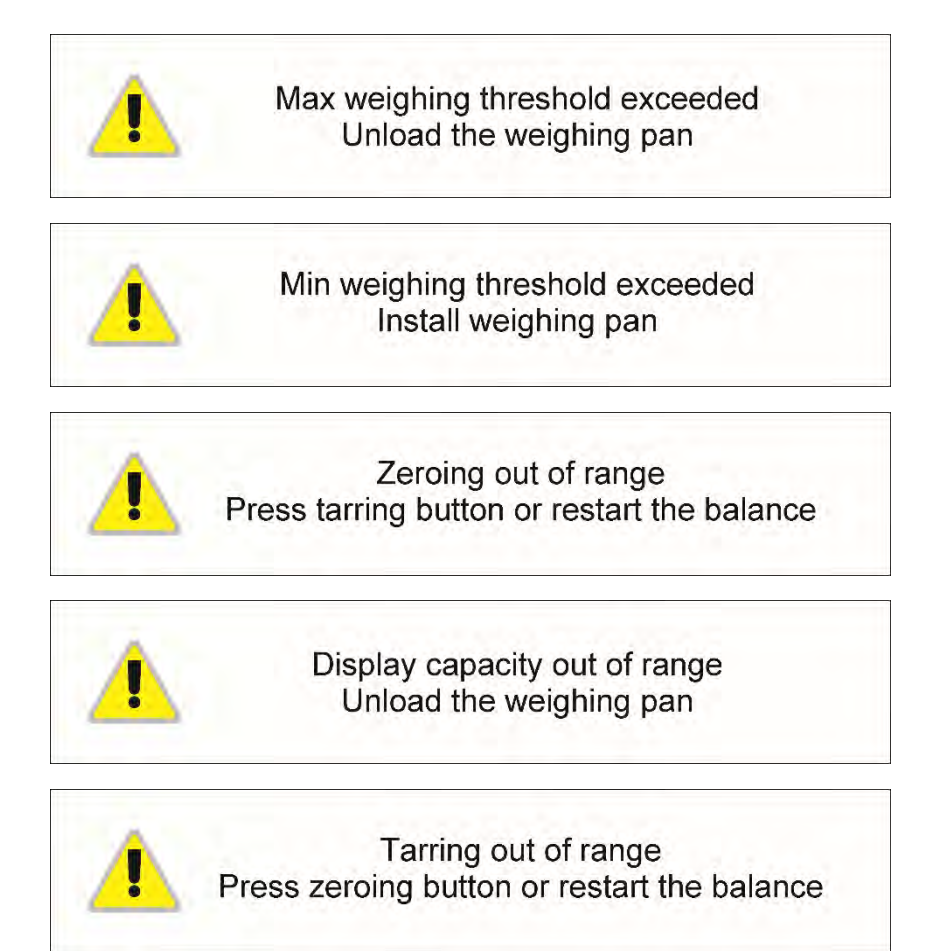

- 111 -

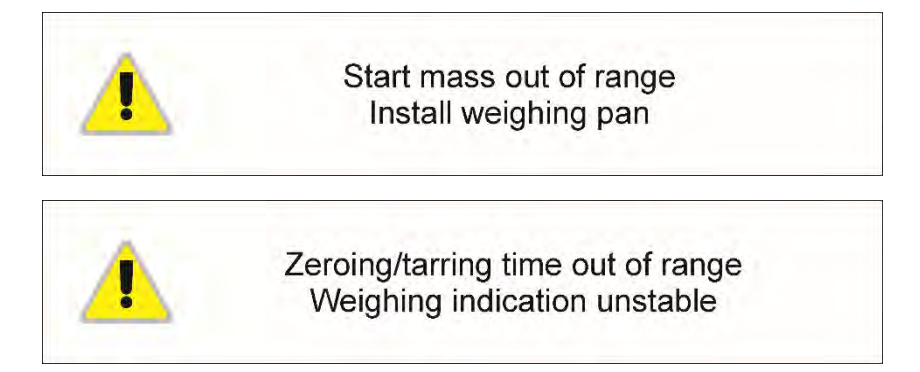

# **27.USE OF MOISTURE ANALYZER**

For measurement temperatures ranging from 161°C to 250°C the time of maintaining the temperature during the measurement is estimated proportionally,  $\sim$ 15 hours for 161°C – 10 min for 250°C.

For a drying process carried out in 250°C, Max temp is maintained for 10 min, next the program automatically lowers the temperature (drying is not interrupted) to 160°C.

Lowering temperature to 160°C takes ~10 min.

For QUICK drying mode Max drying temperature remanipulation is 30% but no more than Max temperature for a particular moisture analyzer.

## **28.MAINTENANCE ACTIVITIES**

This section describes how to maintain the moisture analyzer in good condition, and how to replace its faulty components (filaments, fuses).

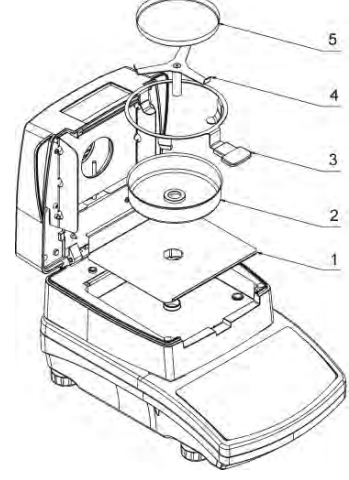

### **28.1. Cleaning Moisture Analyzer Components**

In order to ensure required measuring accuracy, the moisture analyzer has to be used and stored clean.

While cleaning the moisture analyzer, obey precautions provided in this section.

**REMEMBER, before initiating any maintenance or cleaning activities or when replacing a fuse of a filament, switch off the moisture analyzer and make sure the power cord is unplugged from the mains!**

Open moisture analyzer's cover and take out all components of the

drying chamber: disposable pan, drying pan handle, cross-shaped holder, drying pan shield, drying chamber base insert.

Clean the moisture analyzer using soft fabrics (diaper, chamois, etc.) and non-aggressive cleaning agents.

Do not use any abrasive agents or solvents to clean the moisture analyzer, as it may cause damage to the device and its components.

Upon cleaning let the subassemblies dry. Make sure no liquids or dirt get inside the drying chamber.

Install clean components following the diagram.

## **28.2. Cleaning Temperature Sensor**

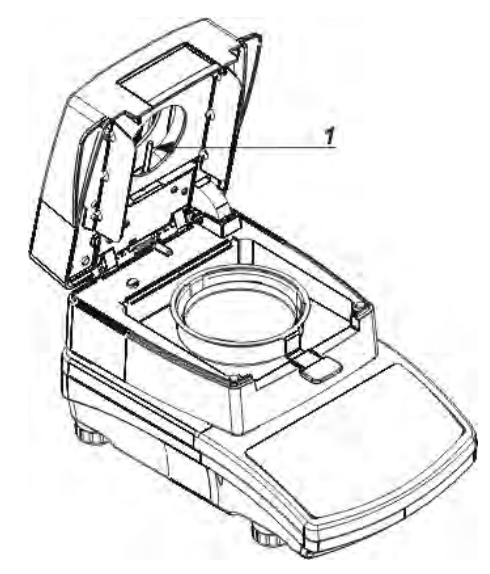

To ensure correct temperature measurement make sure that the temperature sensor is clean (1).

Take extra precautions while cleaning the device.

Clean the moisture analyzer using soft fabrics and mild cleaning agents.

Do not use any abrasive agents or solvents as it may cause damage to the sensor.

Neither IR emitter nor halogen shall be touched in the course of cleaning activities, this is to prevent risk of damage.

It is possible to clean emitter's shields if there is such a necessity, use soft fabrics exclusively and remember not to touch the emitters.

### **28.3. Troubleshooting**

**Problem:** no reaction to pressing main switch on/off key (display remains dark). **Probable cause:**

- no voltage in the mains,
- damaged power cord,
- damaged fuse of the moisture analyzer,
- moisture analyzer's defect.

**Problem:** too long pending time for drying process finish.

#### **Probable cause:**

• Incorrect finish mode selected. Carry out experimental tests to select a proper finish mode.

**Problem:** lack of measurements repeatability **Probable cause:**

- non-uniform sample content; prepare the sample using larger amount of substance.
- the drying time is too short; change finish mode.
- drying temperature is too high, causing sample's oxidizing; lower drying temperature.
- tested sample boils; lower the drying temperature.
- the temperature sensor is contaminated or defected; clean the temperature sensor.
- the weighing table on which the moisture analyzer is located is unstable; move the device to a different workstation.
- the ambient area is incompatible with the requirements (vibrations, drafts, etc.); change the ambient conditions for compatible ones according to the guidelines of this user manual.

## **29.ADDITIONAL EQUIPMENT**

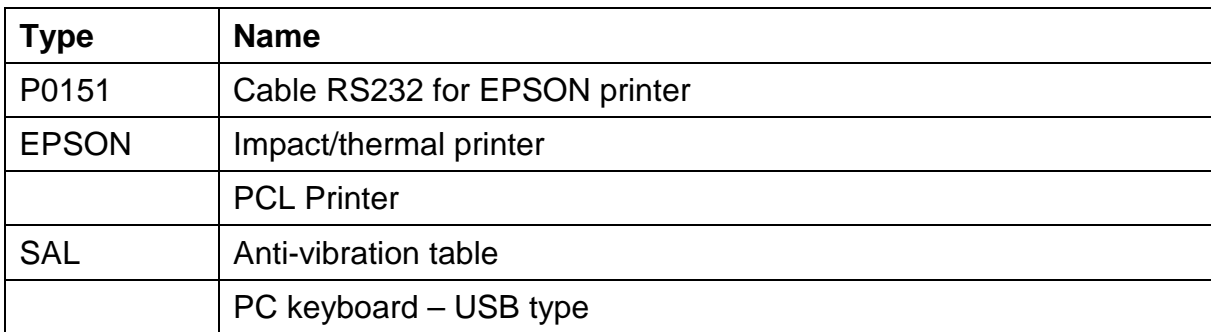

## **30.INFORMATION ON MOISTURE ANALYZER**

This menu provides you with information on moisture analyzer and its installed software. The parameters are strictly informative.

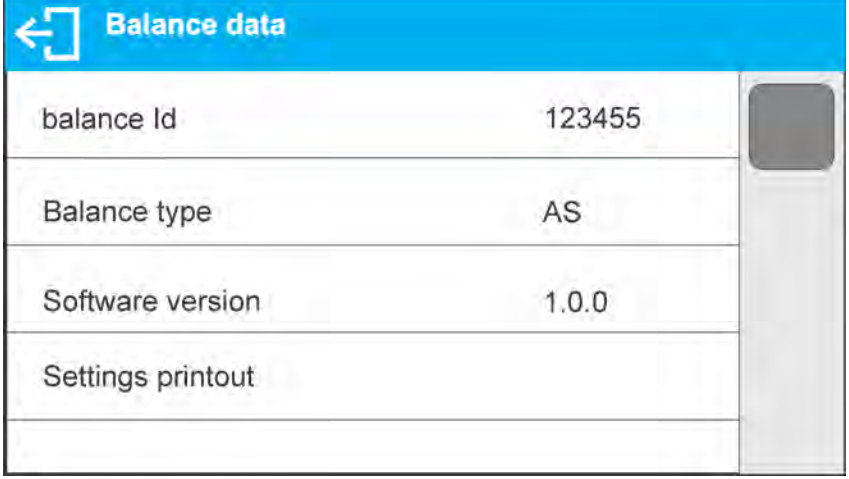

Once the parameter <PRINT. SET> is chosen, the settings are sent to the printer (all parameters).

> *User manual no.: IMMU-21-09-11-17-EN*

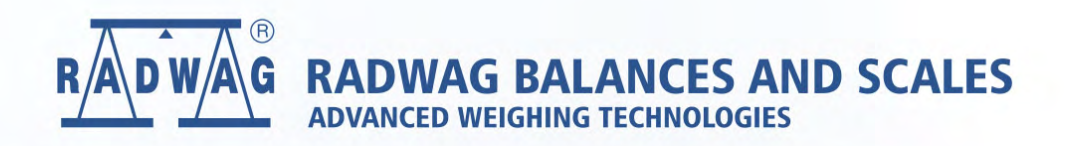

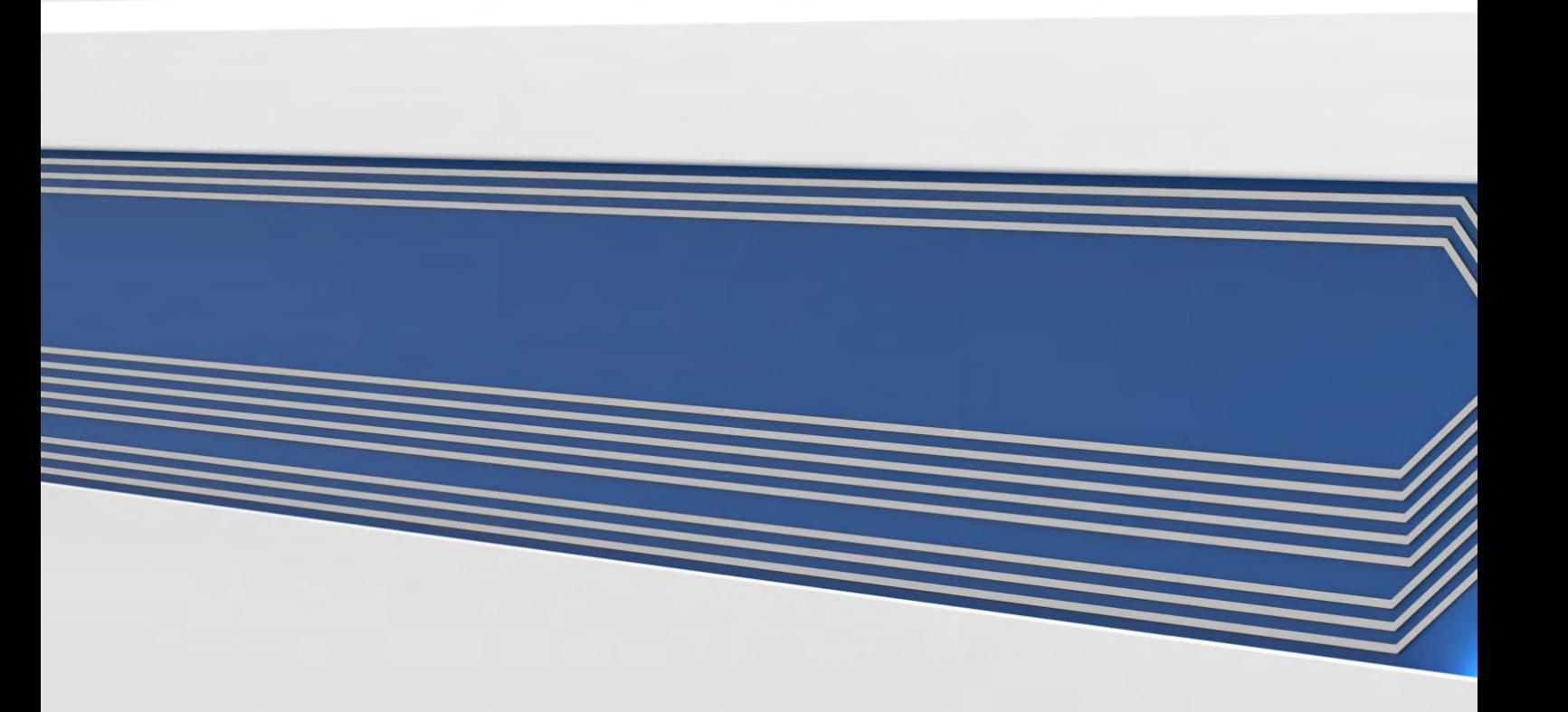